# CitiManager® Site User Guide

GSA SmartPay®

Non-cardholder End-to-End User Guide

December 2021

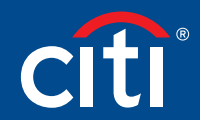

Treasury and Trade Solutions

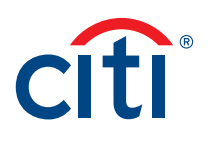

### Table of Contents

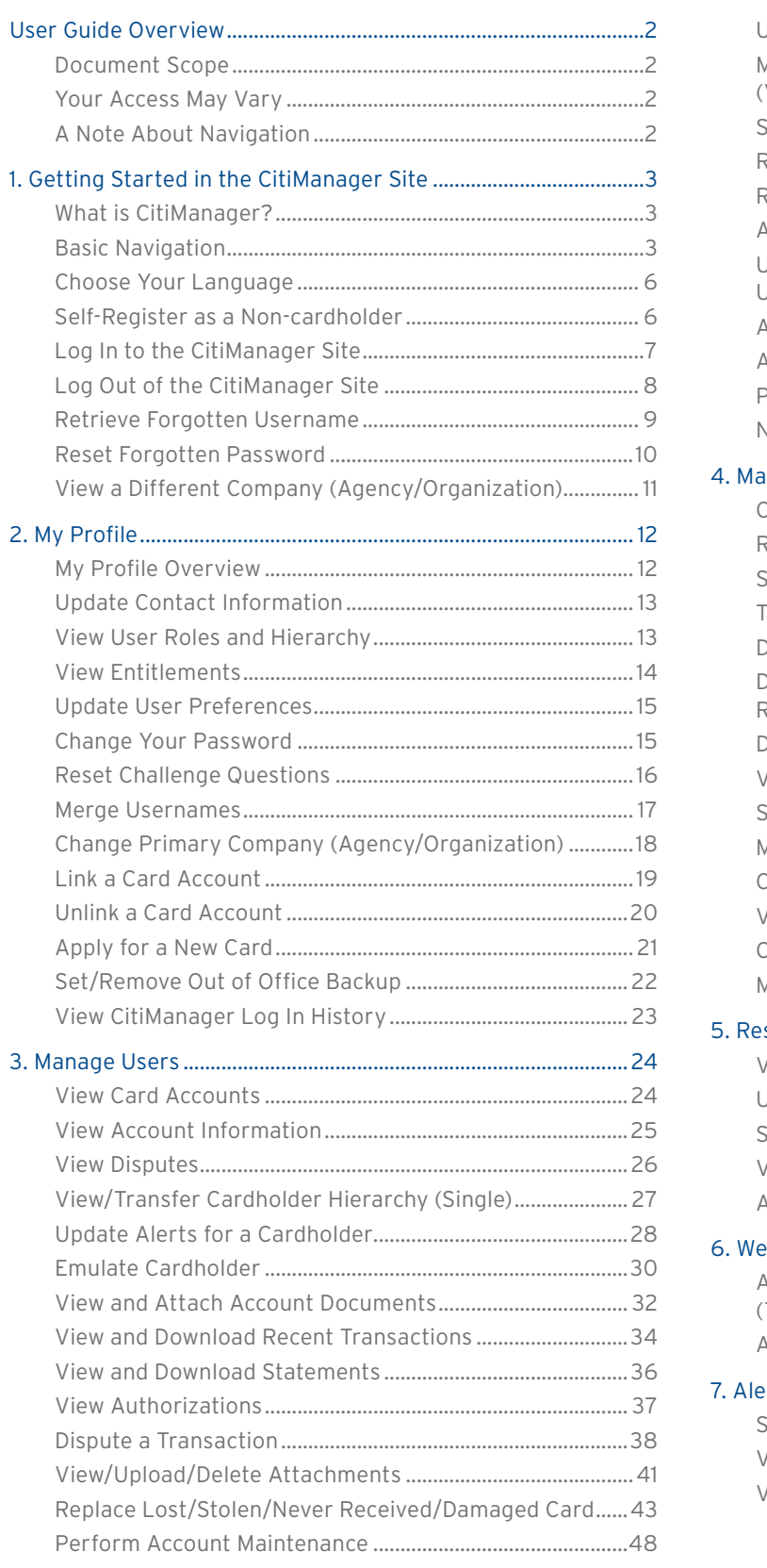

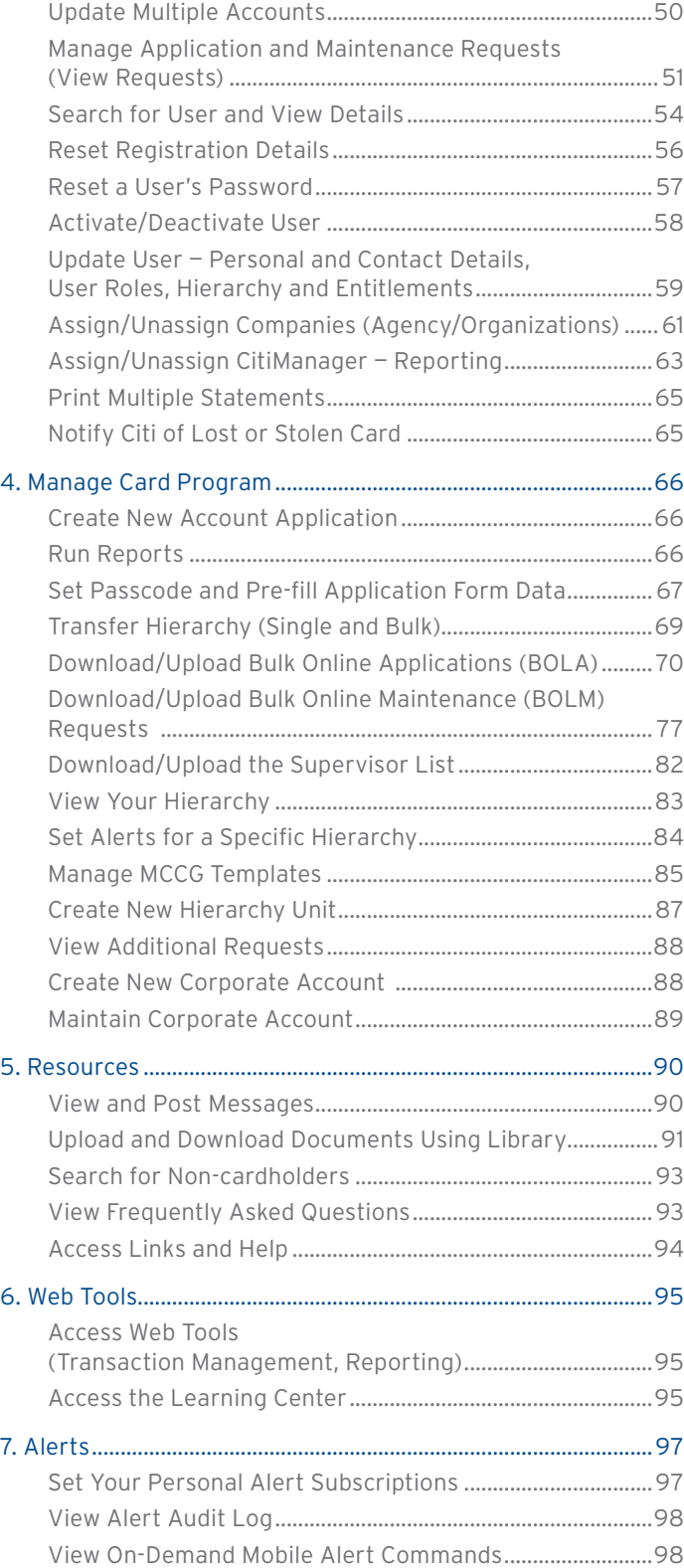

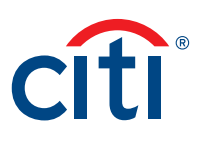

### <span id="page-2-0"></span>User Guide Overview

#### Document Scope

The CitiManager® Site End-to-End User Guide for Non-cardholders provides detailed step-bystep instructions for all CitiManager Site functions available to Non-cardholders.

Screen captures in this guide contain dummy data for personal information and it is used for illustrative purposes only.

For a consolidated user guide, refer to the CitiManager Quick Start Guide for Non-cardholders.

#### Your Access May Vary

The functions to which you have access are based on your role and entitlements. You may not have entitlements for all the functions described in this User Guide. Some fields are defined at the agency/organization level so there may be variances in what is described in this User Guide based on your agency/organization's setup.

#### A Note About Navigation

Most step-by-step instructions in this user guide assume you are already logged into the CitiManager Site. Refer to the Log In to the CitiManager Site topic for the steps required to log in.

Unless otherwise noted, the step-by-step instructions begin from the CitiManager Site Home screen.

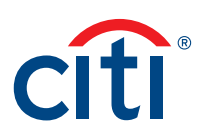

## <span id="page-3-0"></span>1. Getting Started in the CitiManager Site

### What is CitiManager?

#### **Description**

The CitiManager Site is a powerful online tool that allows Non-cardholders to efficiently manage their card programs. Depending on your agency/organization's setup, you will be able to:

- View accounts, statements, balances and transactions
- Dispute transactions
- View authorizations/declines
- View, approve or reject application and maintenance requests
- Perform account maintenance
- Activate and deactivate users
- Assign applications and agency/organization
- Set passcodes
- Manage alerts
- Manage your profile
- Access on-demand training resources in the Learning Center

#### Basic Navigation

#### **Description**

After you log in to the CitiManager Site, the Home screen displays. The Home screen acts as a dashboard and displays a high level metric summary of your program — including outstanding requests, accounts overdue, total credit remaining, number of unactivated cards and recent activity at your hierarchy level. You can also view a list of application and maintenance requests.

Use the navigation options from the header and the side navigation bar as well as quick links to navigate to additional program information and preferences.

#### **Home Screen — Basic Navigation**

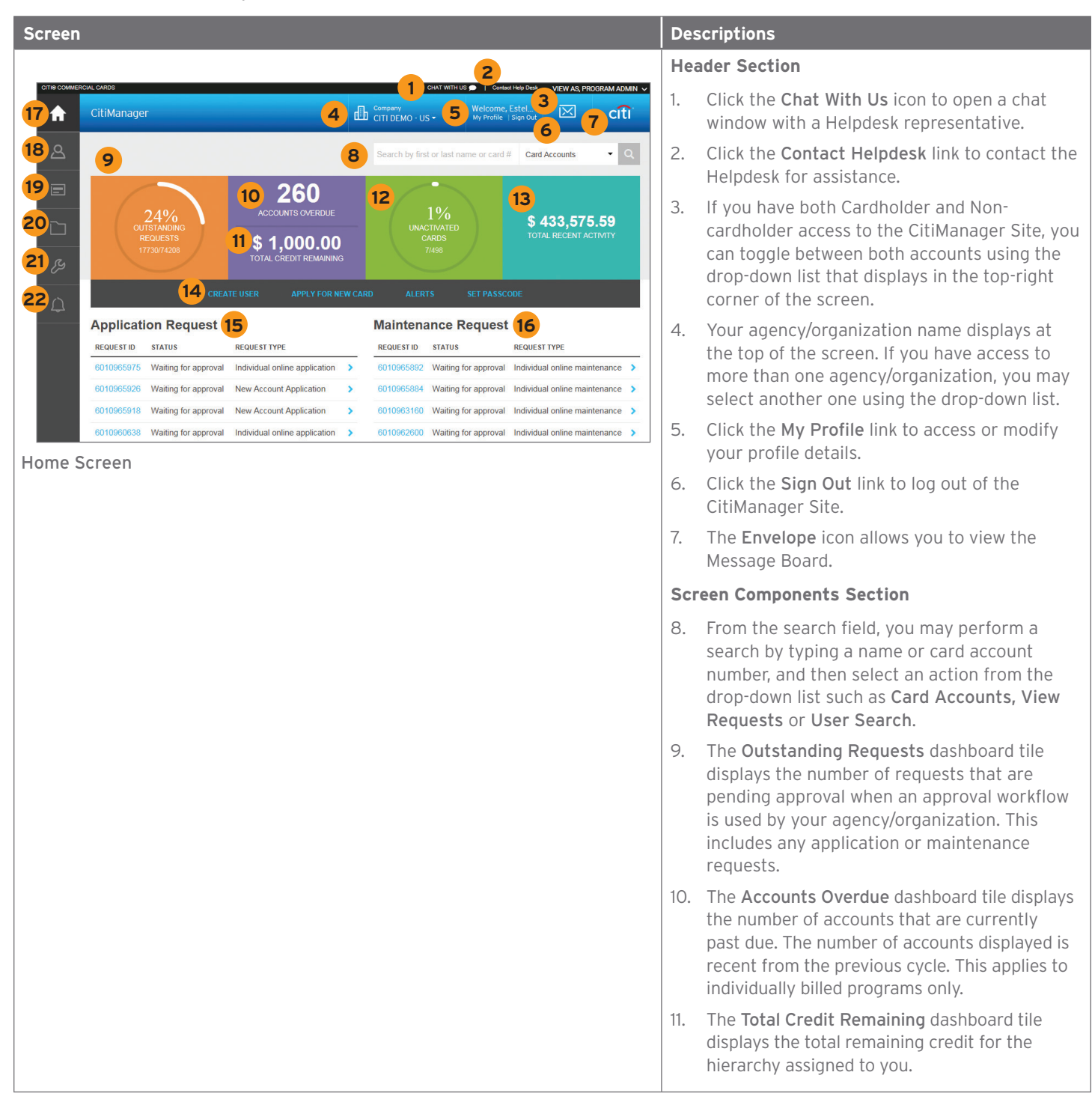

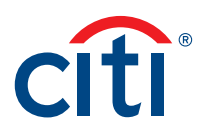

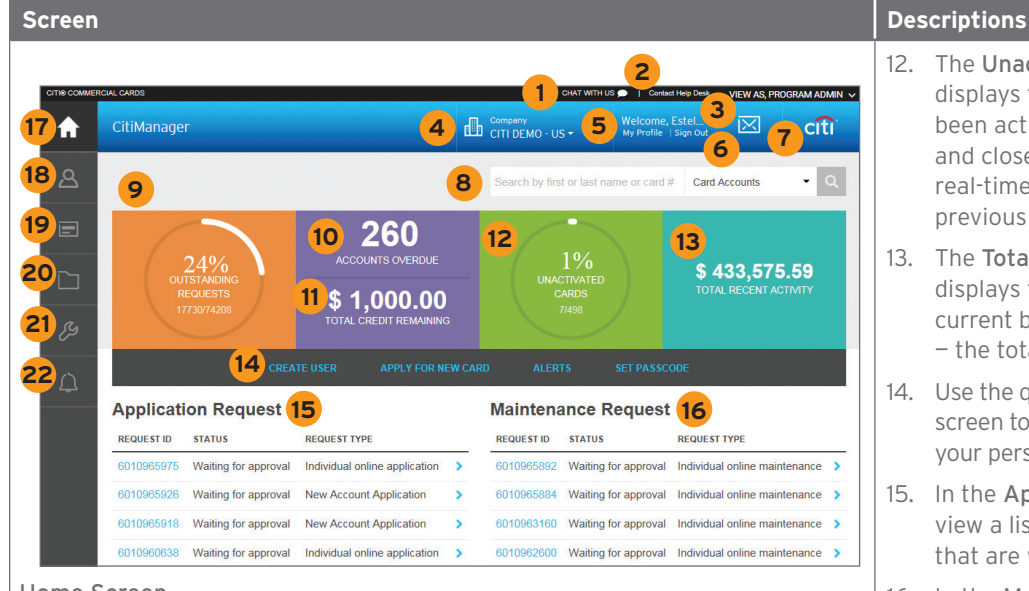

Home Screen

- 12. The Unactivated Cards dashboard tile displays the number of cards that have not been activated. The total includes both open and closed individual accounts. This is not a real-time total — the total displayed is from the previous day.
- 13. The Total Recent Activity dashboard tile displays the total amount of activity in the current billing cycle. This is not a real-time total — the total displayed is from the previous day.
- 14. Use the quick links displayed in the middle of the screen to create a user, apply for a new card, set your personal alerts and set a passcode.
- 15. In the Application Requests section, you can view a list of pending Application Requests that are waiting for your review.
- 16. In the Maintenance Requests section, you may view a list of pending Maintenance Requests that are waiting for your review.

#### **Side Navigation Bar**

- 17. Click the Home icon to return to the Home screen.
- 18. Click the Manage Users icon to view card account details, view recent and billed statements, perform account maintenance, view requests, view refund history, perform a user search, print multiple statements, view disputes, view hierarchy, create a user and assign/unassign applications.
- 19. Click the Manage Card Program icon to complete tasks such as creating new account applications, running reports, setting passcodes, or performing document management activities (e.g. bulk online maintenance). The functions available are based on your agency/organization's setup.
- 20. Click the Resources icon to view messages, access the Library, search for users, view Frequently Asked Questions and access Links and Help .
- 21. Click the Tools icon to navigate to various online tools such as Reporting, Transaction Management and Expense Management if you have the entitlements. You can also access the Learning Center .
- 22. Click the Alerts icon to manage your alert subscriptions, view the audit log, and the view on-demand mobile alert information.

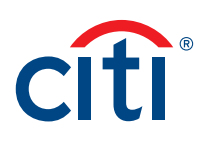

#### <span id="page-6-0"></span>Choose Your Language

#### **Key Concepts**

The CitiManager Site is available in 28 languages. You can change the language in which the CitiManager Site displays by selecting it from the Login screen before you log in to the site.

#### **Step-by-Step Instructions**

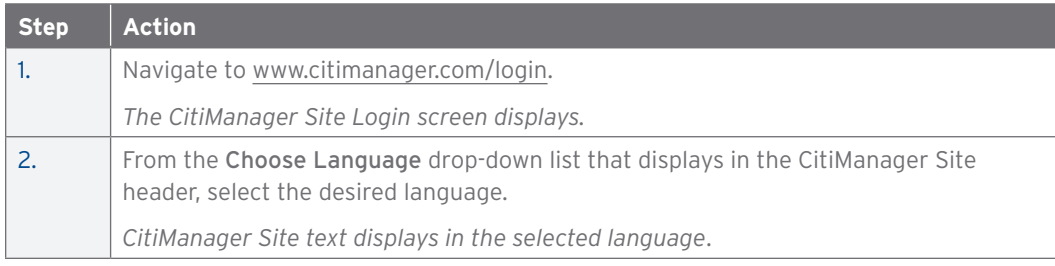

#### Self-Register as a Non-cardholder

#### **Key Concepts**

As a Non-cardholder it's possible to self-register for the CitiManager Site so you can manage your card program.

In order to self-register, an A/OPC must set up a profile first which will generate a Registration ID and a Registration Passcode.

Citi will send one e-mail with your Registration ID and another with your Registration Passcode. These e-mails are required during the registration process.

Once you receive your registration details, you must register within 60 days or your details will expire. You will be reminded every 15 days until your registration is complete.

The Registration ID and Passcode can be re-sent by another A/OPC.

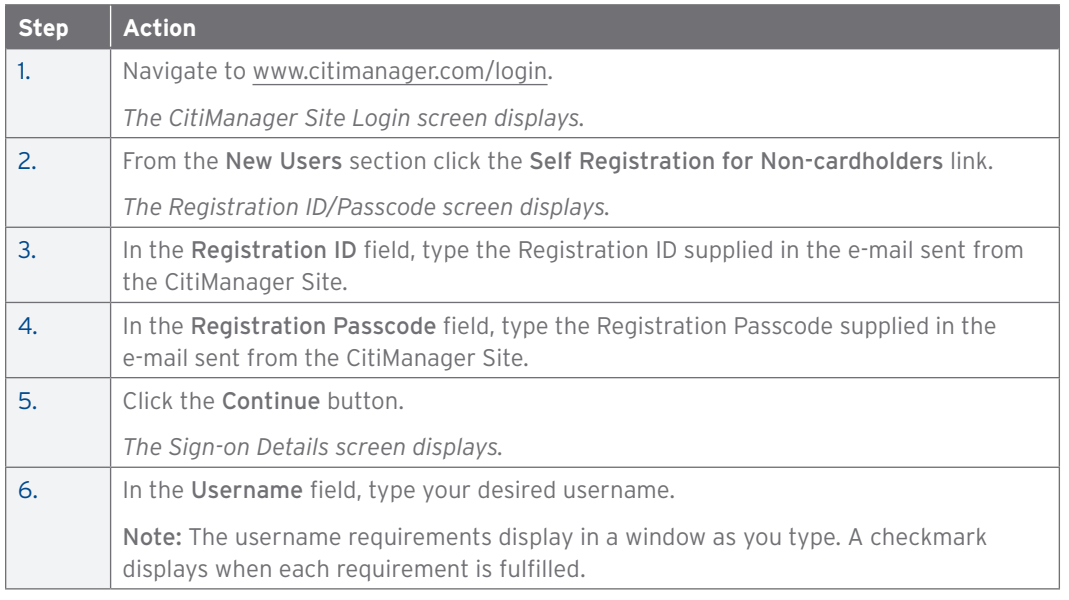

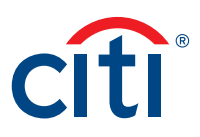

<span id="page-7-0"></span>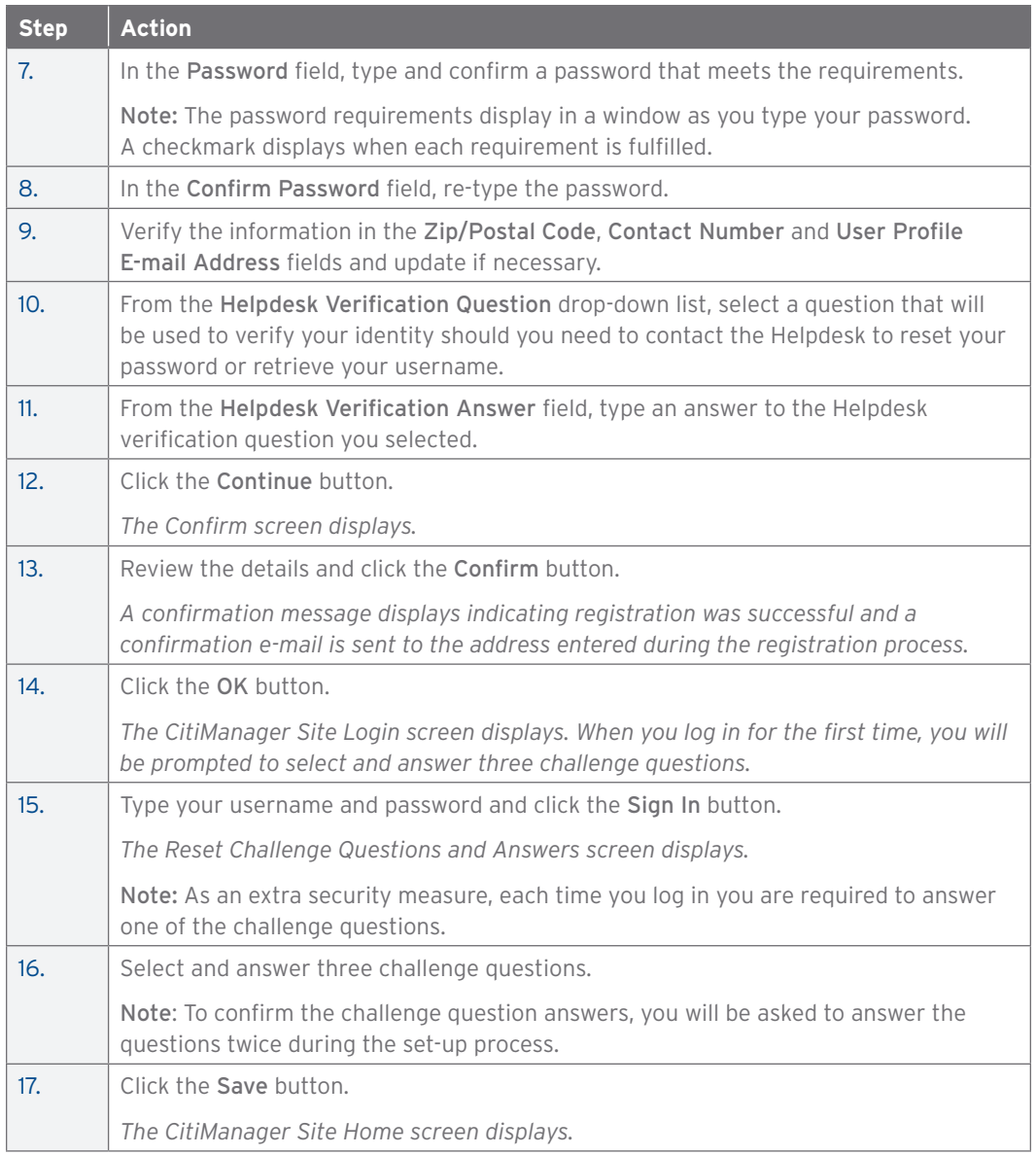

#### Log In to the CitiManager Site

#### **Key Concepts**

In order to access your account information in the CitiManager Site, you must log in to the application using a valid username and password and then answer a challenge question.

You can only have one session of CitiManager open at a time.

As an additional layer of security, you may be required to enter a one-time (OTP) during the log in process. If prompted, select a receipt option from the available options. The available options are based on your profile, and may include text message, call office or call mobile phone. Once you enter the OTP, the CitiManager Site Home screen displays and you will not need to answer a challenge question.

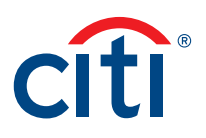

<span id="page-8-0"></span>If you cannot remember your username or password, refer to the Retrieve Forgotten Username or Reset Forgotten Password topics in this User Guide.

If you need additional information about CitiManager Site self-registration, refer to the Selfregister as a Non-cardholder topic in this User Guide.

#### **Step-by-Step Instructions**

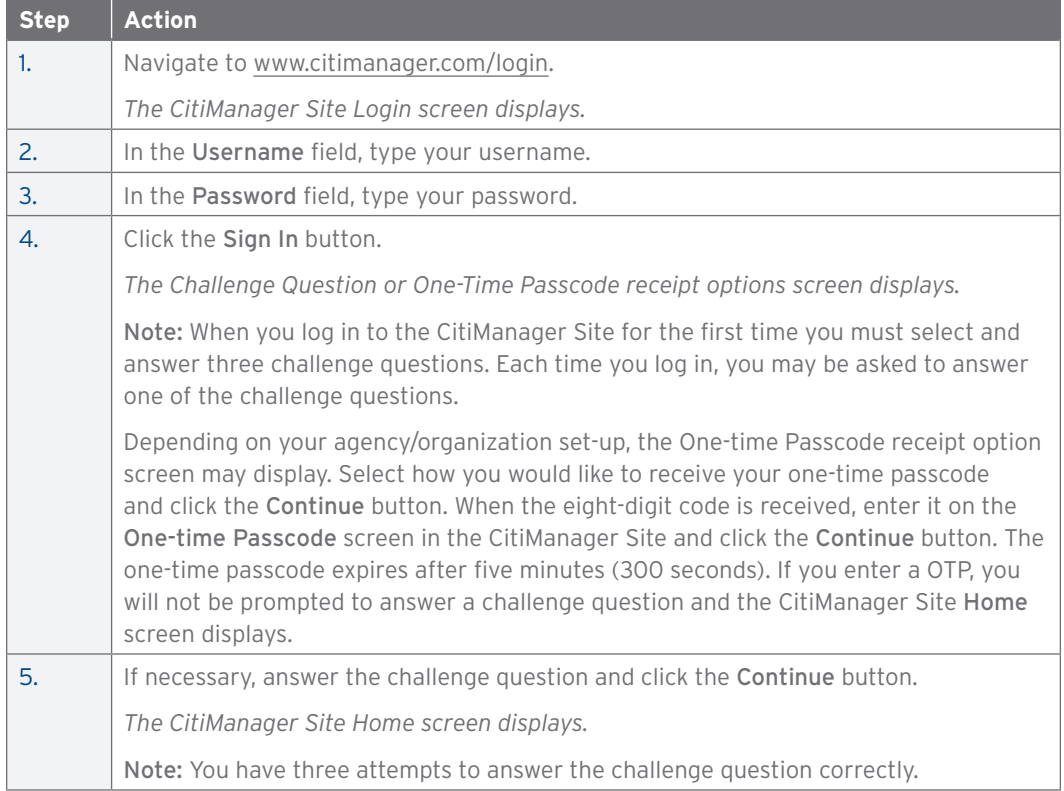

#### Log Out of the CitiManager Site

#### **Key Concepts**

When logging out of the CitiManager Site, be sure to use the Sign Out link so the system closes all your current session information properly.

Do not close the CitiManager Site by clicking the browser or tab Close [X] button. Even though the browser/tab closes, your session remains open. You will either need to clear your cache or close your browser completely to end the session.

You will be automatically logged out of the CitiManager Site after 15 minutes of inactivity. If you receive an expiration warning message, you can click the OK button to keep your session open.

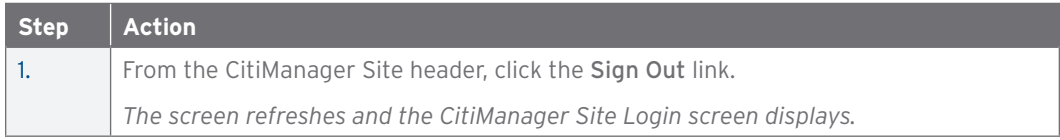

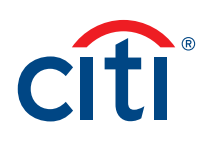

#### <span id="page-9-0"></span>Retrieve Forgotten Username

#### **Key Concepts**

If you forget your username, you will need to retrieve it in order to log in to the CitiManager Site. When you are finished submitting the request, your username will be sent to your e-mail address.

To retrieve your username, the following information is required:

- Your first and last name
- Your country
- Your contact phone number
- The zip code/postal code associated with your user profile
- The e-mail address associated with your user profile
- Your Helpdesk verification answer

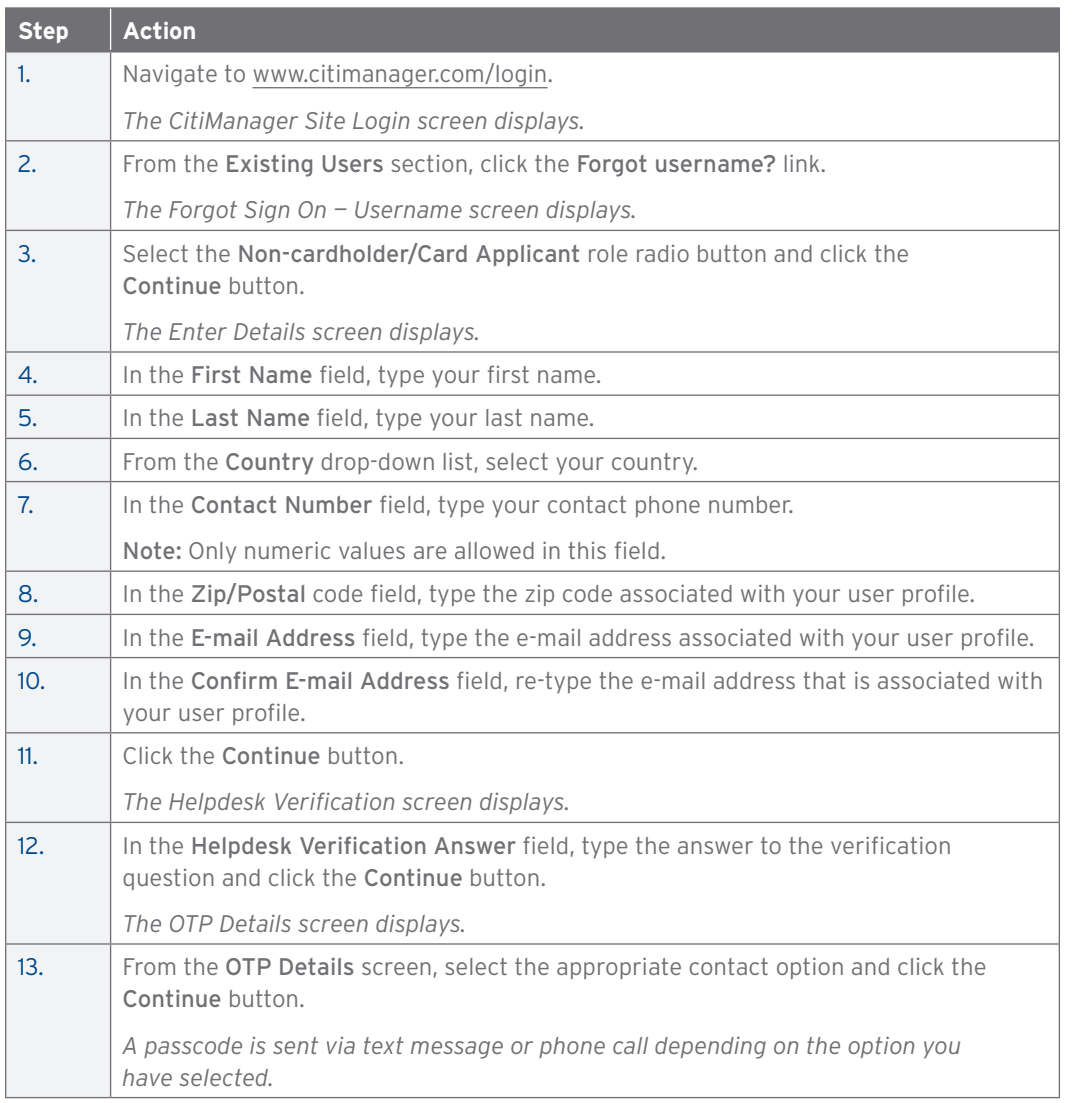

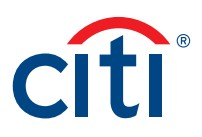

<span id="page-10-0"></span>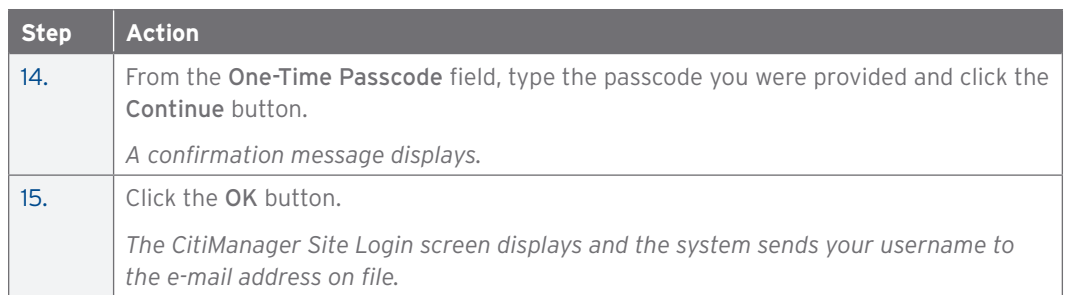

#### Reset Forgotten Password

#### **Key Concepts**

If you forget your password, you will need to reset it in order to sign in to the CitiManager Site.

To reset your password, the following information is required:

- A valid username
- The zip/postal code associated with your profile
- The e-mail address associated with your profile
- Your Helpdesk verification answer

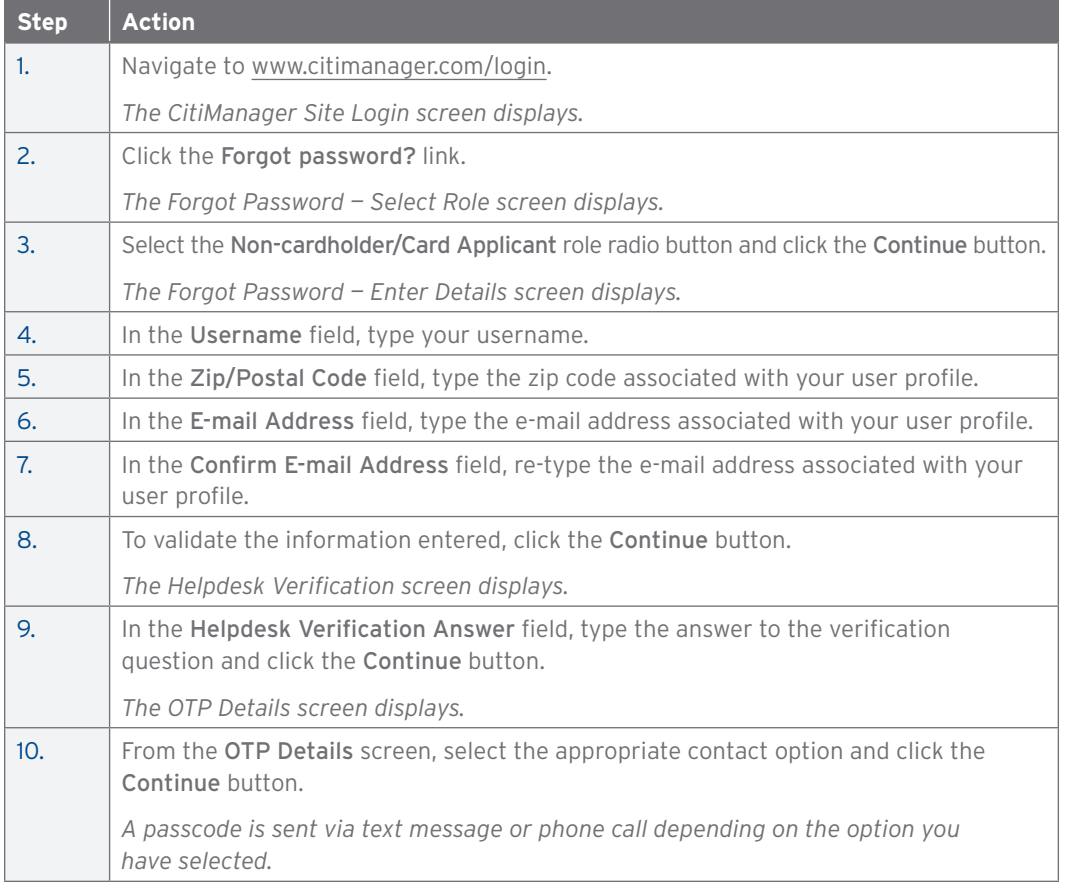

<span id="page-11-0"></span>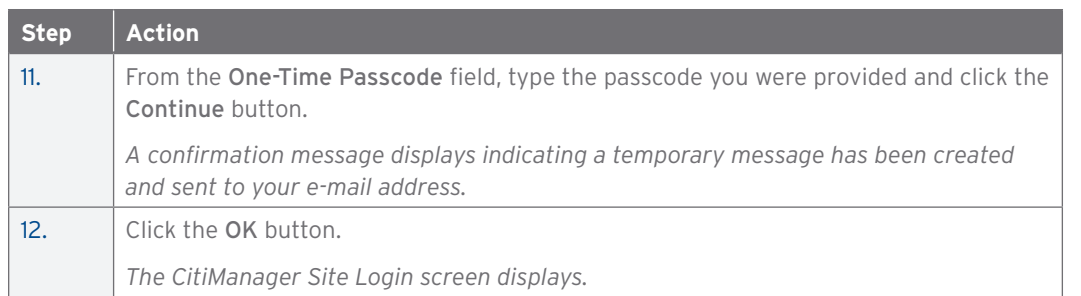

#### View a Different Company (Agency/Organization)

#### **Key Concepts**

Each Level 1 Hierarchy entity is referred to as a separate agency/organization. As a Noncardholder, you may have access to accounts in different agencies/organizations if your organization has more than one. For example, you may manage multiple travel programs or a travel program and a purchase program.

When logging in to the CitiManager Site, your view defaults to an agency/organization which has been set as your primary agency/organization.

You can use the Company (Agency/Organization) drop-down list that displays in the header of any CitiManager Site screen to toggle between them. If the Company (Agency/Organization) drop-down list is not available, you only have access to one agency/organization.

To change the agency/organization that displays as the default, refer to the Change Primary Company (Agency/Organization) in this User Guide.

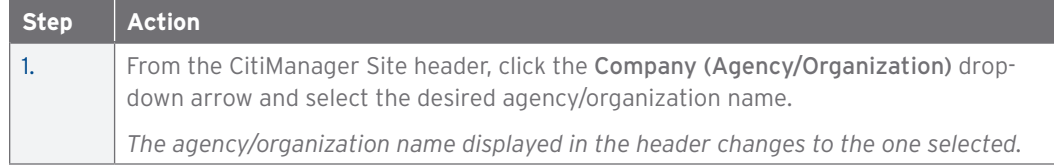

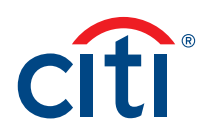

### <span id="page-12-0"></span>2. My Profile

#### My Profile Overview

#### **Description**

The My Profile screen is used to access links that are used to view your user role, hierarchy and entitlements. Additionally, you may update the following depending on your entitlements:

- CitiManager Site contact details
- User role and hierarchy information
- View entitlements
- User preferences such as language, date and time format and currency
- Change your password
- Reset challenge questions
- Merge CitiManager Site user names if you have more than one
- Change your primary agency/organization if you are assigned more than one
- Link/Unlink another card account
- Apply for a new card
- Set an out-of-office backup
- CitiManager Site log in history

#### **My Profile Screen — Navigation**

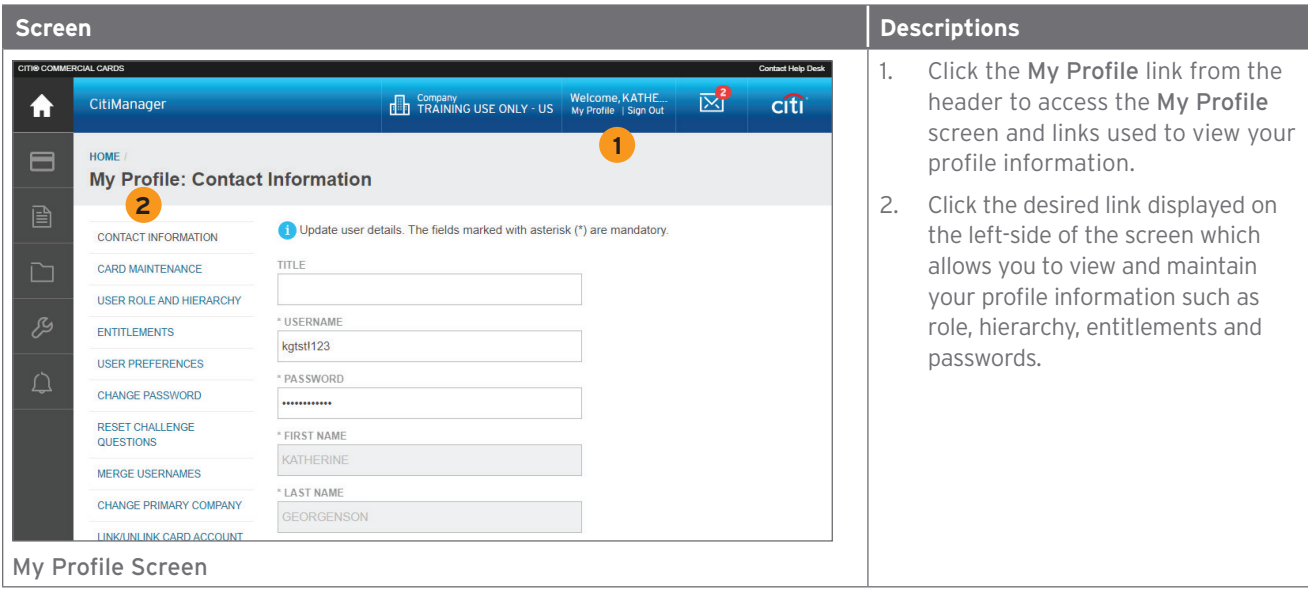

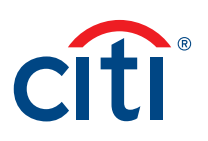

#### <span id="page-13-0"></span>Update Contact Information

#### **Key Concepts**

There are times when it may be necessary to update the contact information associated with your CitiManager Site user profile. The following profile information can be updated:

- Title
- Username
- First name and last name
- Address
- Mobile phone number
- Phone number/contact number
- Fax number
- User profile e-mail address
- Alternate e-mail address

To update the contact information and the address associated with your card/statement, refer to the Perform Card Maintenance topic in this User Guide.

#### **Step-by-Step Instructions**

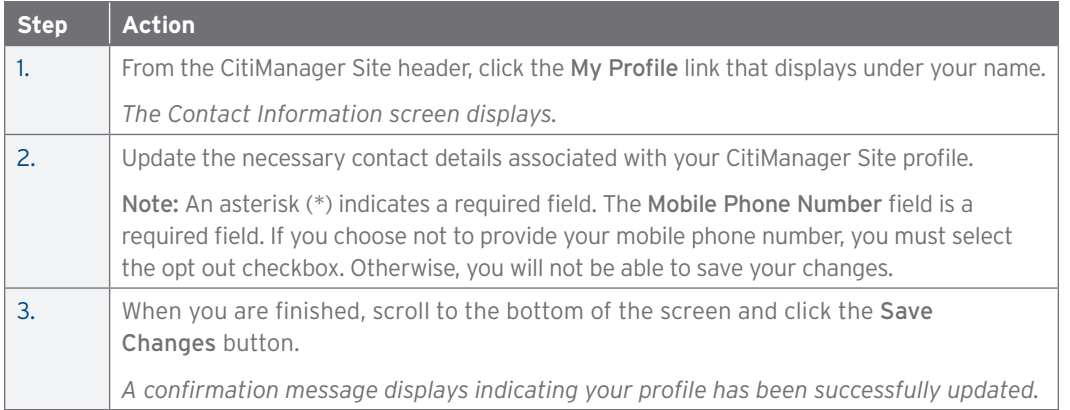

#### View User Roles and Hierarchy

#### **Key Concepts**

Each user is assigned a specific hierarchy which defines the information they can access in the CitiManager Site.

Users are also assigned user roles which identify the functions a user can perform in CitiManager Site. In some instances, users are assigned more than one role in the CitiManager Site.

In the CitiManager Site the Cardholder, Non-cardholder and Supervisor roles are available. The Supervisor role is only used if you have that role in your online application workflow.

You can only view the roles and hierarchies you have been assigned. Any changes must be completed by another administrator.

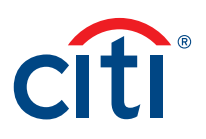

#### <span id="page-14-0"></span>**Step-by-Step Instructions**

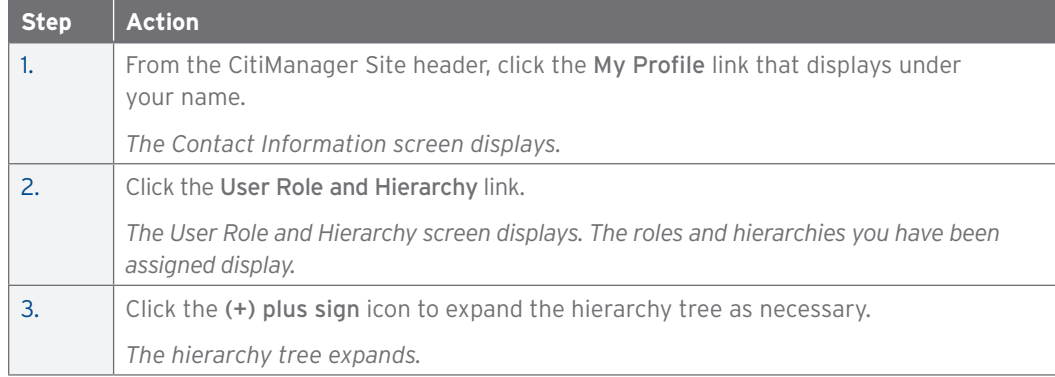

#### View Entitlements

#### **Key Concepts**

CitiManager is an entitlement-based application. Entitlements define which features and functions users have access to in the CitiManager Site.

You can view the entitlements and tools assigned to you based on your role. Changes to your entitlements must be completed by another A/OPC.

Examples of entitlements that may be assigned to you include:

- Card maintenance
- Activate/deactivate users
- View authorizations
- Approve requests
- Pending user requests
- Update user
- Set alerts

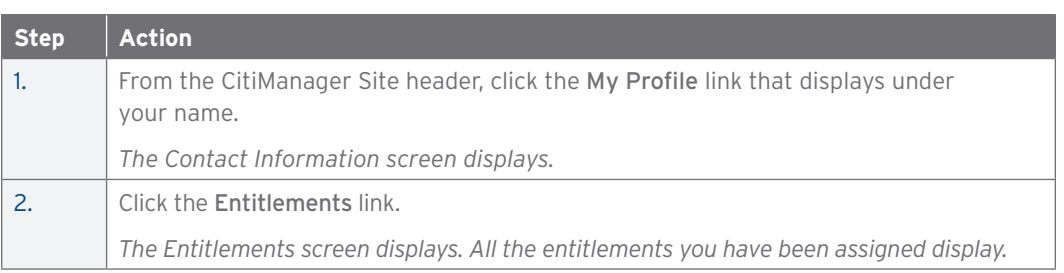

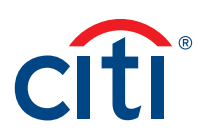

#### <span id="page-15-0"></span>Update User Preferences

#### **Key Concepts**

It is possible to update the following CitiManager Site user preferences:

- Helpdesk verification question and answer
- Preferred language (for correspondence)
- Hierarchy Sorting (Unit name or number)
- Date Format
- Time Format
- Time Zone
- Currency Format

The Helpdesk verification question/answer may be used to confirm your status with Citi when you call the Helpdesk for assistance. It is also used for self-service password resets and username retrieval.

#### **Step-by-Step Instructions**

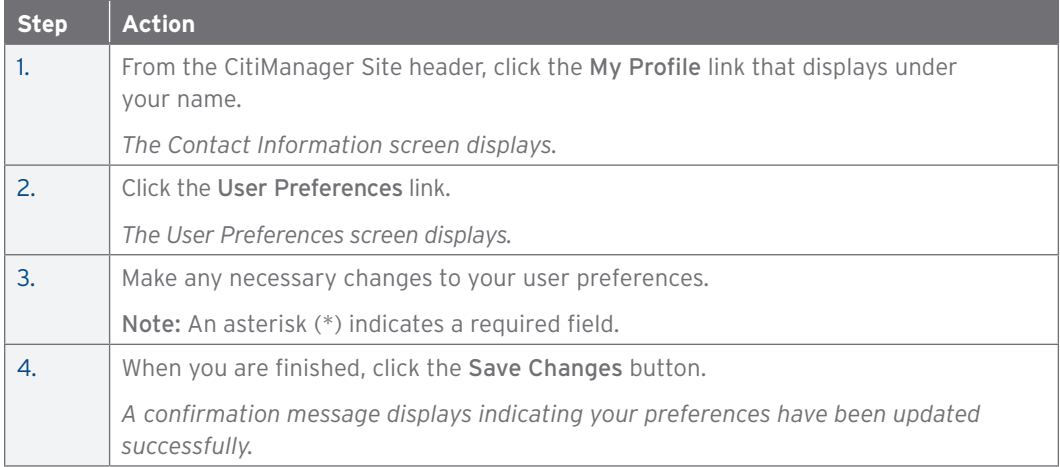

#### Change Your Password

#### **Key Concepts**

CitiManager Site passwords remain active for 90 days. You will be prompted to change your password 15 days prior to the expiration date.

If you feel your password has been compromised or at any time you need to change your password, you can use the Change Password function from My Profile.

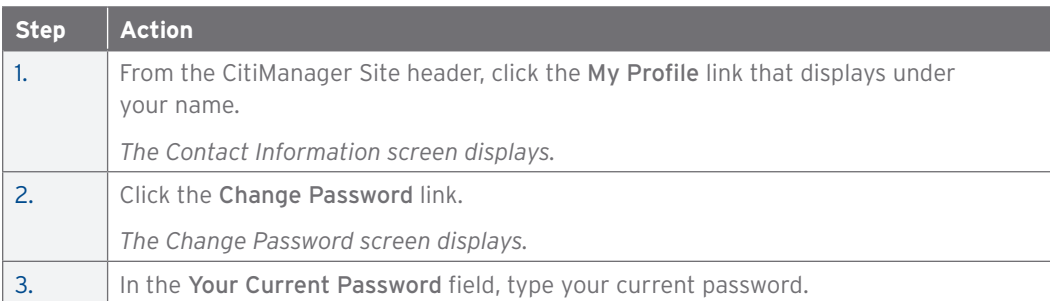

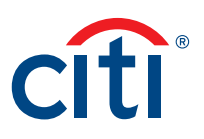

<span id="page-16-0"></span>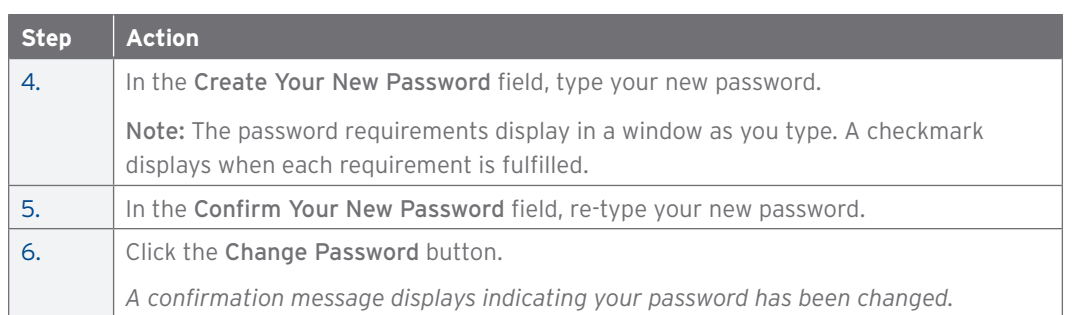

#### Reset Challenge Questions

#### **Key Concepts**

Since the CitiManager Site requires dual authentication you may need to answer an additional security question after you enter your username and password during the log in process.

You must select and answer three challenge questions when initially registering for the CitiManager Site and when you reset your existing challenge questions.

You may change your challenge questions and/or their answers at any time. Once you submit the request to reset your challenge questions, you will need to log in to the CitiManager Site and when prompted select and answer your new challenge questions.

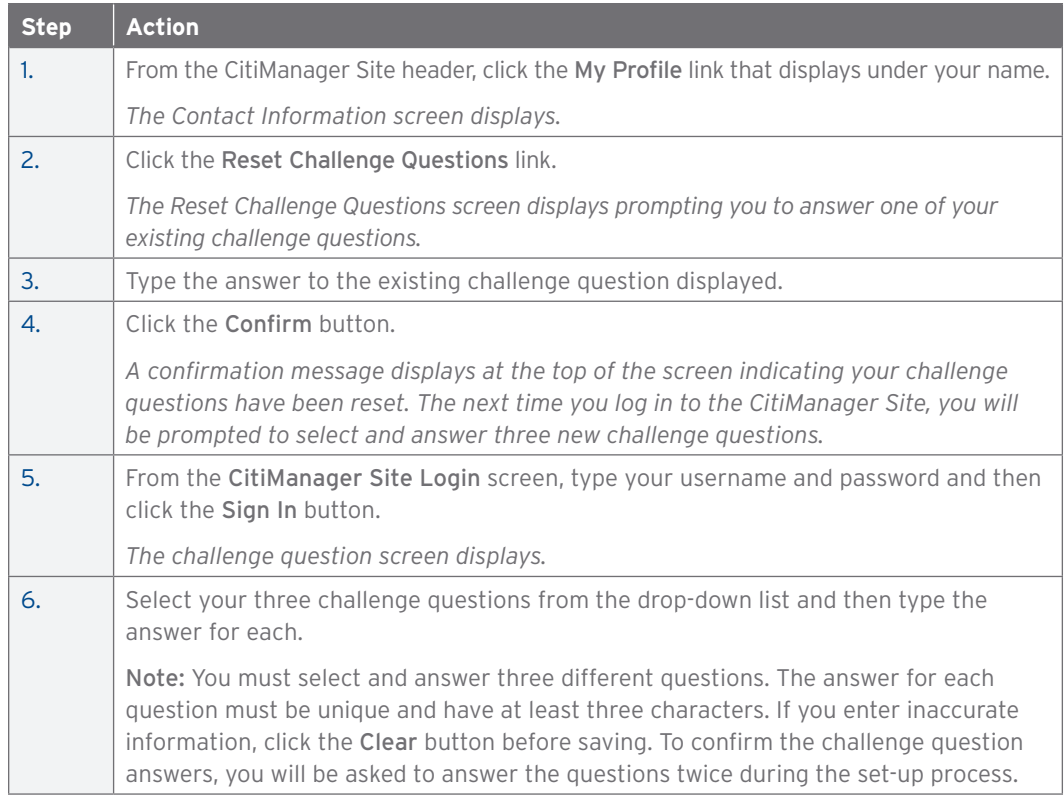

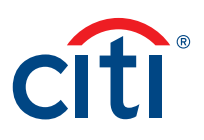

<span id="page-17-0"></span>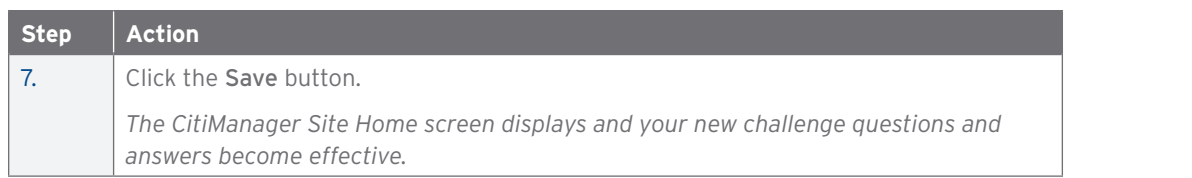

#### Merge Usernames

#### **Key Concepts**

As a CitiManager Site user you may have more than one username based on your role or responsibilities. For example, you may have a Non-cardholder username and a Cardholder username. If this is the case, you can merge the Cardholder username with your Non-cardholder username, eliminating the need to log in separately to each account and manage each separately.

Be sure to merge any usernames for which you have fewer permissions into the one that has the most permissions. This will ensure that you have all the permissions you are entitled to under one username.

Before you merge your usernames, be sure you are logged in to the CitiManager Site using the username you wish to keep. This username will be kept as the primary username. After the merge is complete, the alternate username (the one being merged) will be deactivated.

You can only merge two usernames at a time. You must repeat the merge process to add additional accounts.

If you don't already have a card or are applying for a new card, refer to the Apply for a Card topic in this User Guide.

If you already have a card account but have not registered it in the CitiManager Site, you can link it to your existing CitiManager username without creating another login, username and password. Refer to the Link a Card Account topic in this User Guide.

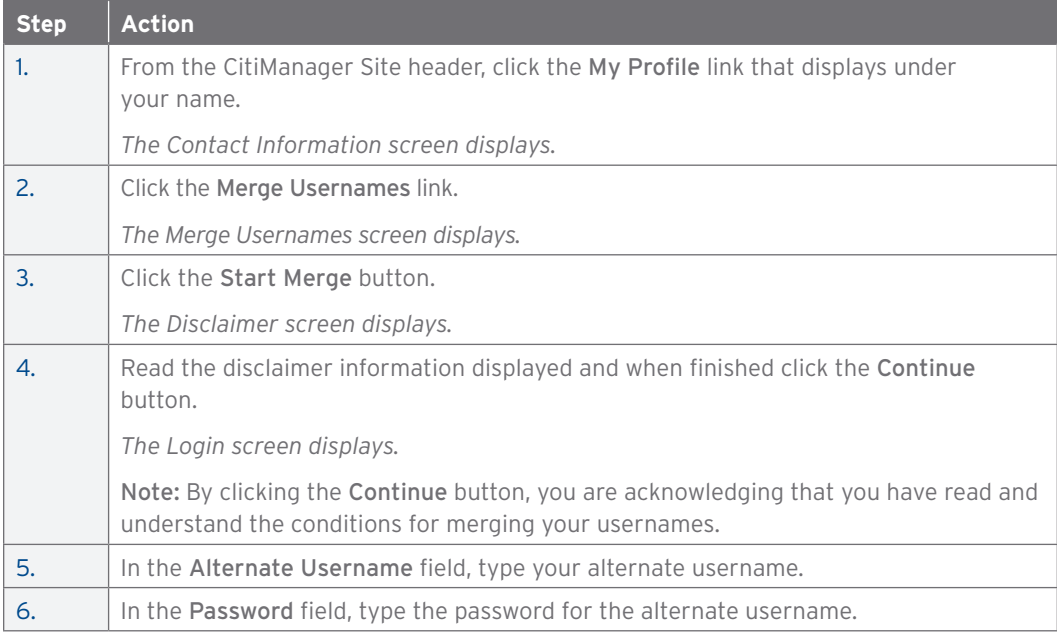

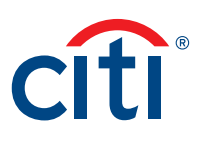

<span id="page-18-0"></span>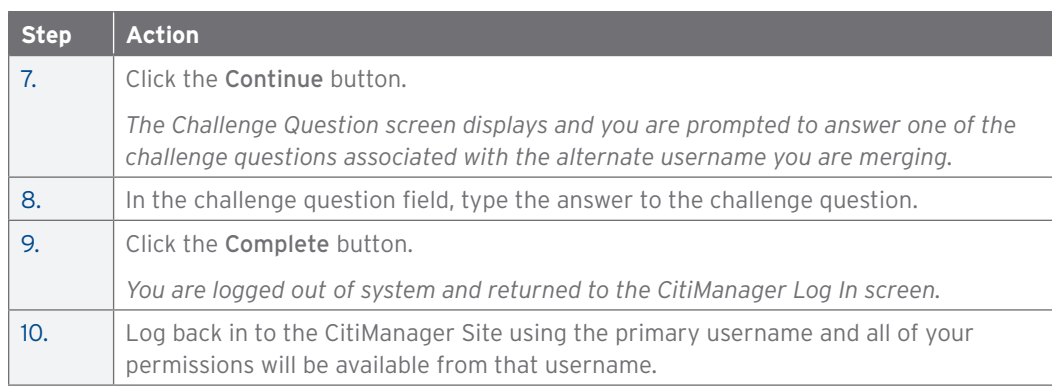

#### Change Primary Company (Agency/Organization)

#### **Key Concepts**

Each Level 1 Hierarchy entity is referred to as a separate agency/organization. As a Noncardholder, you may have access to accounts in different agencies/organizations if your organization has more than one. For example, you may manage multiple travel programs or a travel program and a purchase program.

When logging in to the CitiManager Site, your view defaults to one of those accounts which have been set as your primary agency/organization.

While you can toggle between agencies/organizations using the drop-down list that displays in the header of the CitiManager Site, you can also change the default so when you log in to the CitiManager Site the preferred agency/organization displays by default.

You cannot change your primary agency/organization if only one agency/organization is assigned to you.

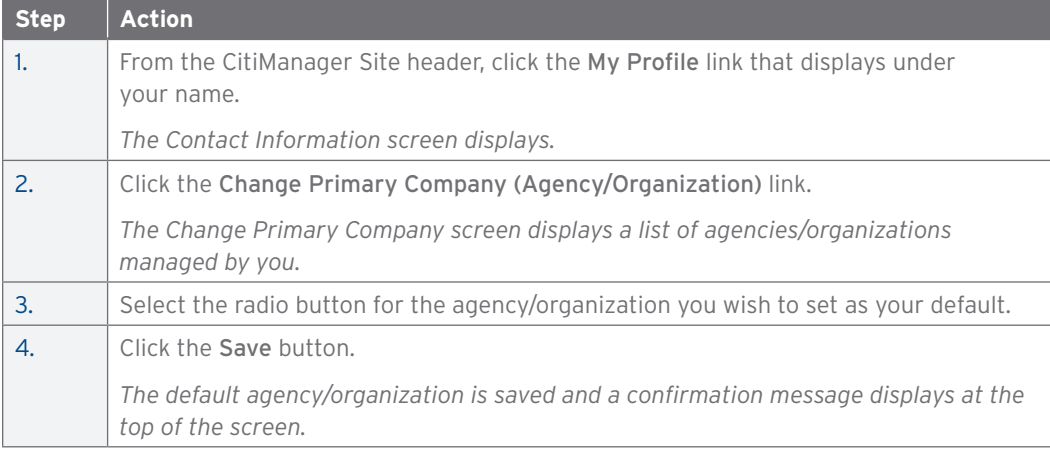

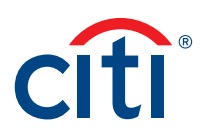

#### <span id="page-19-0"></span>Link a Card Account

#### **Key Concepts**

If you already have a card account but have not registered it in the CitiManager Site, you can link it to your existing CitiManager username without creating another login, username and password. You can only link your own account, not another Cardholder's.

If you don't already have a card or are applying for a new card, refer to the Apply for Card topic in this User Guide.

If you have more than one CitiManager username (for example, a Cardholder and Non-cardholder username) and you would like to merge them so you don't have to login separately to each, refer to the Merge Usernames topic in this User Guide.

There are two possible self-registration options. The option used is based on your agency/ organization's setup. You will use one of the following options:

- Registration ID and Passcode If your agency/organization uses this option, Citi will send two e-mails once a transaction has posted to your account. You will receive one e-mail with your Registration ID and another with your Registration Passcode. These e-mails are required during the registration process. Once you receive your registration details, you must register within 60 days or your details will expire. You will be reminded every 15 days until your registration is complete.
- Card Details Use the details from your card account. You will need your card number, account name and address. The account name, address and zip code must match what appears on your billing statement exactly.

Depending on your agency/organization's setup, these options may not display and the Enter Your Card Information screen automatically displays.

If you need to unlink an account, you must toggle to your Cardholder account and unlink it from My Profile. Refer to the Unlink a Card Account topic in this User Guide.

#### **Step-by-Step Instructions**

Link a Card Account Using a Registration ID and Passcode

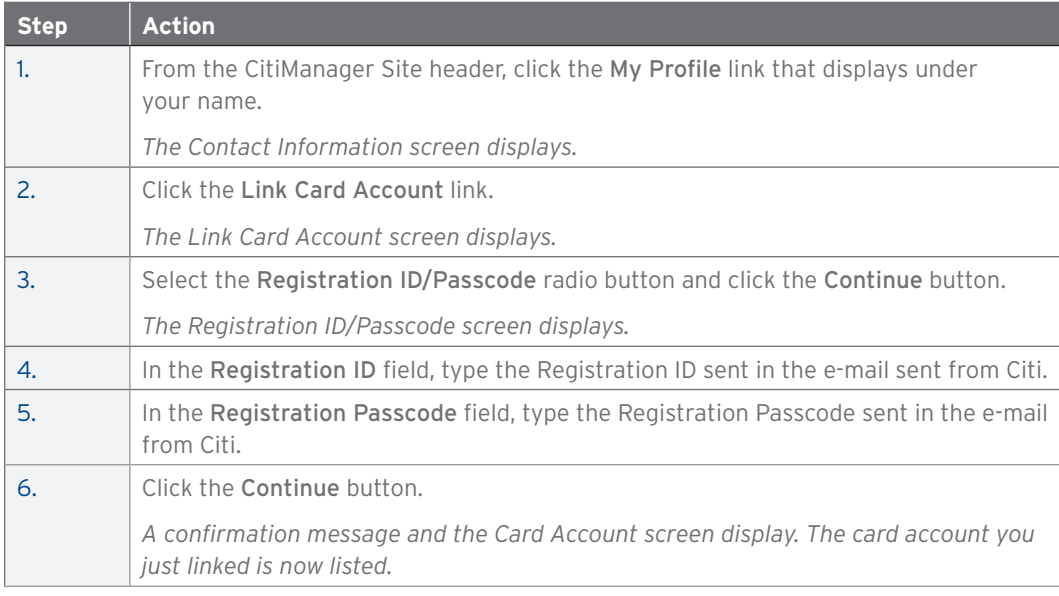

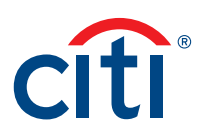

#### <span id="page-20-0"></span>Link a Card Account Using Card Details

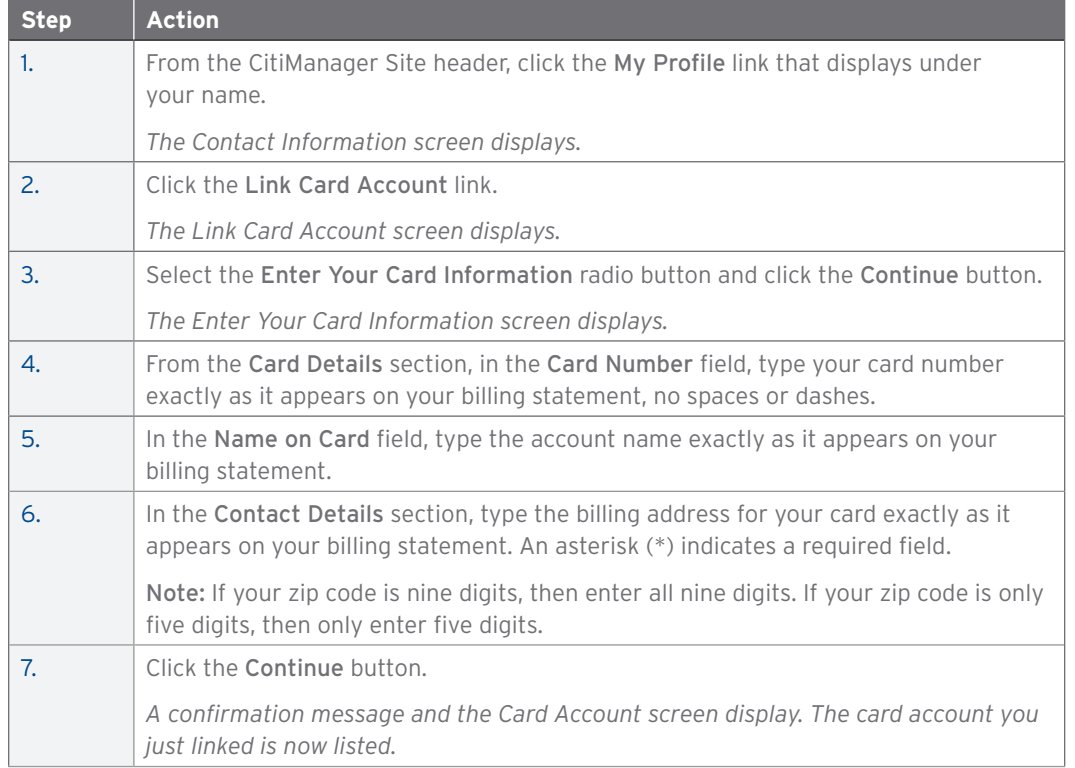

#### Unlink a Card Account

#### **Key Concepts**

If you linked additional card accounts to your user profile, you can remove them when they have been closed, reported as lost-stolen and a new card has been issued.

You must unlink the card account from your Cardholder role.

If you have any issues unlinking a card account, contact the Helpdesk for assistance.

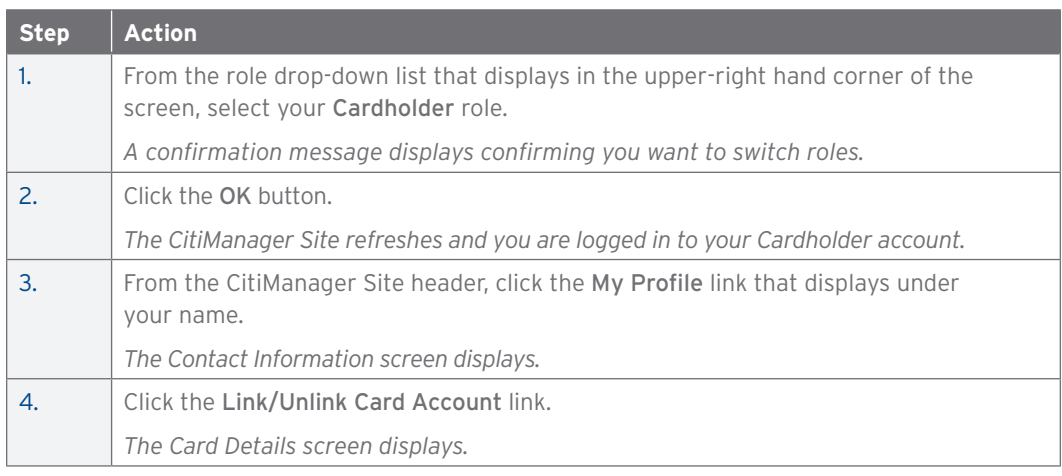

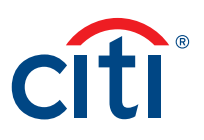

<span id="page-21-0"></span>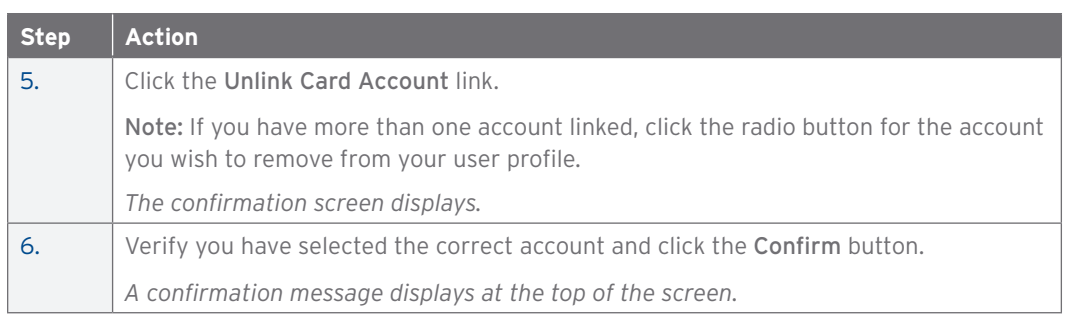

#### Apply for a New Card

#### **Key Concepts**

If as a Non-cardholder, you need to apply for your own card for yourself, an Invitation Passcode and the Inviter's E-mail address are required. Both are obtained from your administrator.

You will receive a confirmation message when the necessary approvals have been received, either from a Supervisor and/or Non-cardholder.

Once your card application is approved, the account will be linked to your CitiManager Site username and password that were created during the application process.

Only use the Apply for a New Card procedure if you don't already have a card or are applying for a new card.

If you already have a card account but have not registered it in the CitiManager Site, you can link it to your existing CitiManager username without creating another login, username and password. Refer to the Link a Card Account topic in this User Guide.

If you have more than one CitiManager username (for example, a Cardholder and Non-cardholder username) and you would like to merge them so you don't have to login separately to each, refer to the Merge Usernames topic in this User Guide.

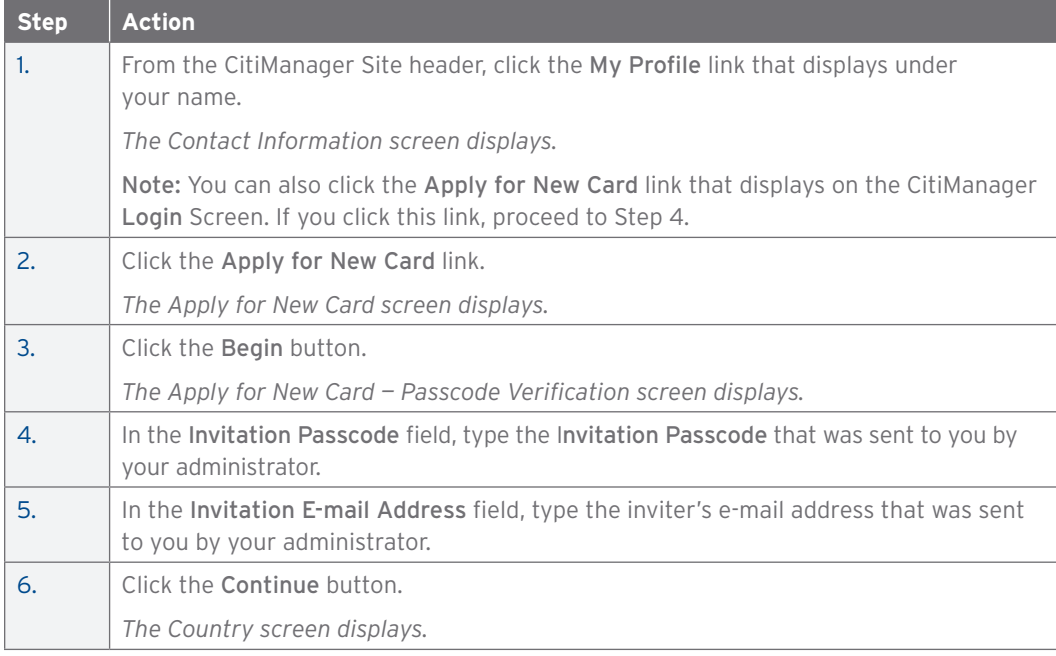

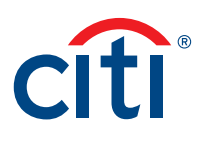

<span id="page-22-0"></span>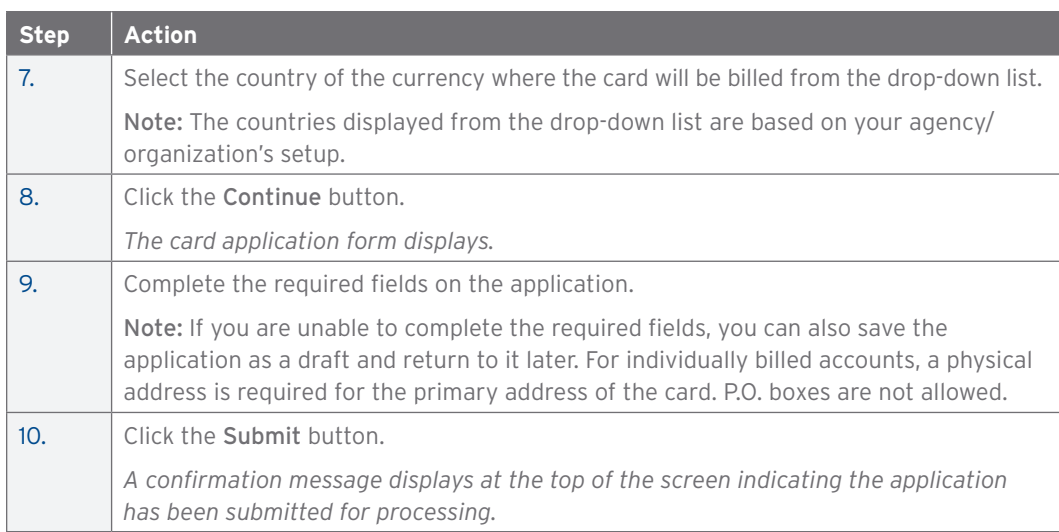

#### Set/Remove Out of Office Backup

#### **Key Concepts**

When you are scheduled to be out of the office for a period of time, it is possible assign someone to act as your backup for a specified timeframe. When the out of office feature is turned on, all CitiManager Site generated e-mails, for example, application and maintenance requests, will be sent to the selected backup. When you no longer require a backup, you can remove them manually or they will be removed automatically after a specified date.

The backup you select must be a Non-cardholder and they must be assigned to your hierarchy at the same level or above. They must also have the entitlements to approve requests.

#### **Step-by-Step Instructions**

Set an Out of Office Backup

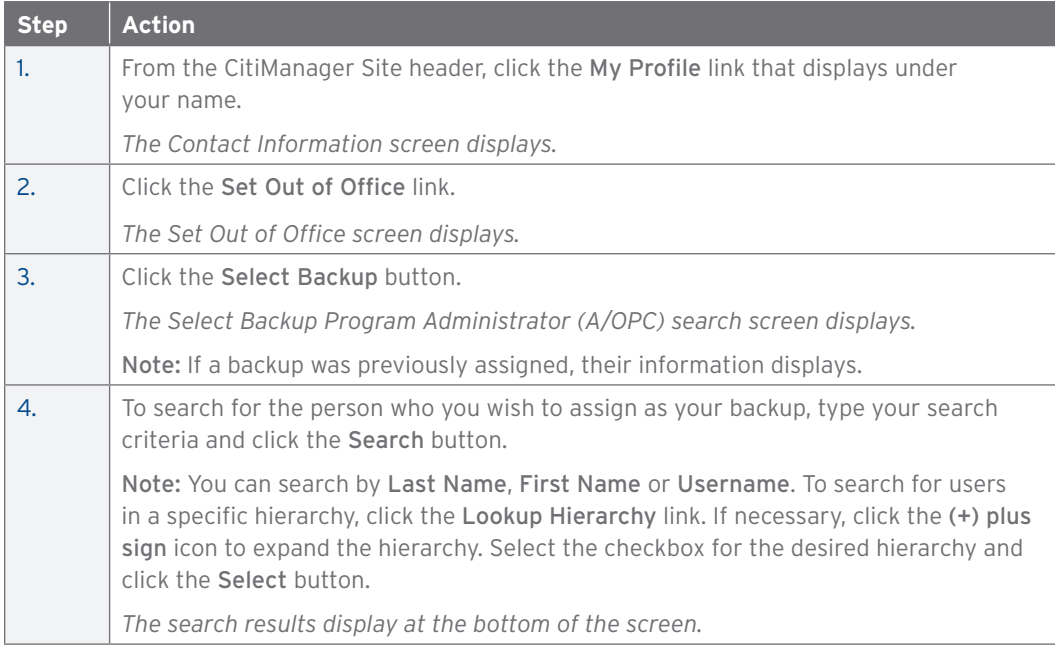

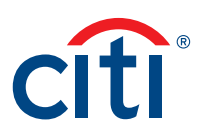

<span id="page-23-0"></span>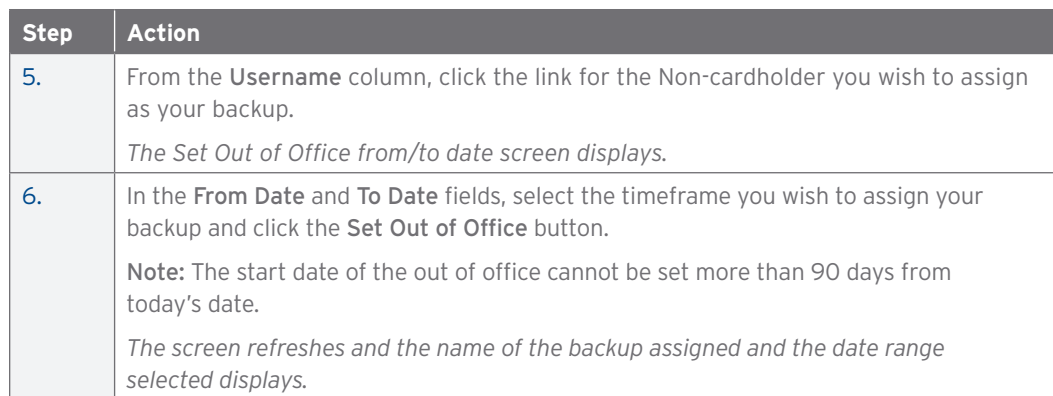

#### Remove Out of Office Backup

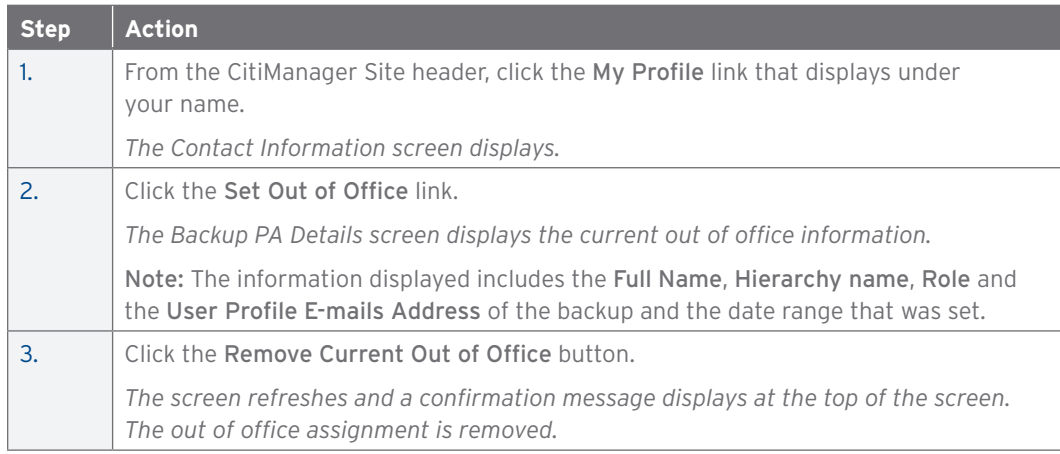

#### View CitiManager Log In History

#### **Key Concepts**

When you first log in to the CitiManager Site, a message at the top of the Home screen displays your login history. You can also view this information from the CitiManager Log In History screen.

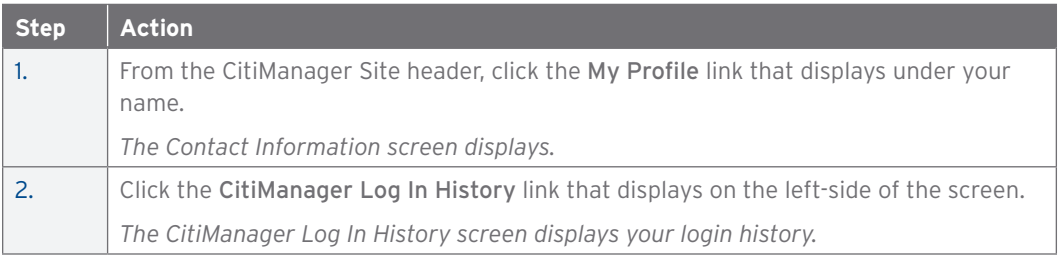

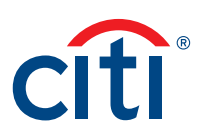

### <span id="page-24-0"></span>3. Manage Users

#### View Card Accounts

#### **Key Concepts**

You only have access to those accounts within your span of control. You can search for Cardholder accounts assigned to hierarchies you manage.

Once the search is complete, you may view:

- Balance, credit limit and payment information
- Links to recent transactions and previous statements
- Ageing of balance information
- Card contact information

The Card Details screen is also a launching point if you want to view recent transactions, statements, account hierarchy or system alerts for a Cardholder. You can also view disputes, if the dispute was initiated online through the CitiManager Site, or click the link to perform account maintenance if applicable.

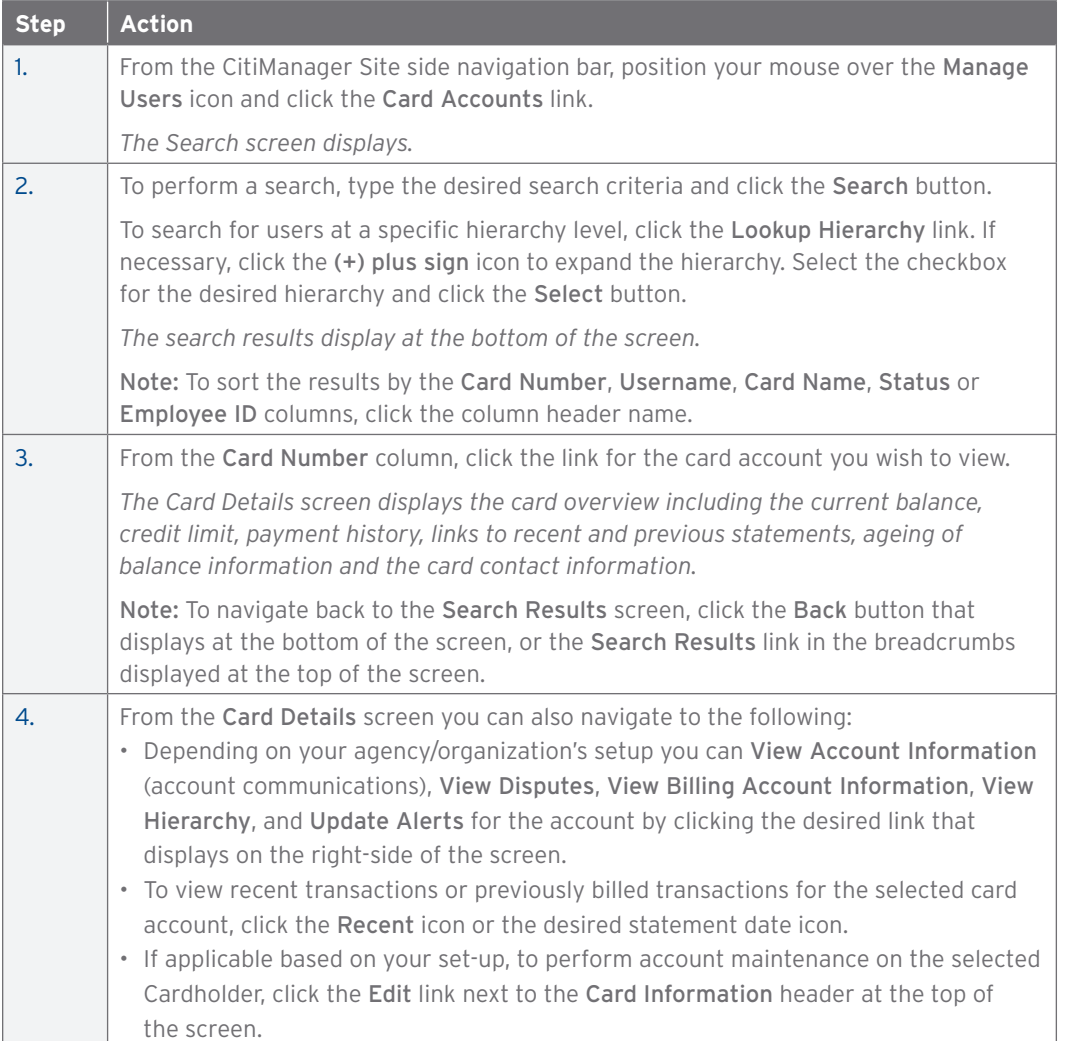

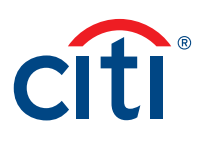

#### <span id="page-25-0"></span>View Account Information

#### **Key Concepts**

You can view account communication documents such as a guide to benefits that may be included as a Cardholder mailing insert.

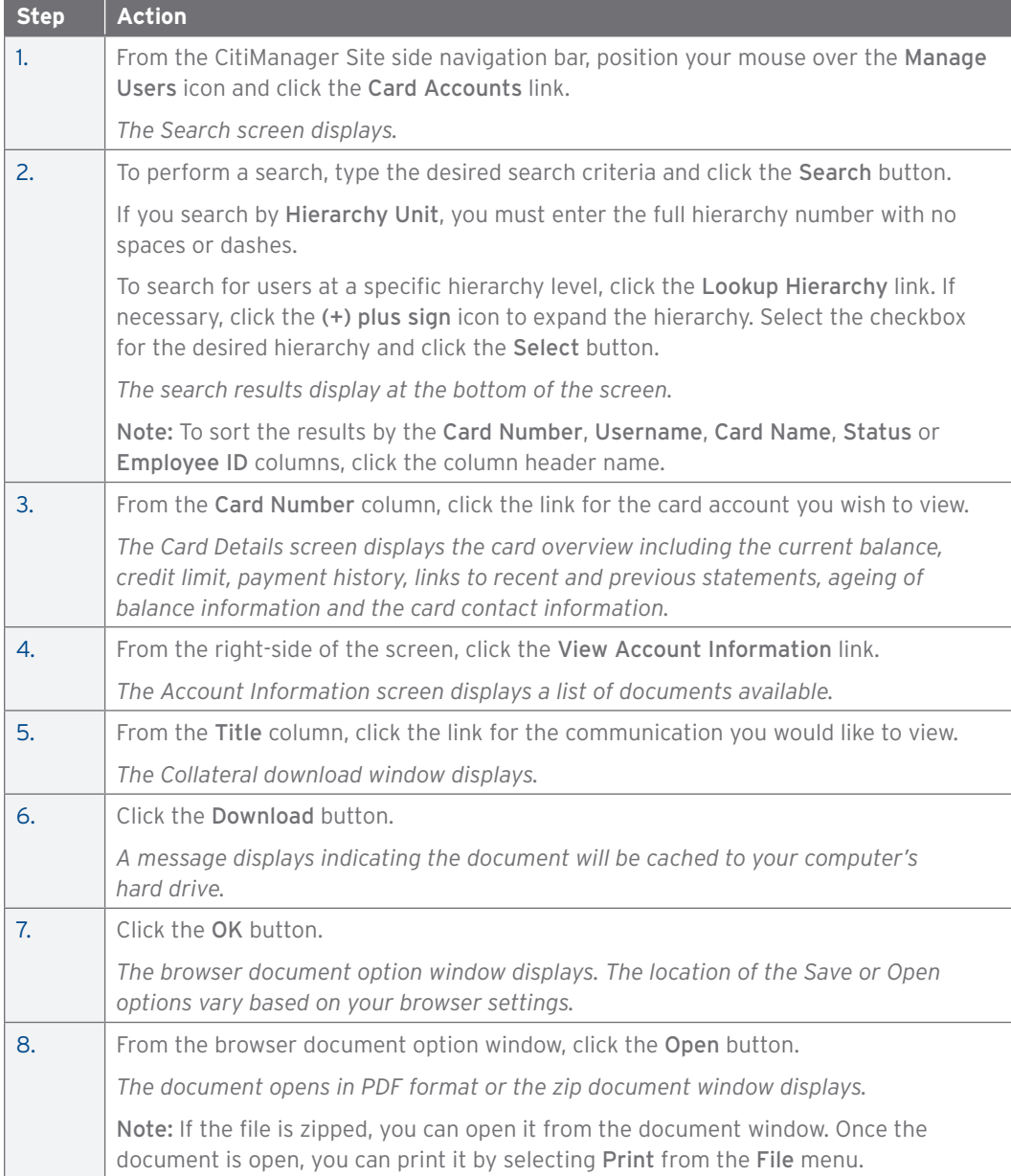

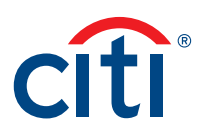

#### <span id="page-26-0"></span>View Disputes

#### **Key Concepts**

Once a disputed transaction has been successfully submitted online in the CitiManager Site, you can view the following dispute information:

- Transaction Date
- Posting Date
- Transaction Detail
- Dispute Amount/Currency
- Dispute Status
- Dispute Initiation Date
- Disputed by Name
- Reference Number

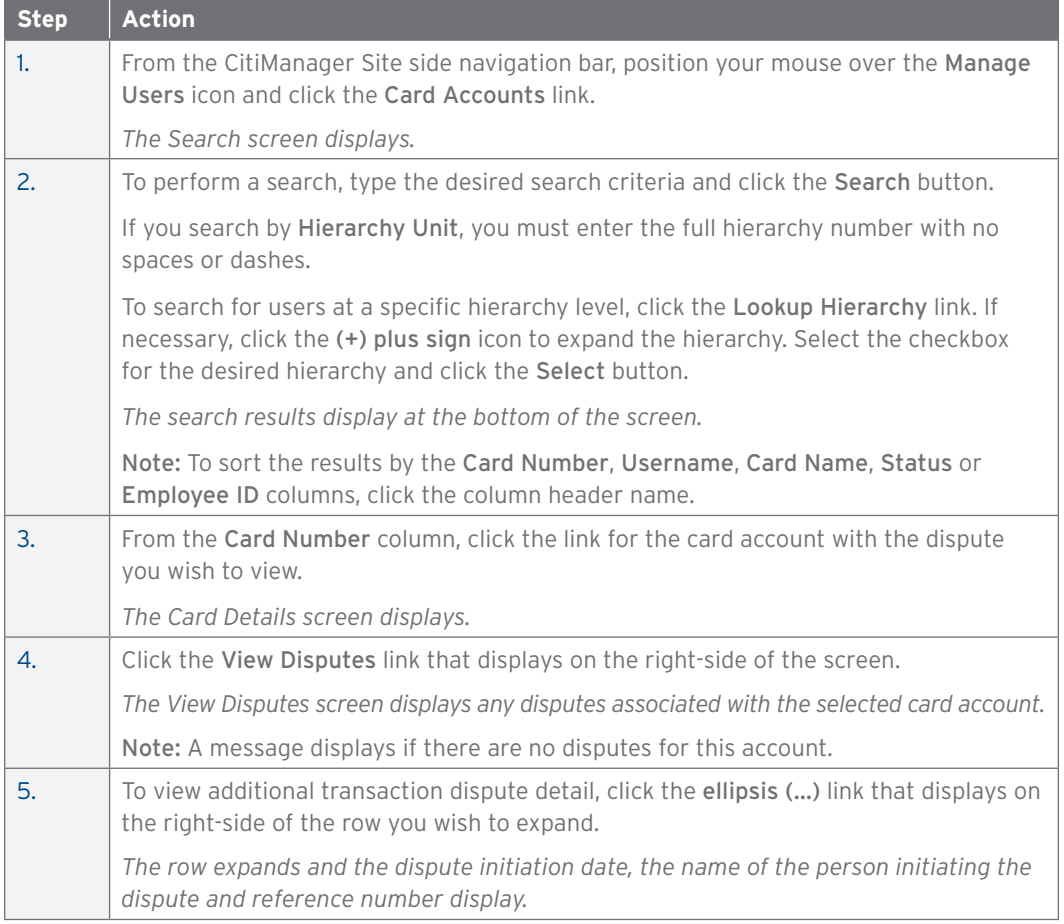

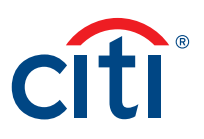

#### <span id="page-27-0"></span>View/Transfer Cardholder Hierarchy (Single)

#### **Key Concepts**

You can view the hierarchies assigned to a Cardholder and if necessary transfer the account to another hierarchy.

The following default hierarchy entitlement(s) information displays:

- Company Name (Agency/Organization): Name of the agency/organization to which the account belongs
- Unit Name: Name of the hierarchy to which the account belongs
- Unit Number: Number/node of the hierarchy to which the account belongs
- Full Hierarchy: Complete hierarchy to which the account in associated

From the View Hierarchy screen you can also transfer the Cardholder's hierarchy. If you need to perform bulk hierarchy transfers, refer to the Transfer Hierarchy (Single and Bulk) topic in this User Guide.

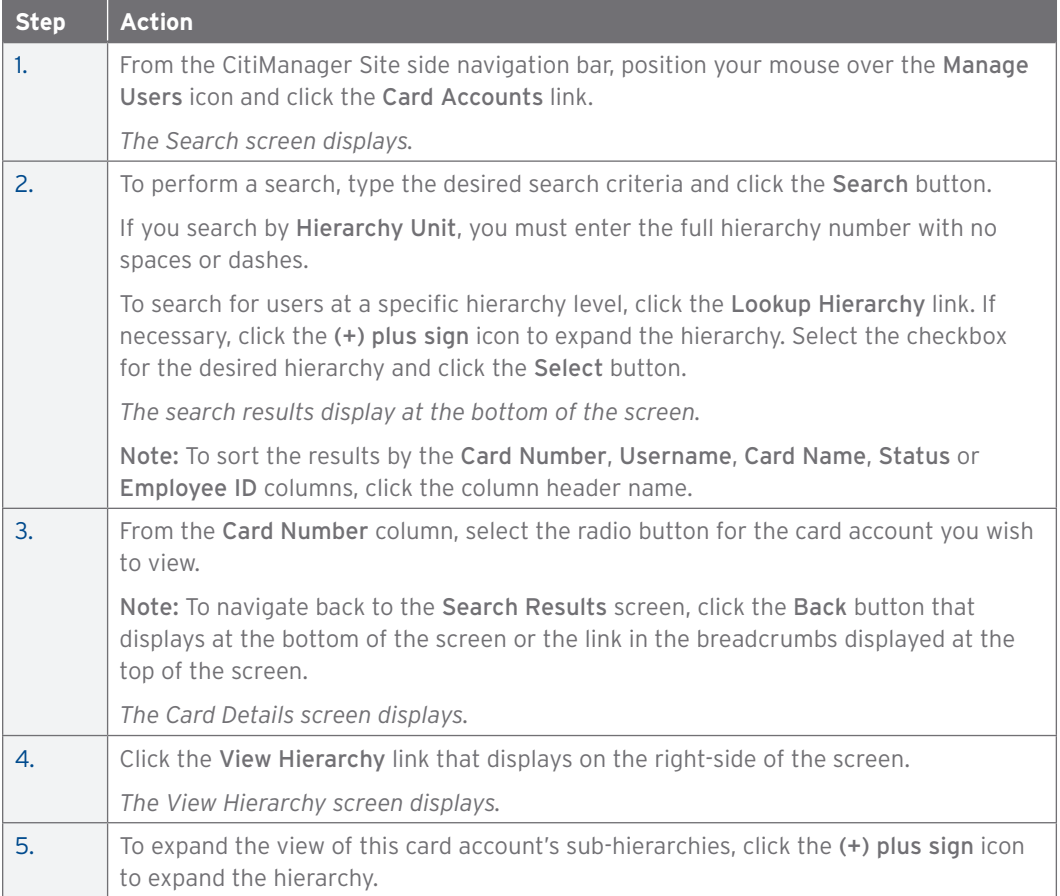

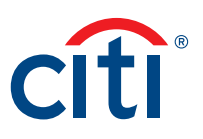

<span id="page-28-0"></span>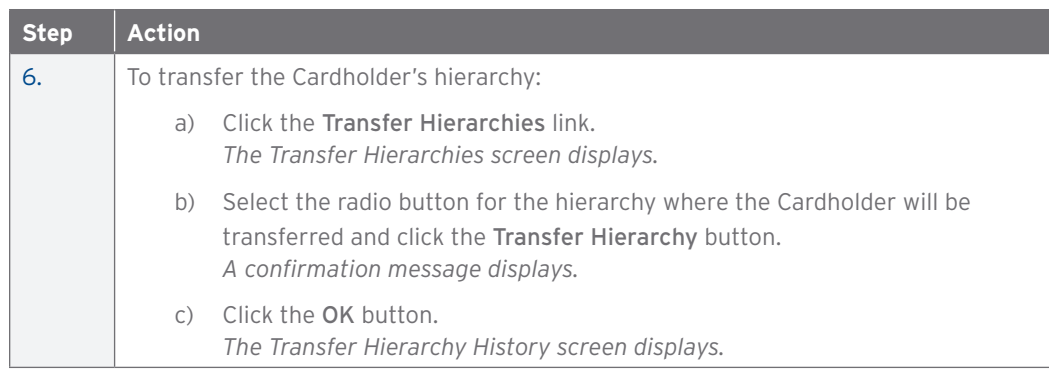

#### Update Alerts for a Cardholder

#### **Key Concepts**

In accordance with agency/organization policy, you can update alerts received by a Cardholder via e-mail and/or to their mobile device when certain selected activity occurs to the account, for example, when statements are available or when payments are received. You can only update alerts for Cardholders who have registered for the CitiManager Site and therefore have a username created.

A Cardholder has to have a mobile number set-up for alerts for the mobile alerts to be enabled. Cardholders can also change their own alerts by navigating to the Alerts Subscriptions screen.

There are two types of alerts to which Cardholders can be subscribed:

- Transactional Alerts An alert is sent when a defined condition or threshold is met, for example an alert is triggered when a payment is received or when a defined percentage of their credit limit is met.
- Account Alerts An alert is sent when there are status changes to your account, for example when your address is changed or when your statement is available.

It is possible to enter up to five e-mail addresses and customize when Cardholders will receive SMS alerts based on:

- Time zone
- Time of day
- Days of week

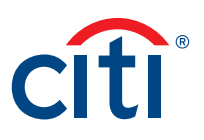

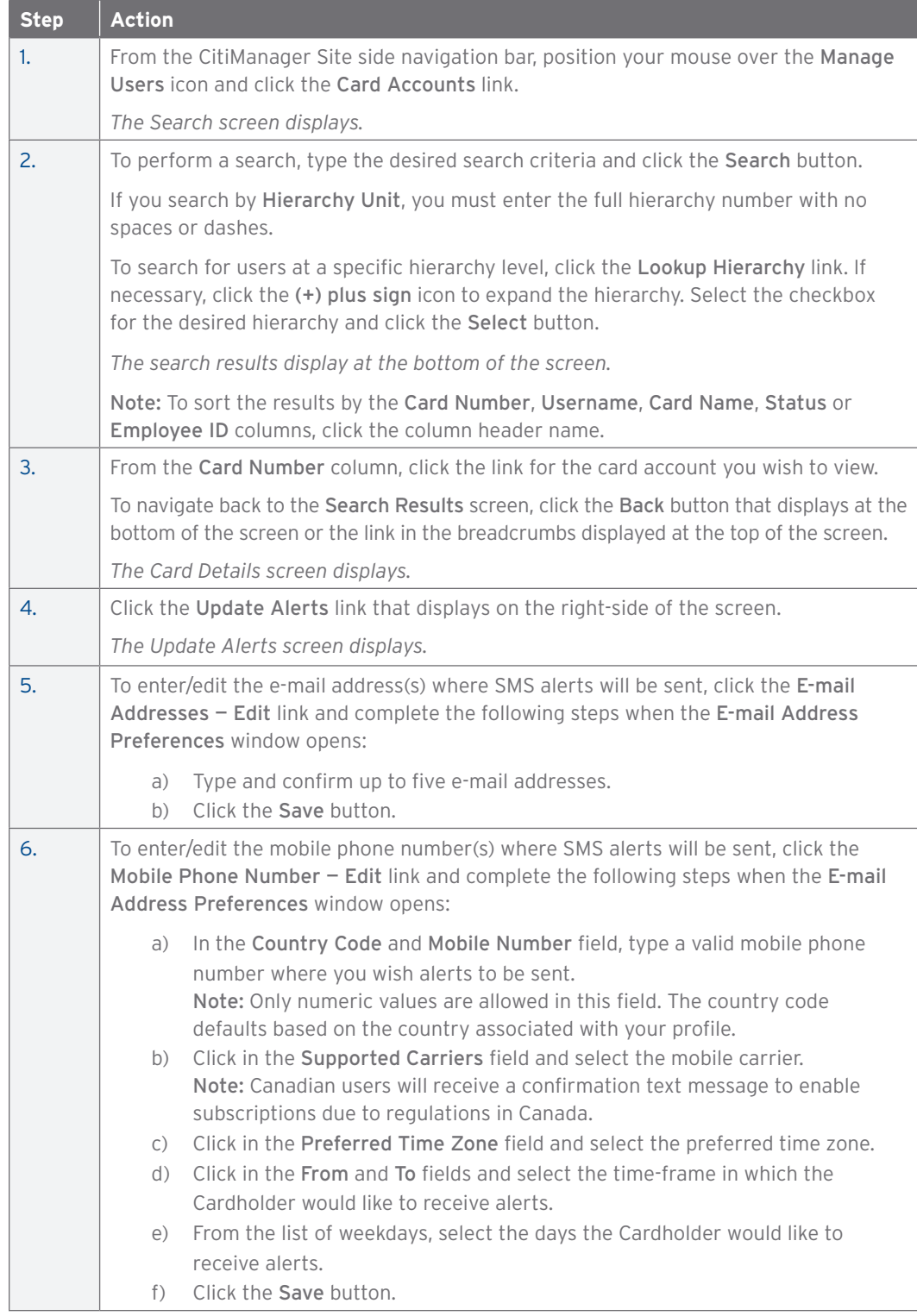

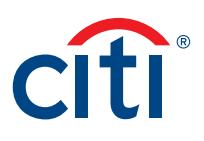

<span id="page-30-0"></span>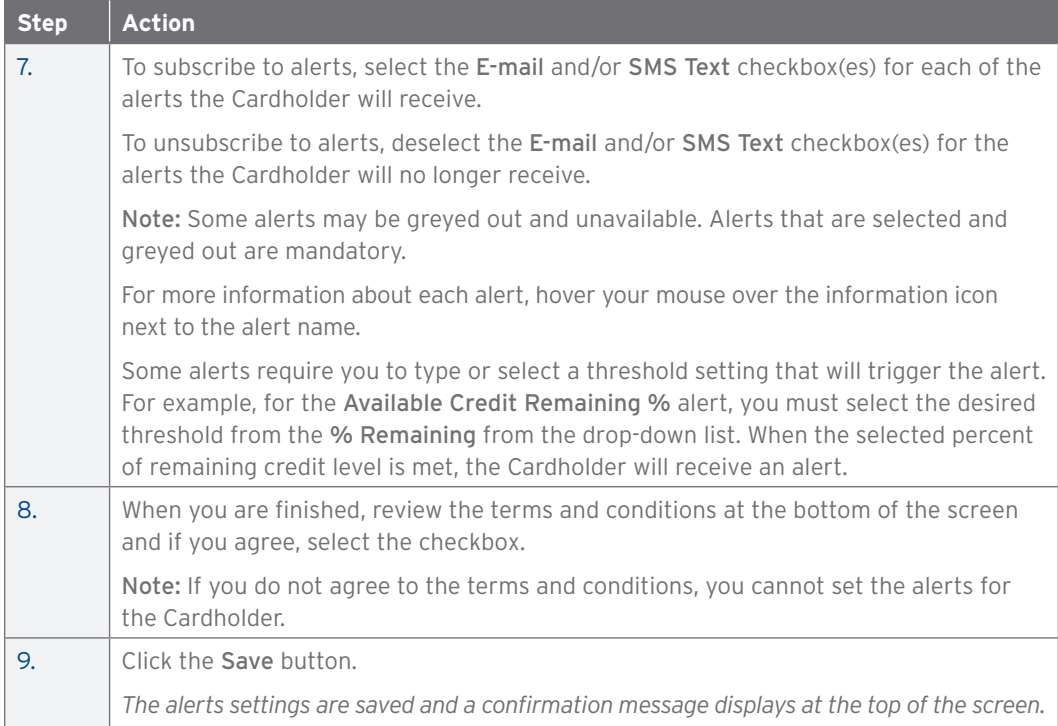

#### Emulate Cardholder

#### **Key Concepts**

The CitiManager Site allows select A/OPCs to emulate a Cardholder's profile to view the CitiManager Site as they do and click around as needed. You will not be able to perform Cardholder maintenance actions, such as changing the profile or updating contact information. However, you can assist Cardholders with navigation using this option. The Cardholder does not need to be logged in for you to emulate them.

The Emulate Cardholder function needs to be enabled by Citi fist. Once it's enabled, the Emulate User entitlement has to be assigned to anyone who needs to emulate Cardholders.

You can only emulate Cardholders who have registered for the CitiManager Site and therefore, have a username created.

While in Emulation Mode, the following buttons display when you click the Emulating Card dropdown list that displays at the top of the screen:

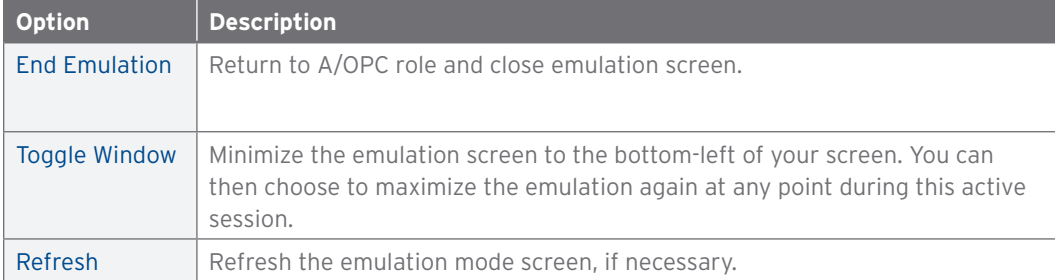

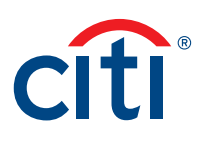

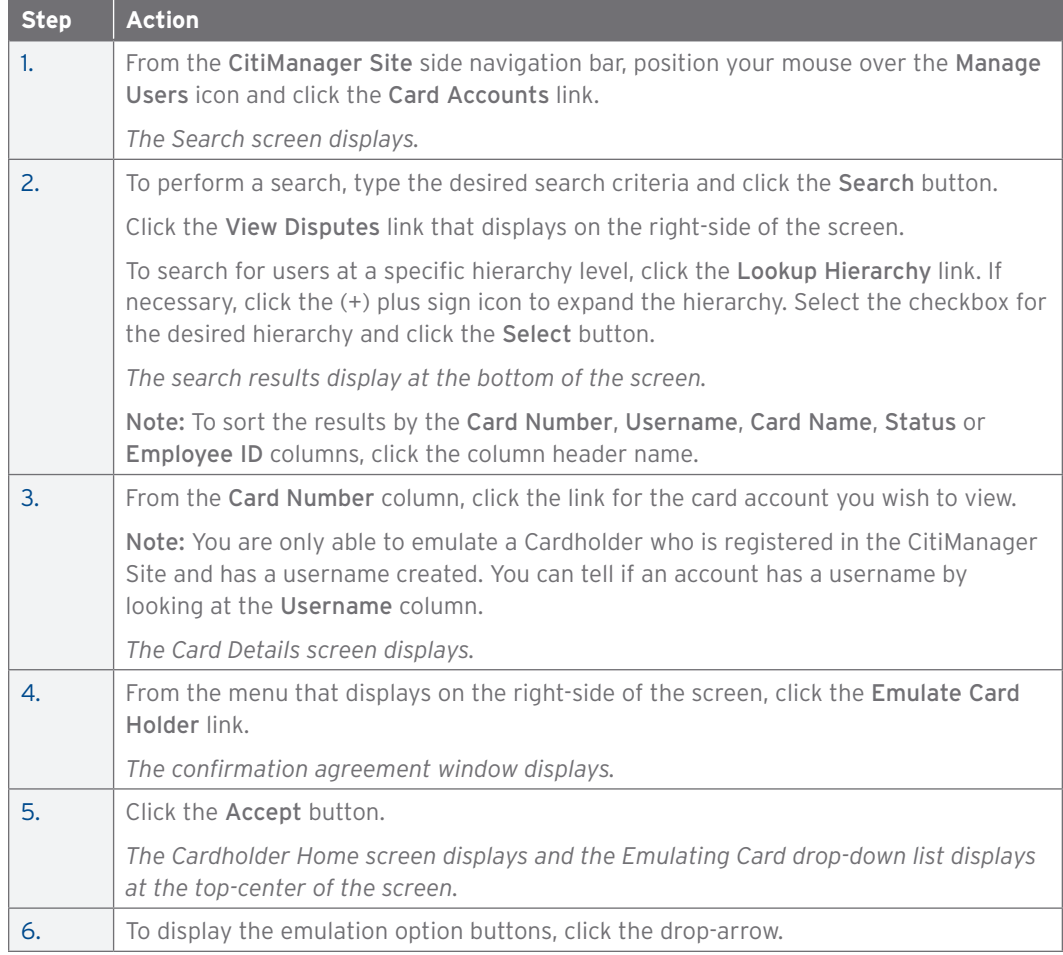

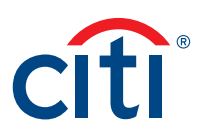

#### <span id="page-32-0"></span>View and Attach Account Documents

#### **Key Concepts**

You can attach documents (such as certificates of training or signed statements of understanding) to a Cardholder account in the CitiManager Site that will stay on the Cardholders account when they move to another location. This will assist in the tracking of training certificates and statements of understanding.

A maximum of five attachments may be added. Each file must be 5MB or less.

The following file types are supported:

- .jpg
- .jpeg
- .png
- .pdf

You can view, attach and delete account documents.

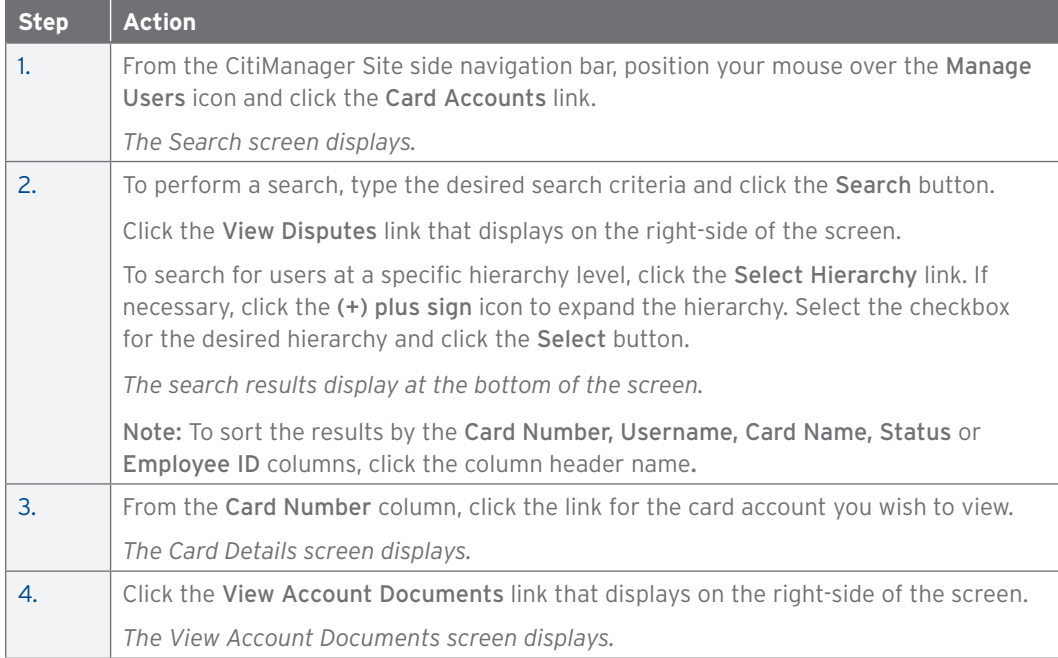

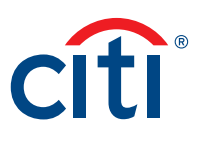

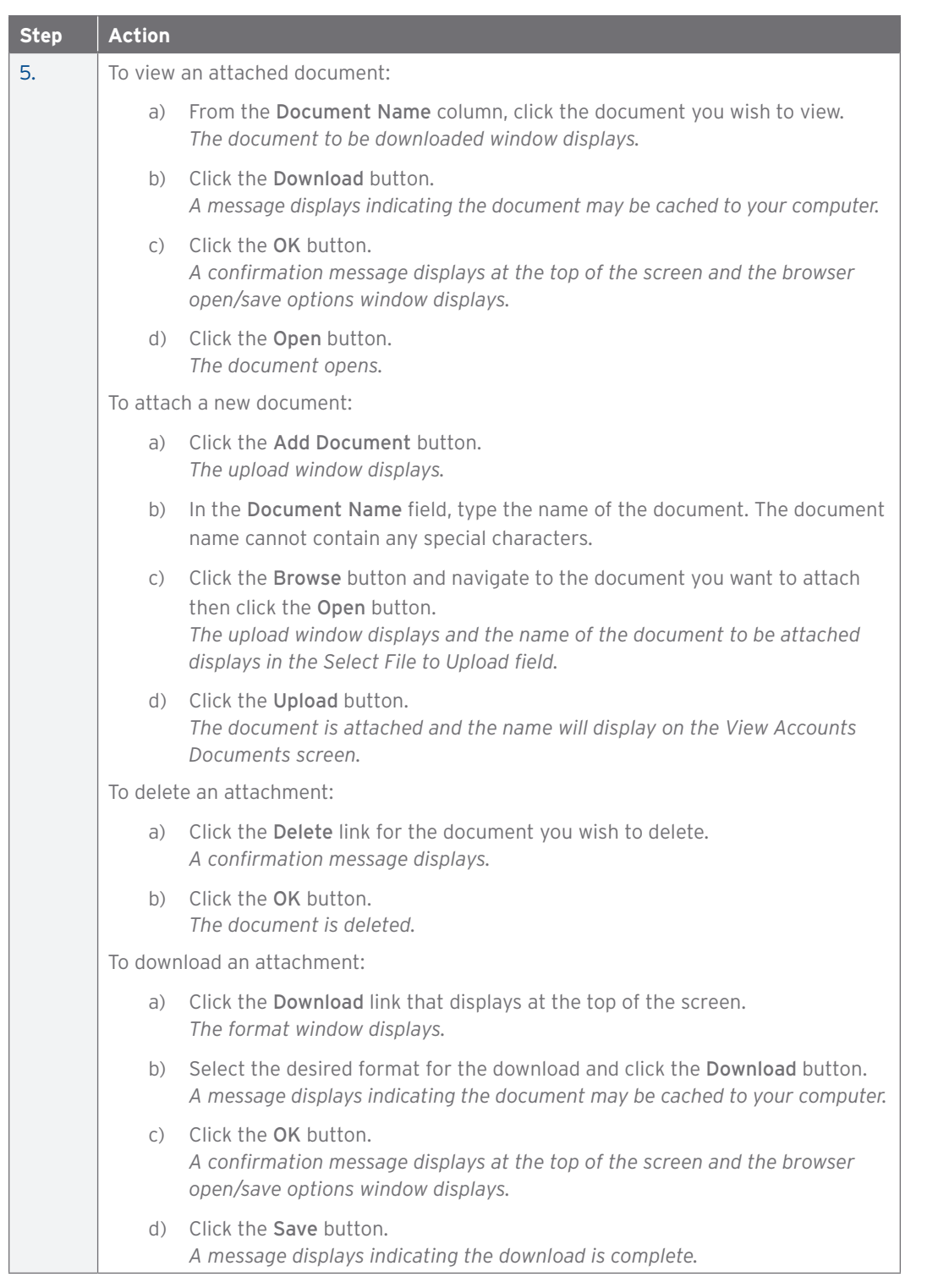

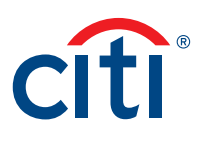

#### <span id="page-34-0"></span>View and Download Recent Transactions

#### **Key Concepts**

Recent unbilled transactions are transactions that have posted to an account but have not yet billed to a statement. The recent transactions that display will appear on the next statement. The information displayed on the Recent Activity screen is not considered a final statement.

The Recent Activity screen displays a snapshot of balances, payments posted, pending authorizations and due dates. A list of recent transactions also displays and you can expand each to view additional detail that may have been sent to Citi from a merchant. Transaction detail will include the original currency amount, currency exchange rate and the conversion amount that was posted and may include items such as airline name, ticket and flight number.

You can download and print transactions for individually or centrally billed accounts. If you wish to print recent transactions, it's recommended you download the transactions in Excel format. Once the document is open, you can print it by selecting Print from the File menu.

#### **Step-By-Step Instructions**

View Recent Transactions

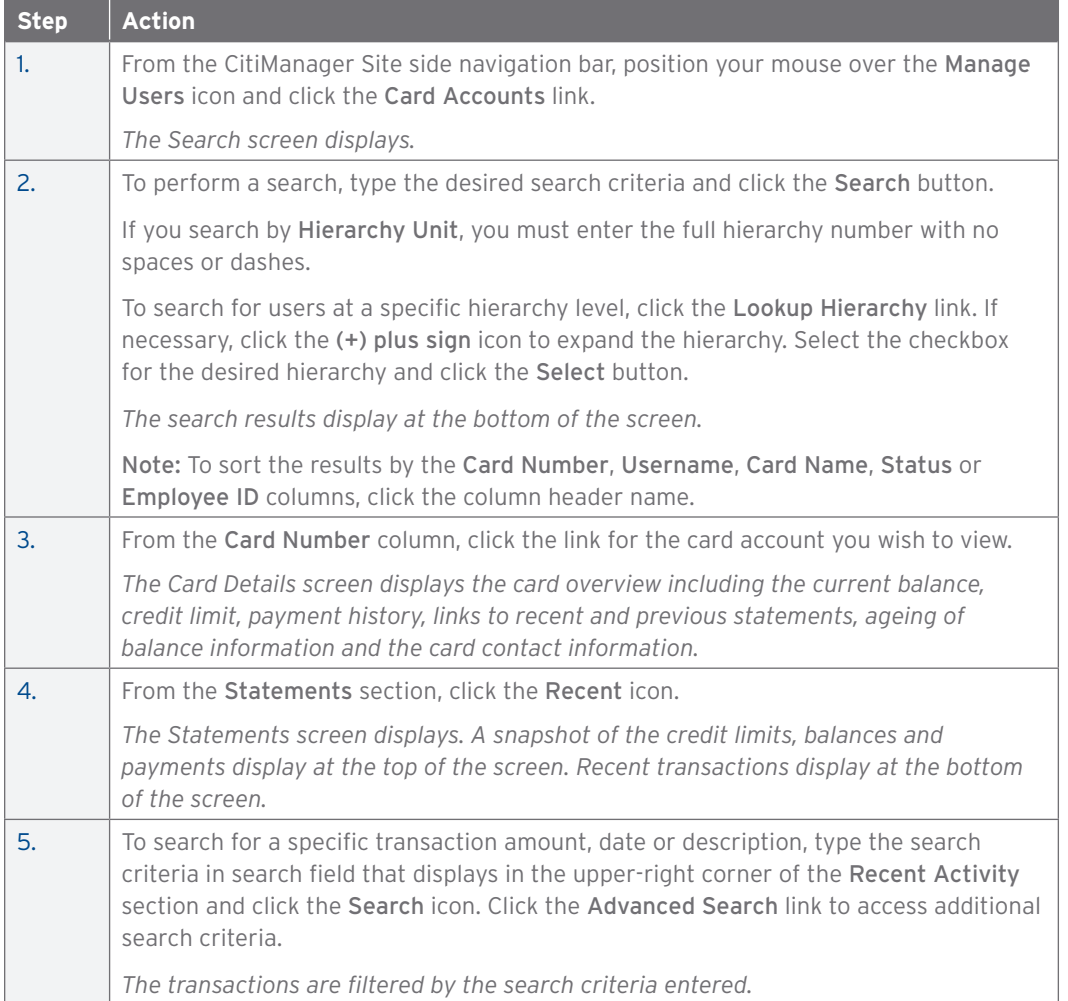

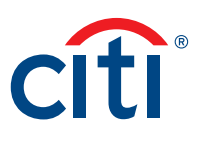

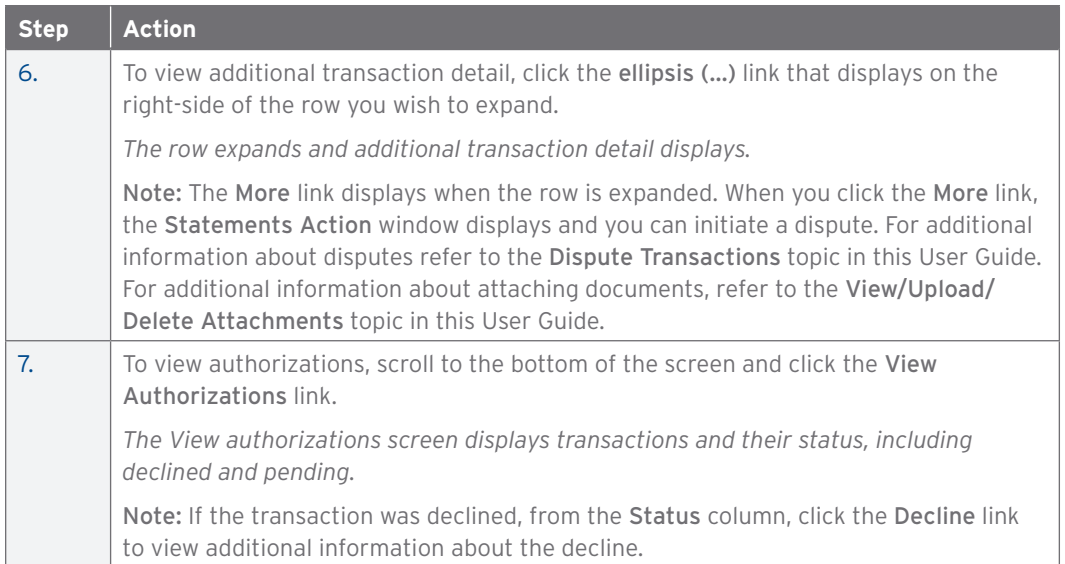

#### Download Recent Transactions

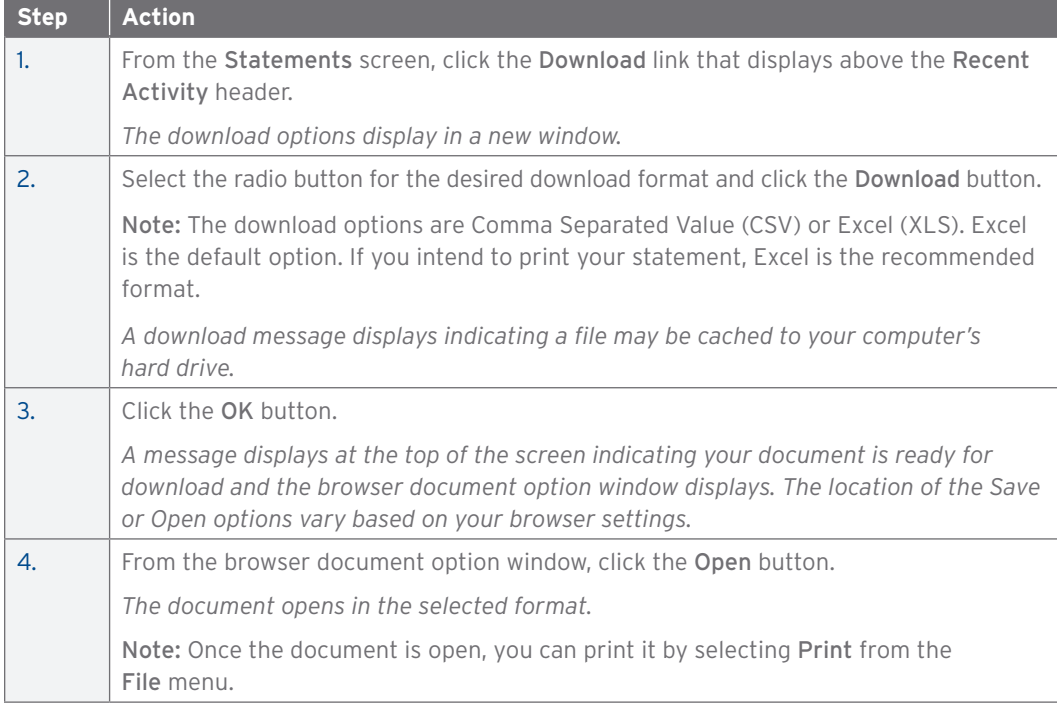
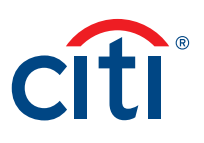

## View and Download Statements

#### **Key Concepts**

You can view a Cardholder's current statement or a statement from previous months. You can also view recent transactions for a Cardholder that have posted to the account but have not yet been billed to a statement. Transaction data will be retained for the previous 72 statements.

The Statements screen displays a snapshot balances, payments posted and due dates. A list of transactions also displays and at the bottom the screen and you can expand each to view additional detail that may have been sent to Citi from a merchant. Transaction detail will include the original currency amount, currency exchange rate and the conversion amount that was posted and may include items such as airline name, ticket and flight number.

Additionally, you can initiate a dispute if the transaction meets the requirements.

You can download and print transactions for individually or centrally billed accounts. If you wish to print recent transactions, it's recommended you download the transactions in Excel format. Once the document is open, you can print it by selecting Print from the File menu.

#### **Step-By-Step Instructions**

View Statements and Transactions

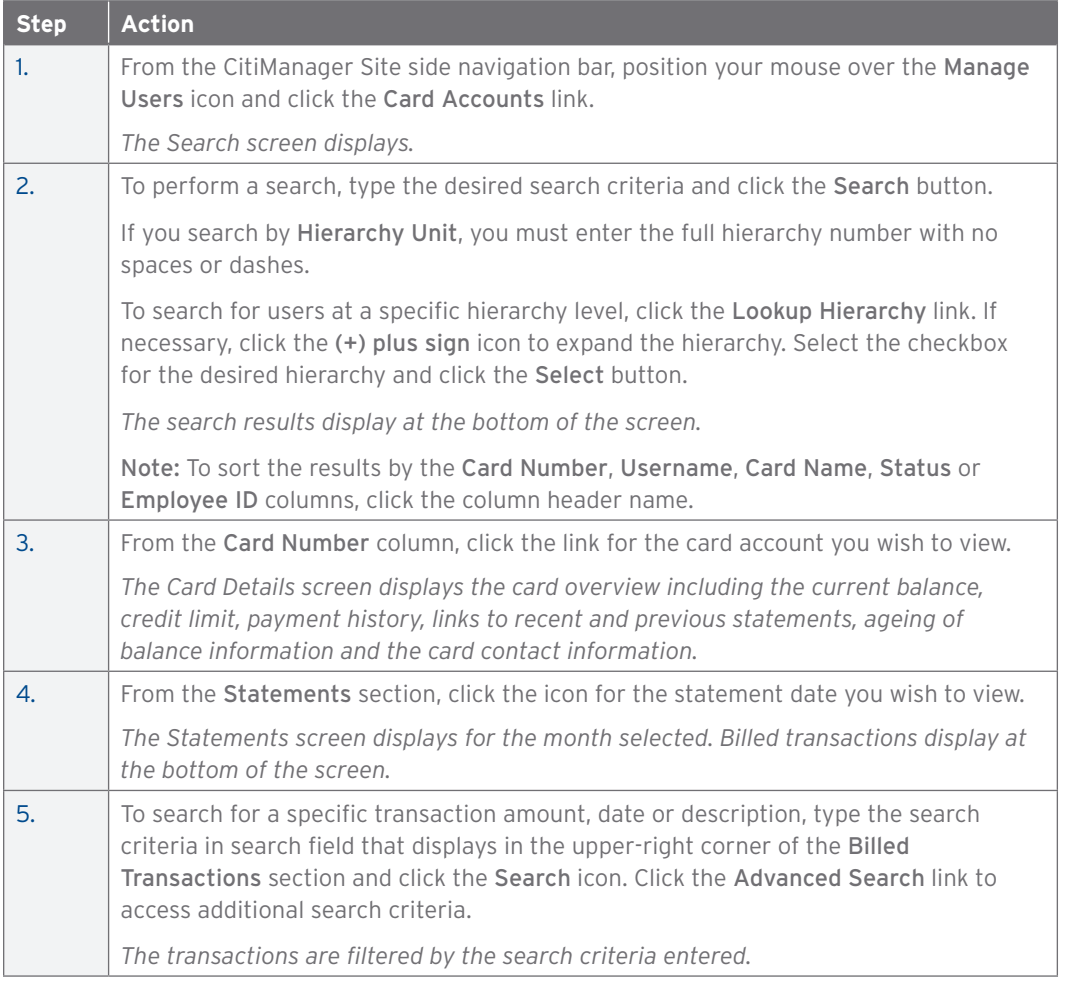

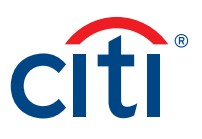

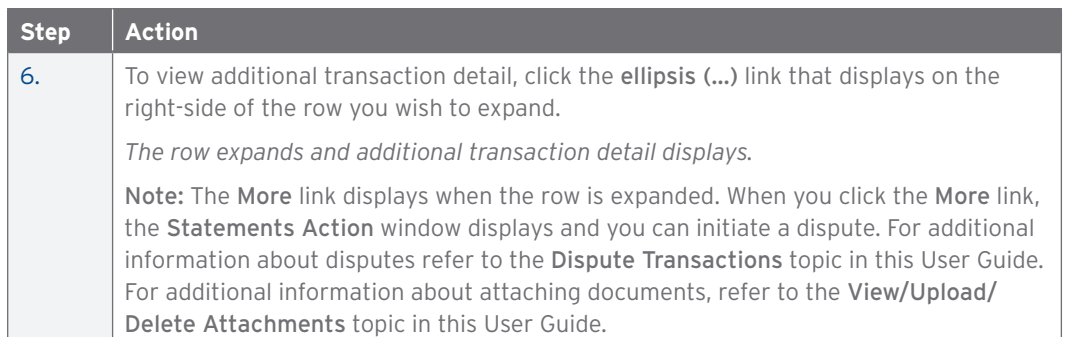

#### Download Statements

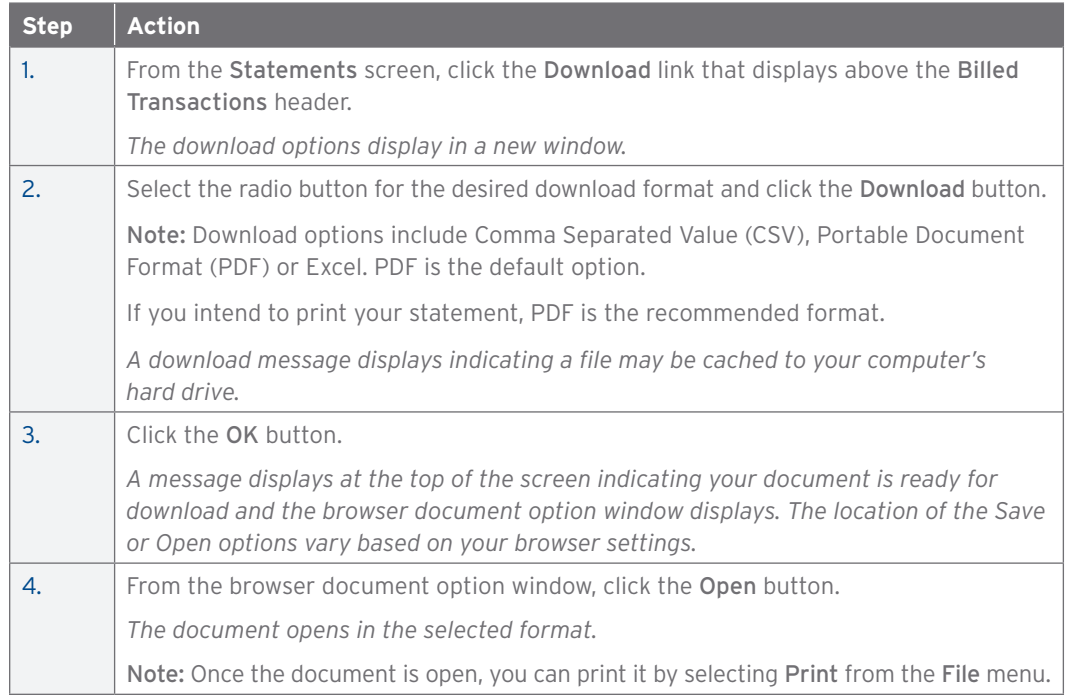

## View Authorizations

#### **Key Concepts**

You can view the previous ten days of authorization and decline information in real-time for card accounts that reside in your hierarchies. You can view the authorization date, detail, Merchant Category Code (MCC), transaction amount and status.

For declines you can also view the Additional Information screen, which displays the merchant name and the decline reason code and description.

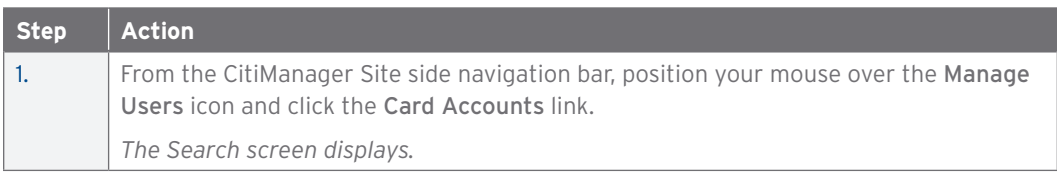

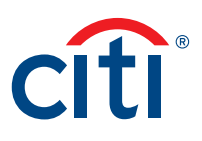

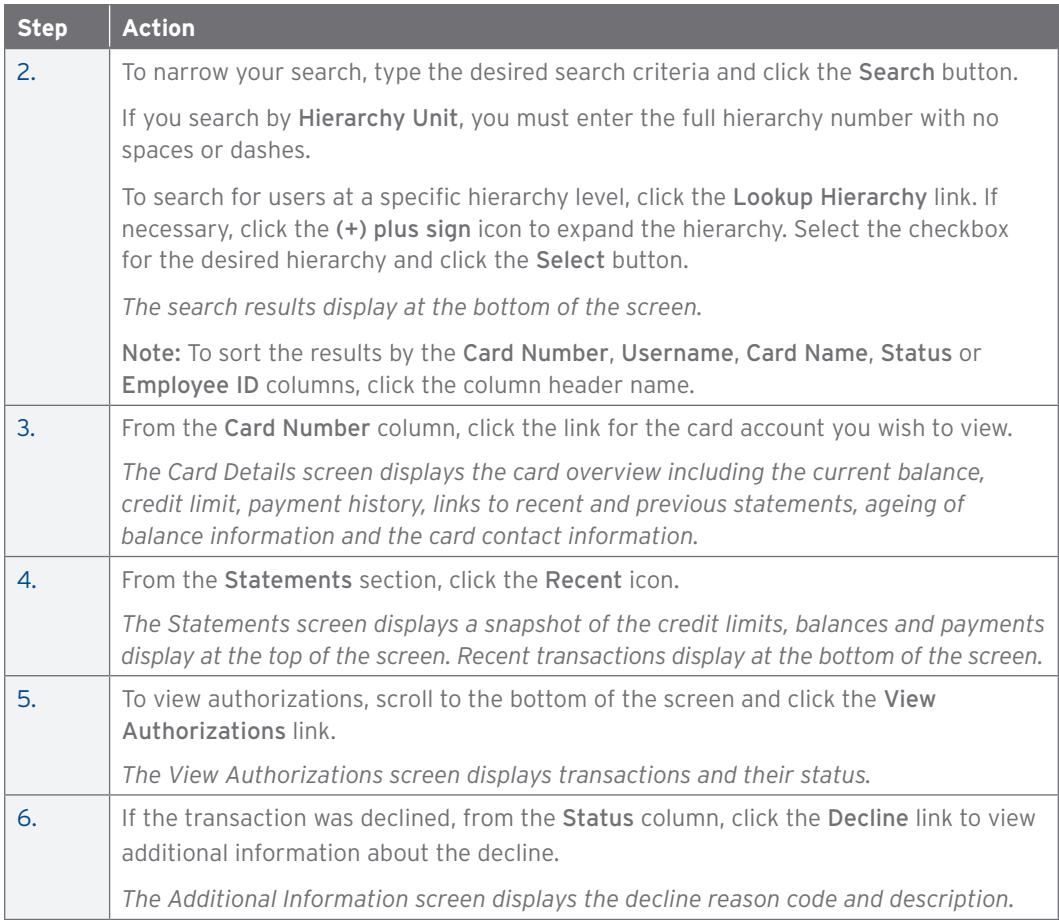

## Dispute a Transaction

#### **Key Concepts**

It is possible to dispute a transaction if necessary such as when there are duplicate charges or when there is a hotel cancellation.

To meet the processing window of the networks (MasterCard and Visa) and to ensure time for initiation of the dispute as required in GSA SmartPay®, disputes must be submitted within 90 calendar days from the transaction date, unless otherwise specified by the Agency/Organization. The CitiManager Site loads posted transactions daily and each transaction is available to review on the CitiManager Mobile Application. Citibank recommends Cardholders enable transaction alerts and review the transactions that occur daily. Should a transaction need to be disputed, please initiate the dispute as soon as possible.

You can dispute single or multiple transactions at a time. When disputing multiple transactions, the dispute reason must be the same for all the transactions selected. If some of the transactions selected are not eligible to dispute, a message displays the ineligible reference numbers and the eligible disputes will be processed. You can only select a maximum of ten disputes at a time.

You may be required to fax or mail additional information based on the dispute reason selected.

Note: The steps in the procedure describe how to dispute a billed transaction from the Statements screen. The procedure is the same for recent transactions.

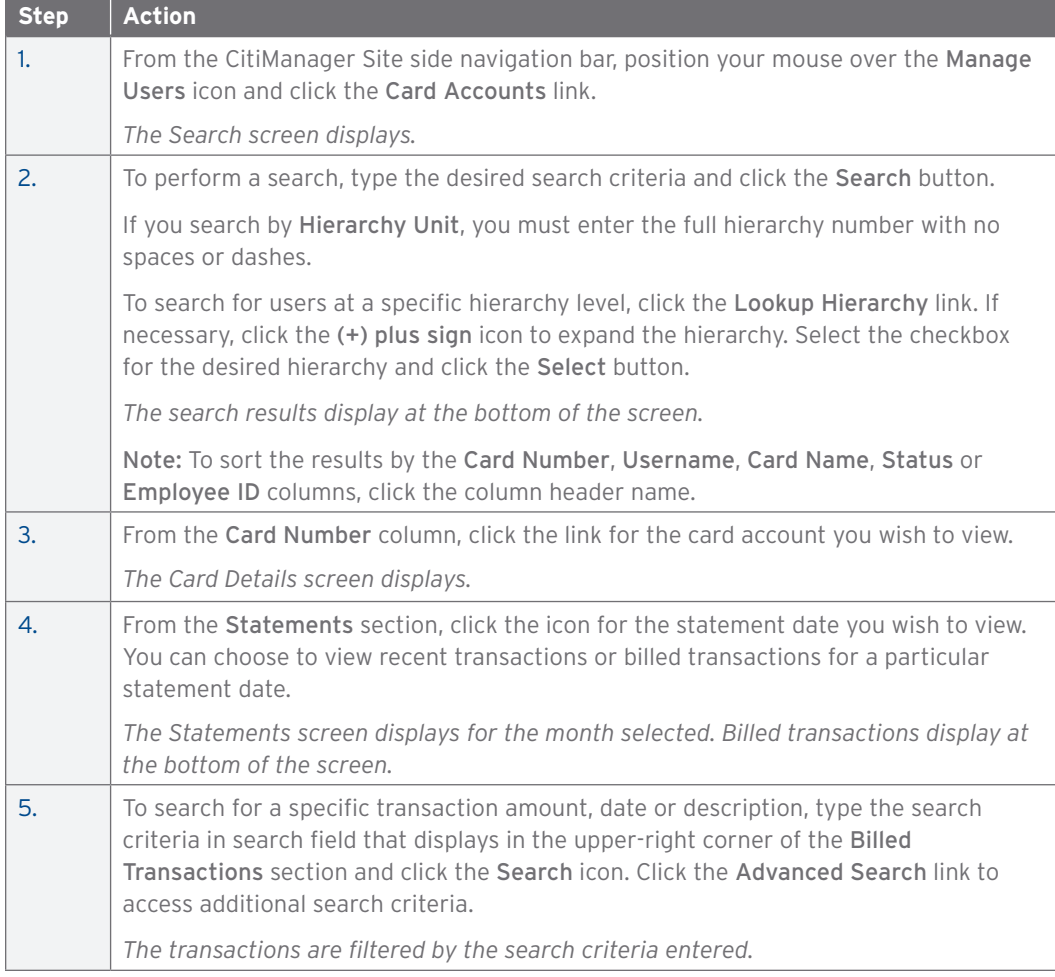

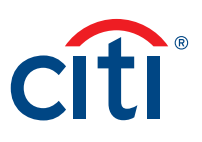

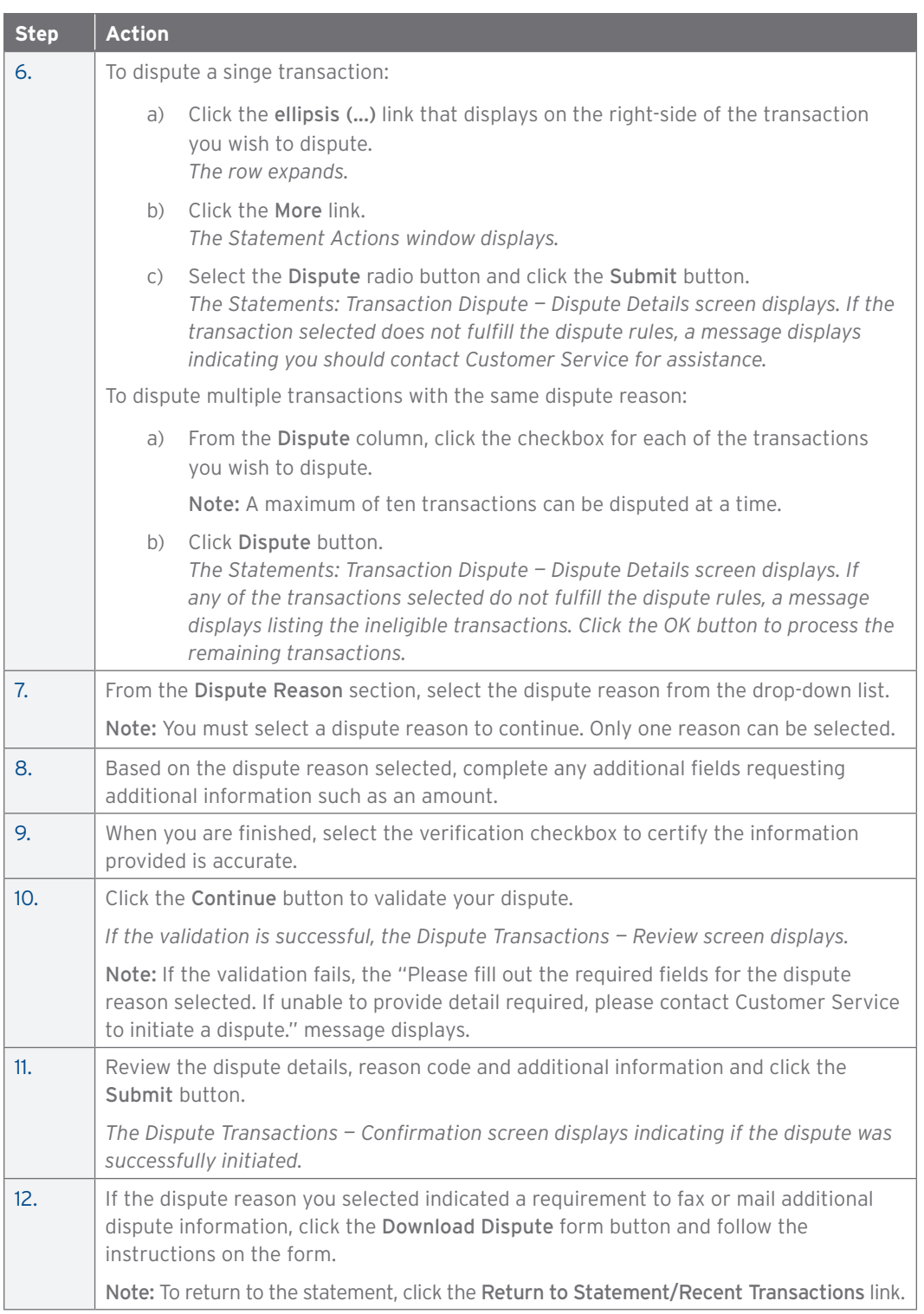

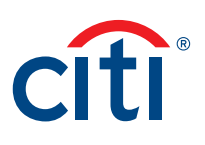

## View/Upload/Delete Attachments

#### **Key Concepts**

It's possible to view documents that have been attached to a transaction such as receipts. You can also upload or delete attachments. Depending on your configuration, your agency/organization may be uploading attachments in CitiManager — Transaction Management instead of the CitiManager Site. Attachments can only be uploaded for recent statements and the previous two cycles of billed statements.

A maximum of five attachments may be added to a transaction. Each file must be 5MB or less.

The following file types are supported:

- .jpg
- .jpeg
- .png
- .pdf

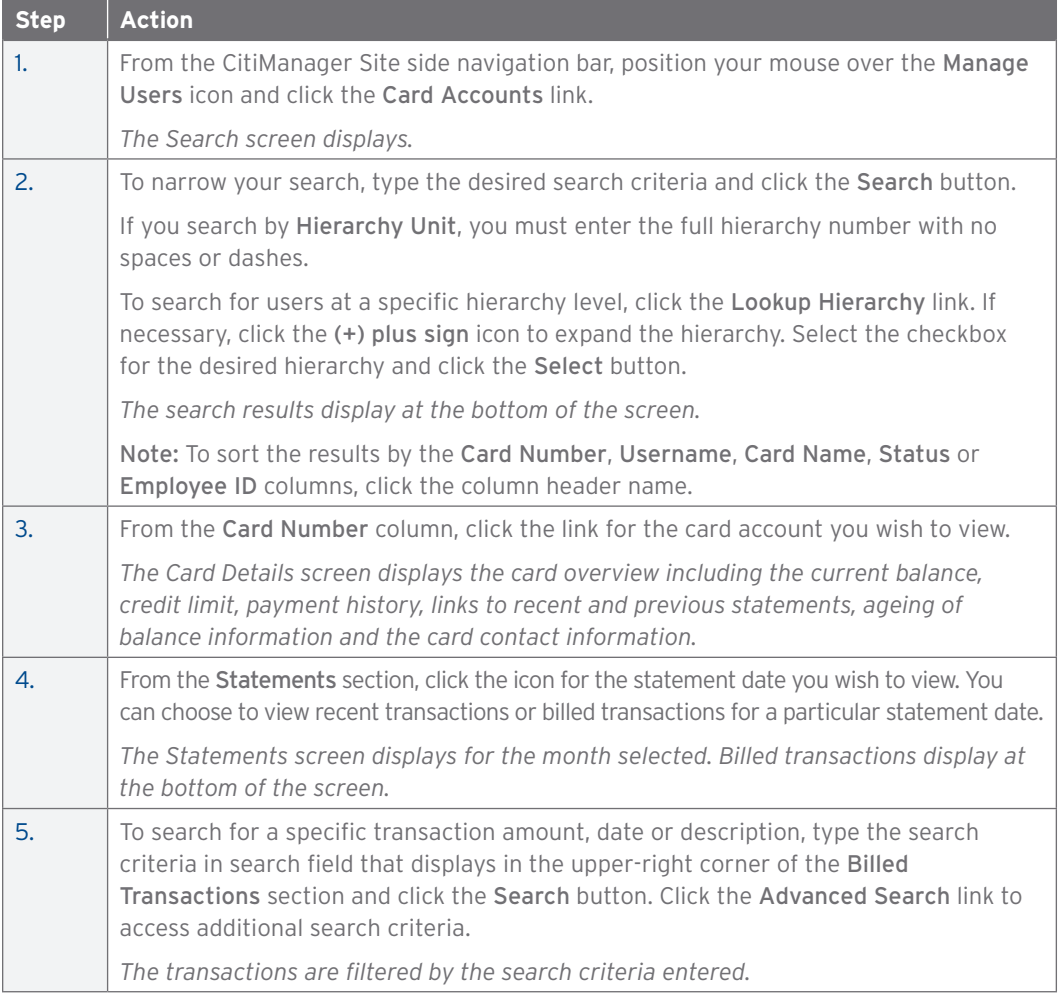

#### CitiManager Site User Guide | 3. Manage Users

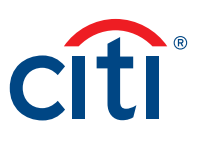

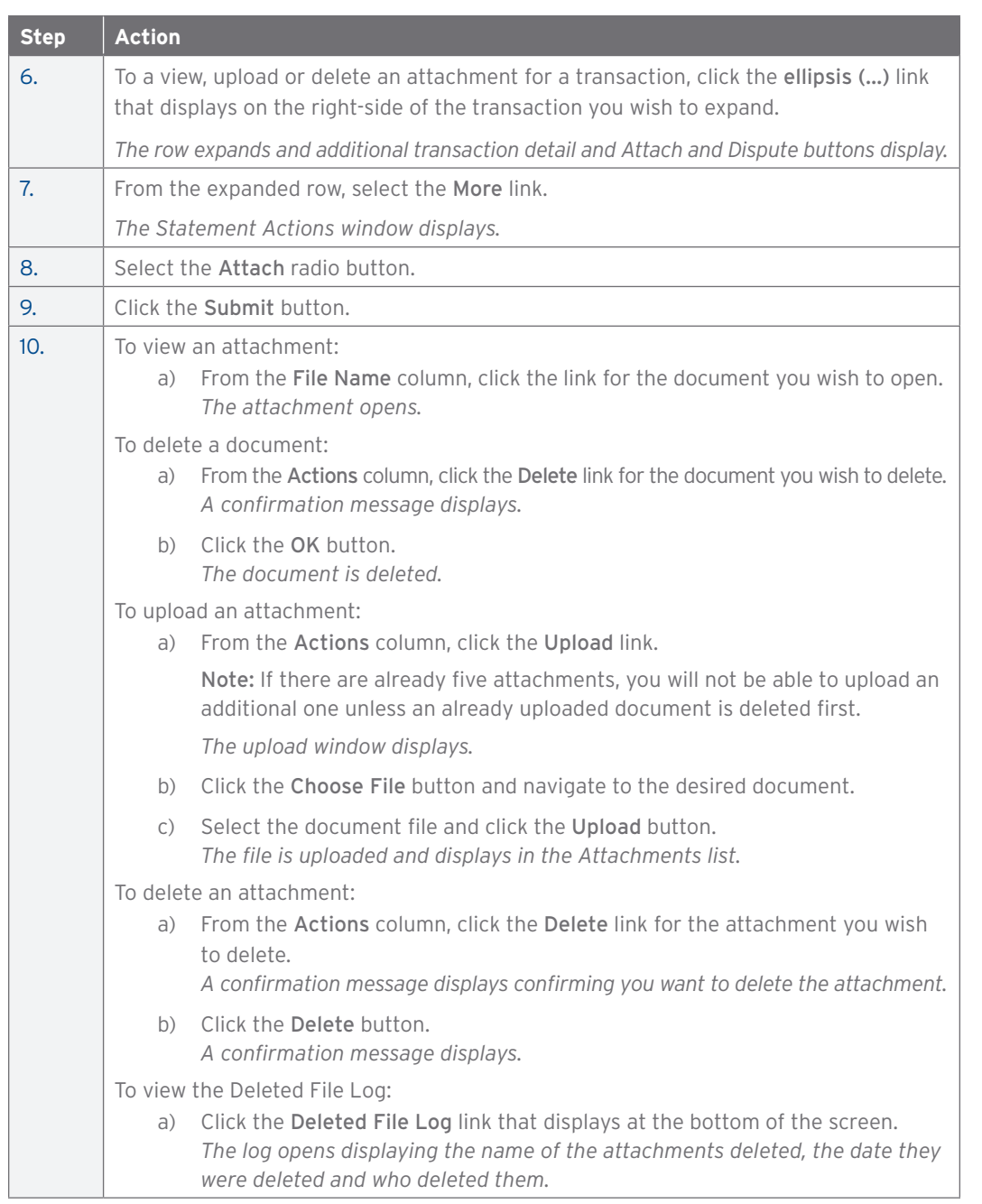

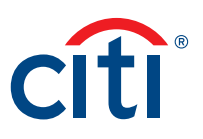

#### Replace Lost/Stolen/Never Received/Damaged Card

#### **Key Concepts**

When a card has been lost, stolen, never received or damaged you are able to:

- Initiate a card replacement for the Cardholder in the CitiManager Site.
- Choose the shipping address (either current mailing address or an alternate).
- Choose a delivery method (standard or express if available based on your agency/organizations options).

When there is fraud, the system places a temporary block on the account, and you are asked to call Customer Service to report the fraudulent transaction(s) and arrange for a replacement card.

You are only allowed to initiate the replacement if last card issued date has elapsed 15 days.

As an Agency/Organization Program Administrator (A/OPC) you can also access the View Fraud and Audit Reports in CitiManager — Reporting.

The steps required for initiating a replacement card vary based on the reason for the request. Complete the appropriate procedure based on one of the scenarios outlined below:

- Initiate replacement for lost, stolen or never received card fraudulent activity.
- Initiate replacement for lost, stolen or never received card no fraudulent activity.
- Initiate replacement for damaged card.

#### **Initiate Replacement For Lost, Stolen Or Never Received Card — Fraudulent Activity**

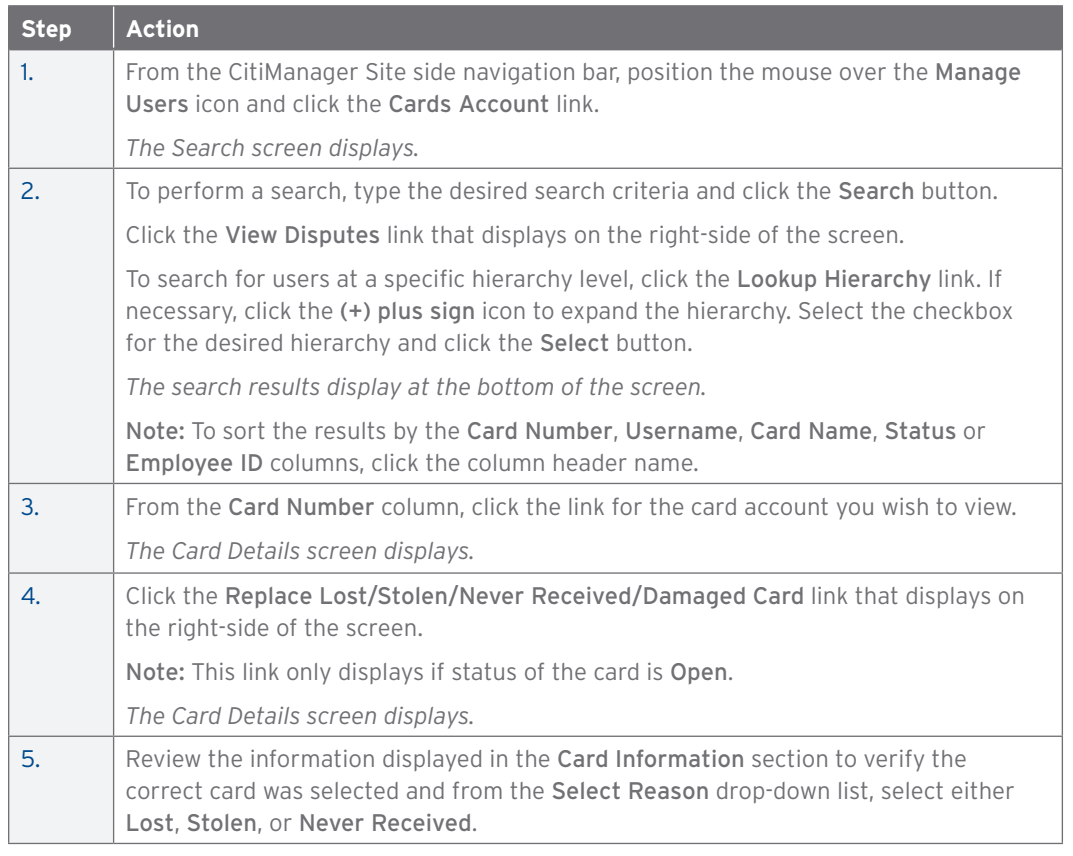

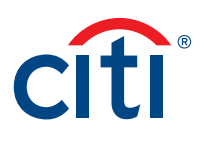

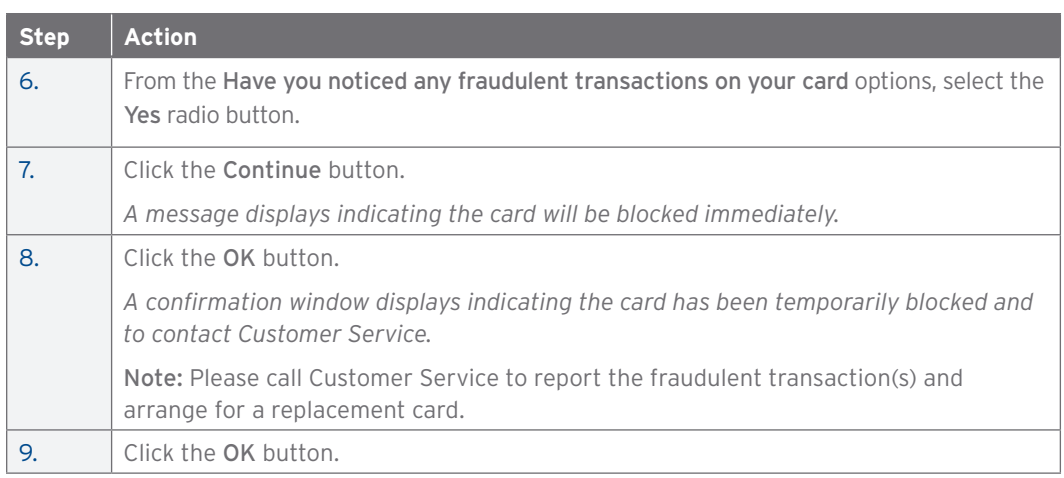

## **Initiate Replacement For Lost, Stolen Or Never Received Card — No Fraudulent Activity**

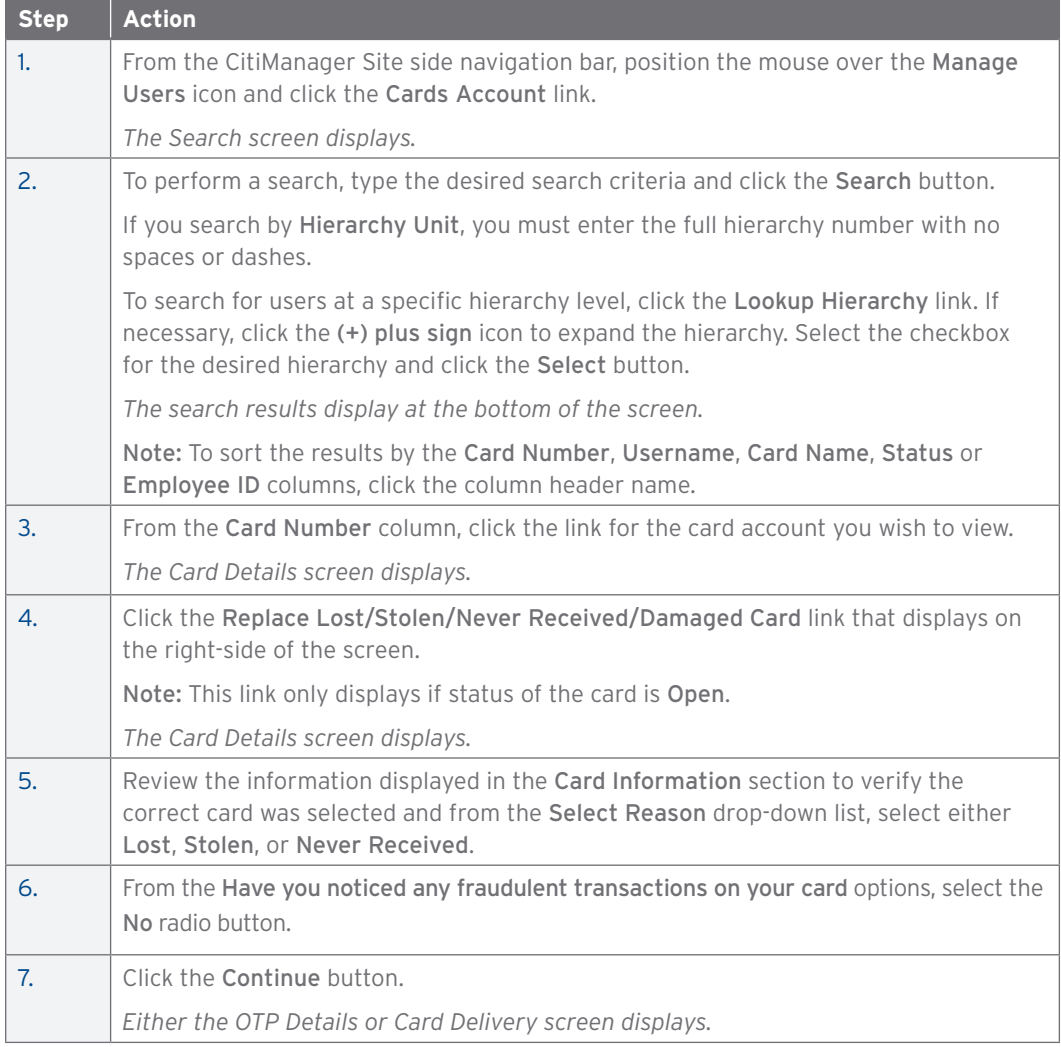

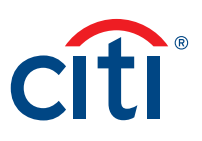

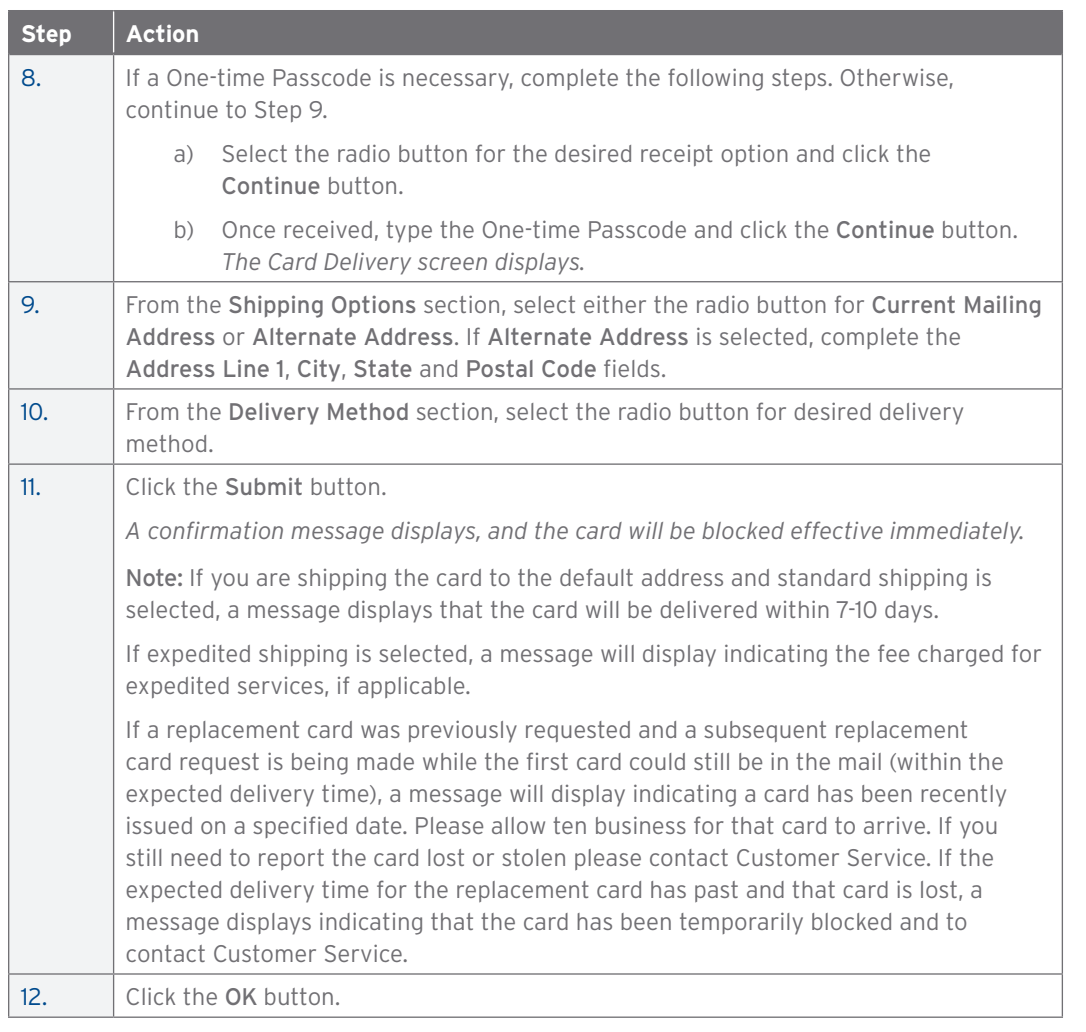

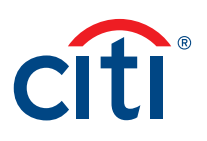

## **Initiate Replacement For Damaged Card**

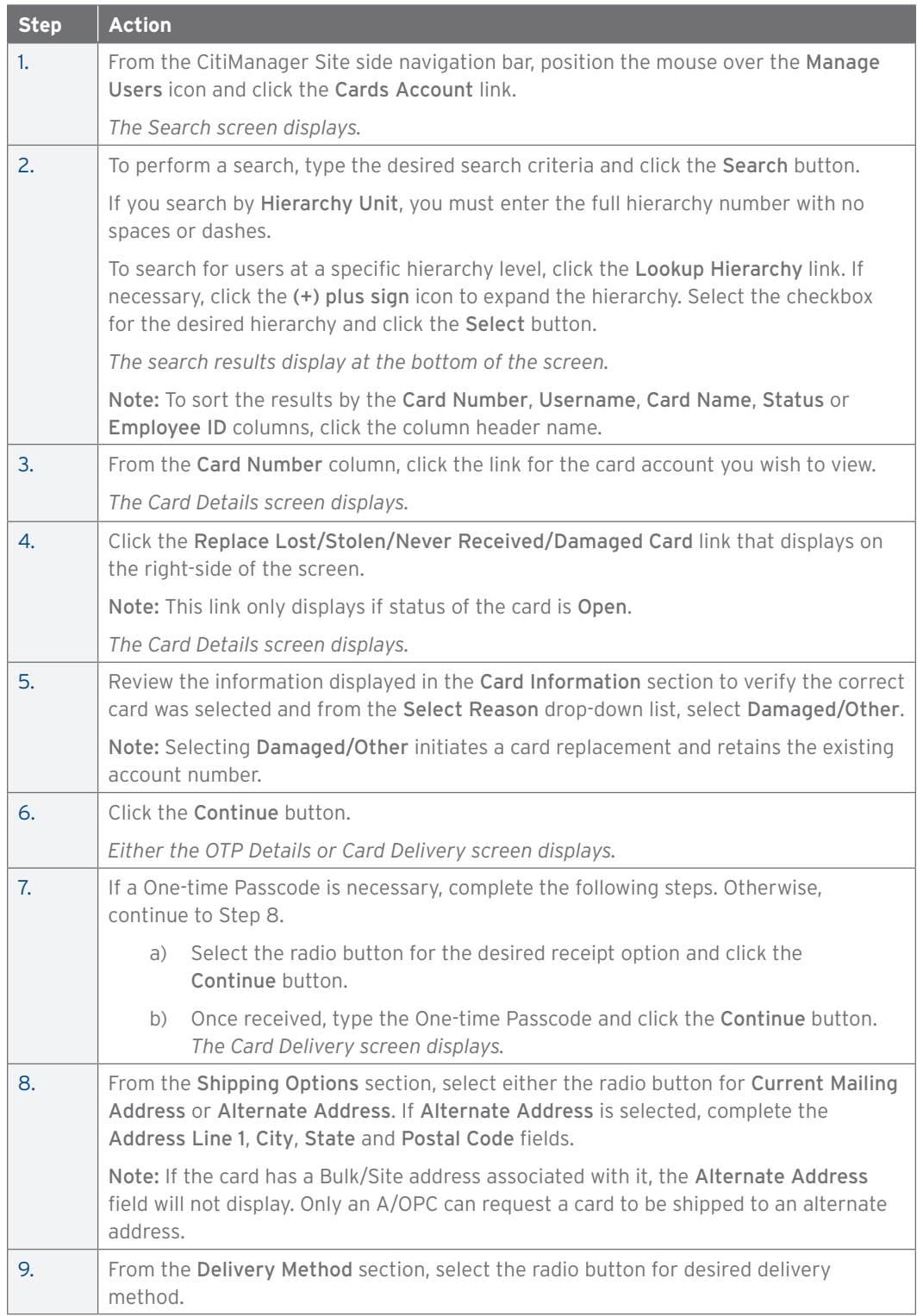

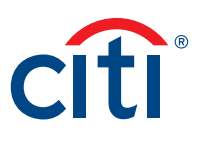

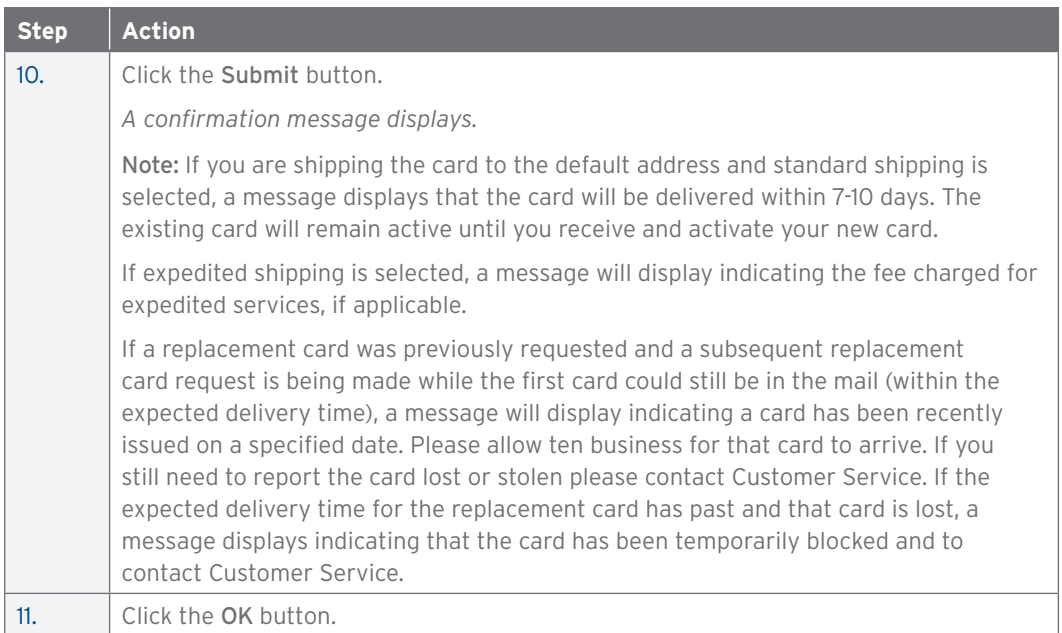

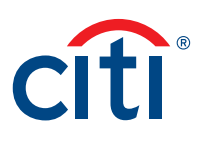

## Perform Account Maintenance

#### **Key Concepts**

To perform account maintenance, the Account Maintenance Form must be completed and submitted to Citi. Account Maintenance allows the Non-cardholder to update Cardholder account information such as card address, Employee ID, accounts status and temporary spending controls.

You can maintain information such as the address, credit limit, temporary credit limit, account status and Merchant Category Code Groups (MCCGs).

For individuality billed accounts, an A/OPC is not permitted to perform account maintenance on their own account.

You can close an account by selecting the appropriate account status from the Additional section.

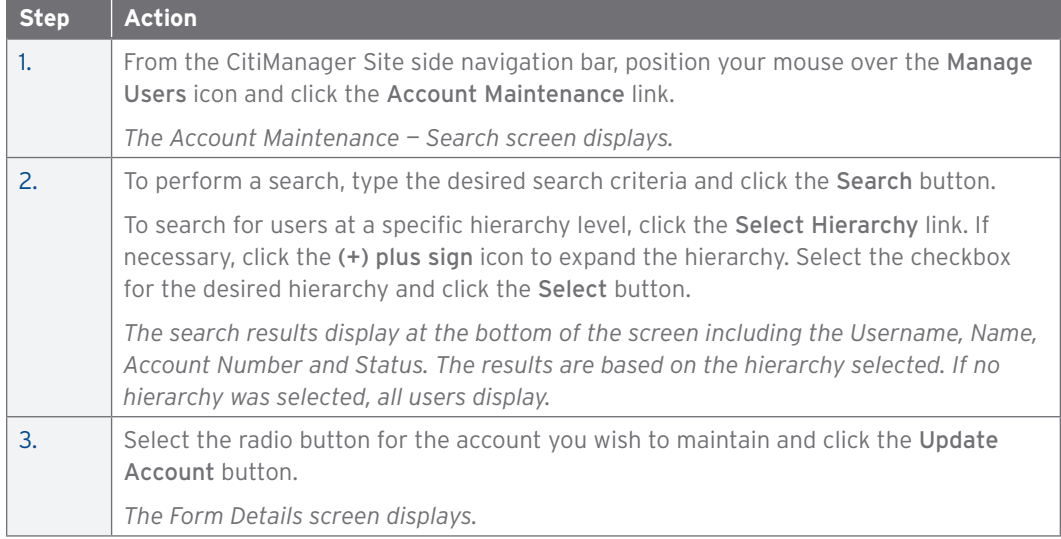

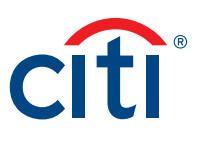

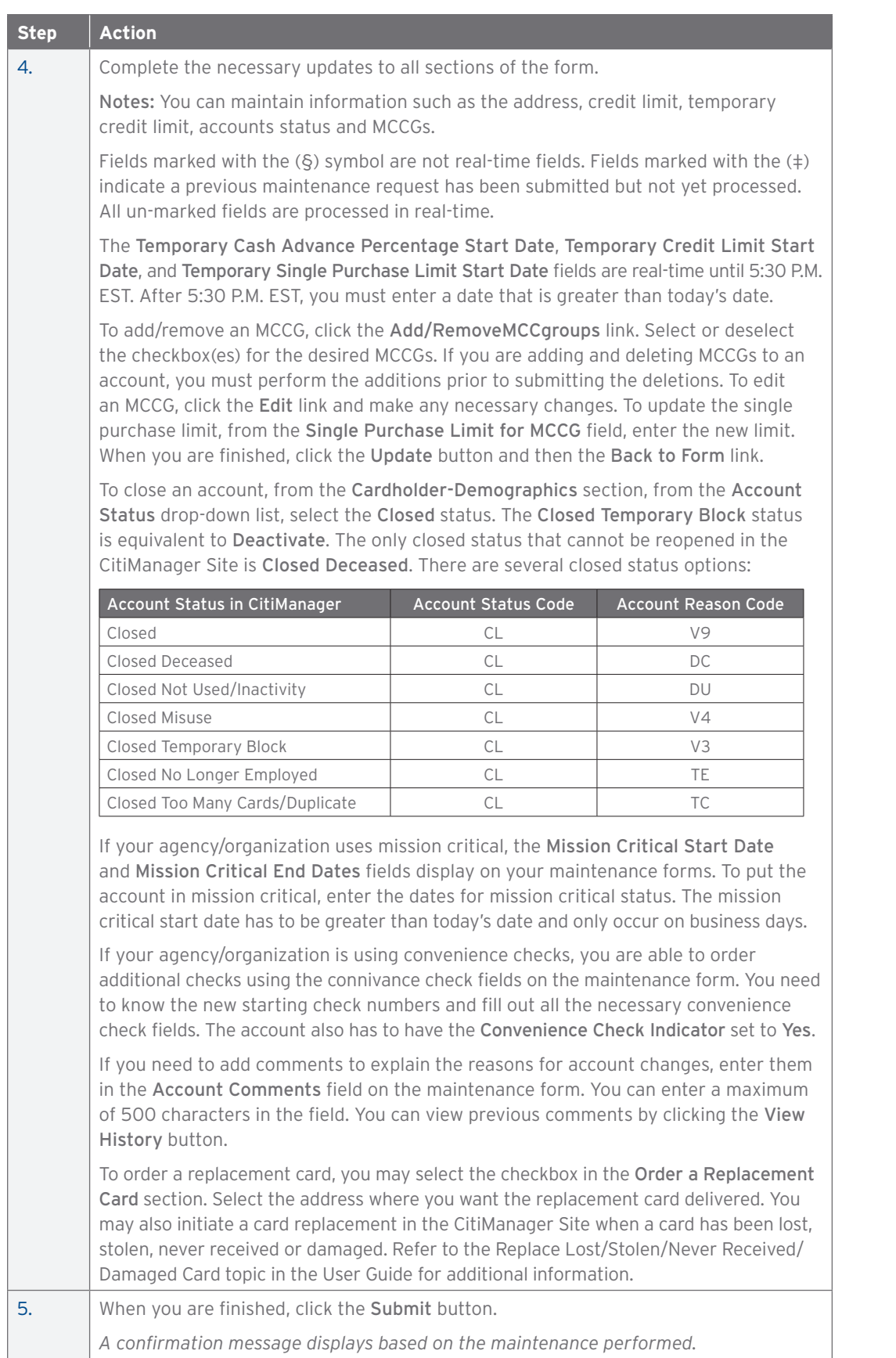

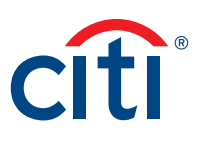

## Update Multiple Accounts

#### **Key Concepts**

A maximum of 3,000 accounts can be selected for each bulk account maintenance request.

If fewer than 100 accounts are selected, then the maintenance is performed immediately.

If more than 100 accounts are selected, additional processing time is required.

Lost/Stolen accounts and accounts with a processing pending request will not be included in the multiple accounts update.

For individuality billed accounts, an A/OPC is not permitted to perform account maintenance on their own account.

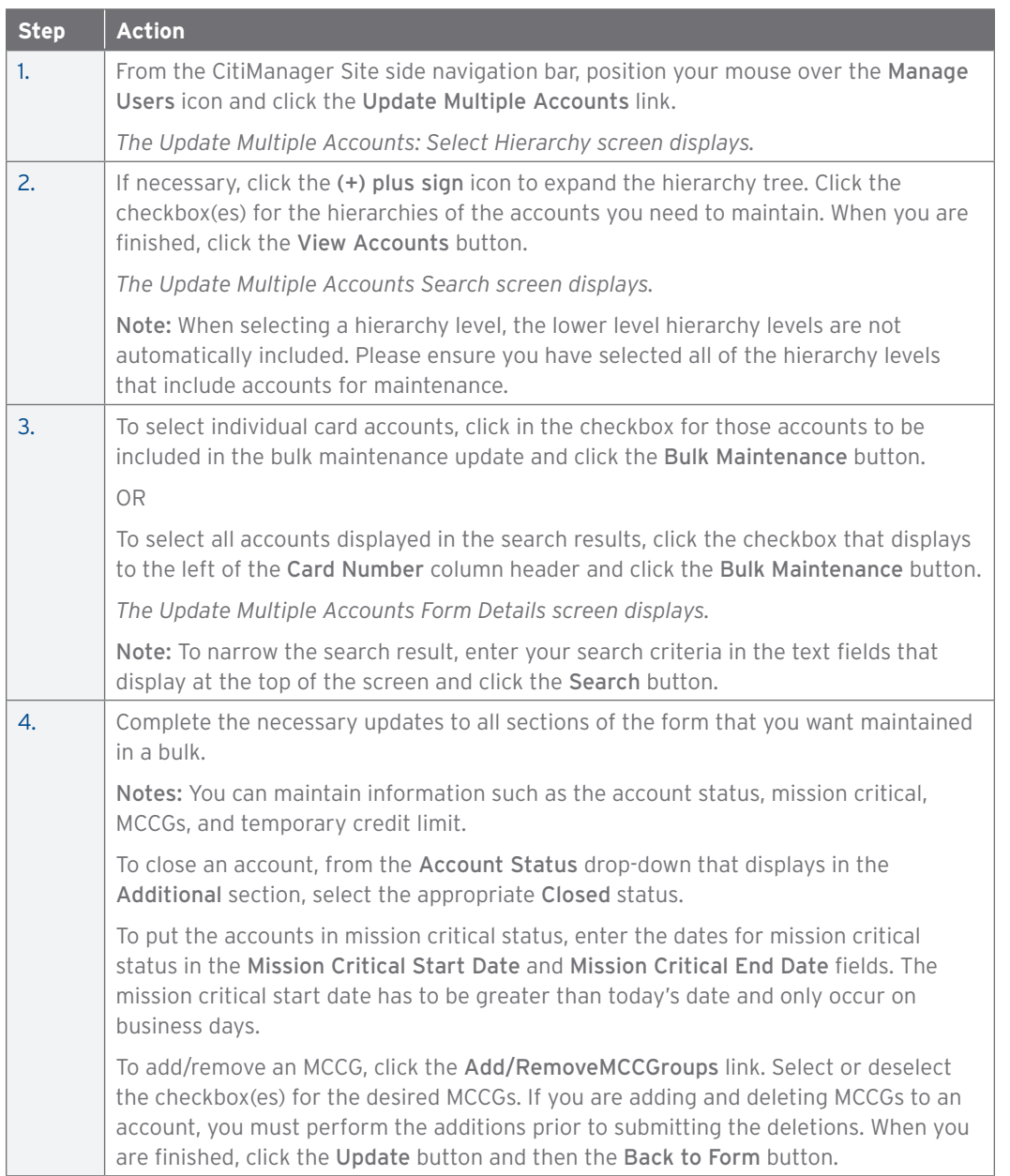

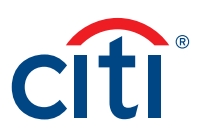

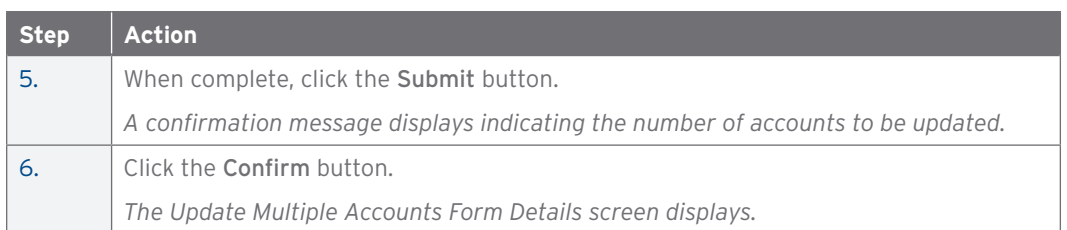

## Manage Application and Maintenance Requests (View Requests)

#### **Key Concepts**

You can search for and view all online application and maintenance requests submitted through the CitiManager Site. Non-cardholders can approve or reject the user requests as well as print requests, view the audit log and add comments to a request.

From the View Request screen you can also:

- View the Maintenance Audit Log
- Override an approval
- Delete an application request
- Download applications
- View account documents

The option to approve and reject a request depends on the workflow and the status of the selected request.

To delete an online application request, a Non-cardholder must have that entitlement assigned to them. Requests can only be deleted if it has not been approved/sent to the processor.

The Delete Application Request link is only enabled when the Select Request Type is Individual online application and the application status is not Processed or Approved.

Request Status Descriptions

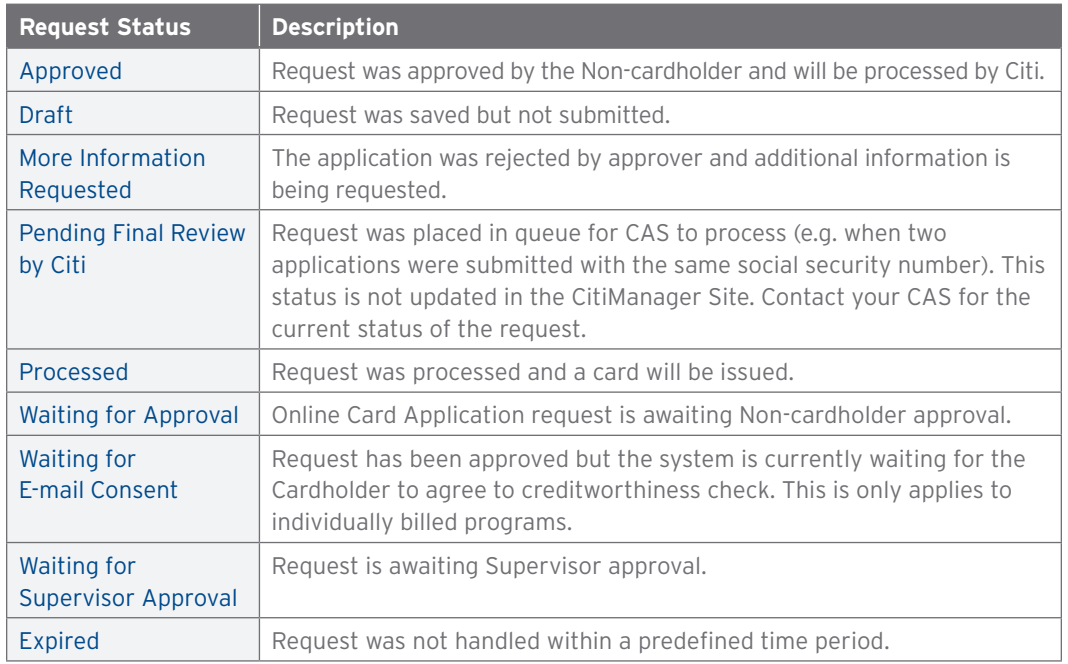

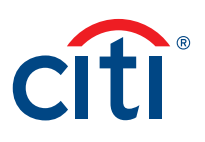

## **Step-By-Step Instructions**

## View/Approve/Reject a Request

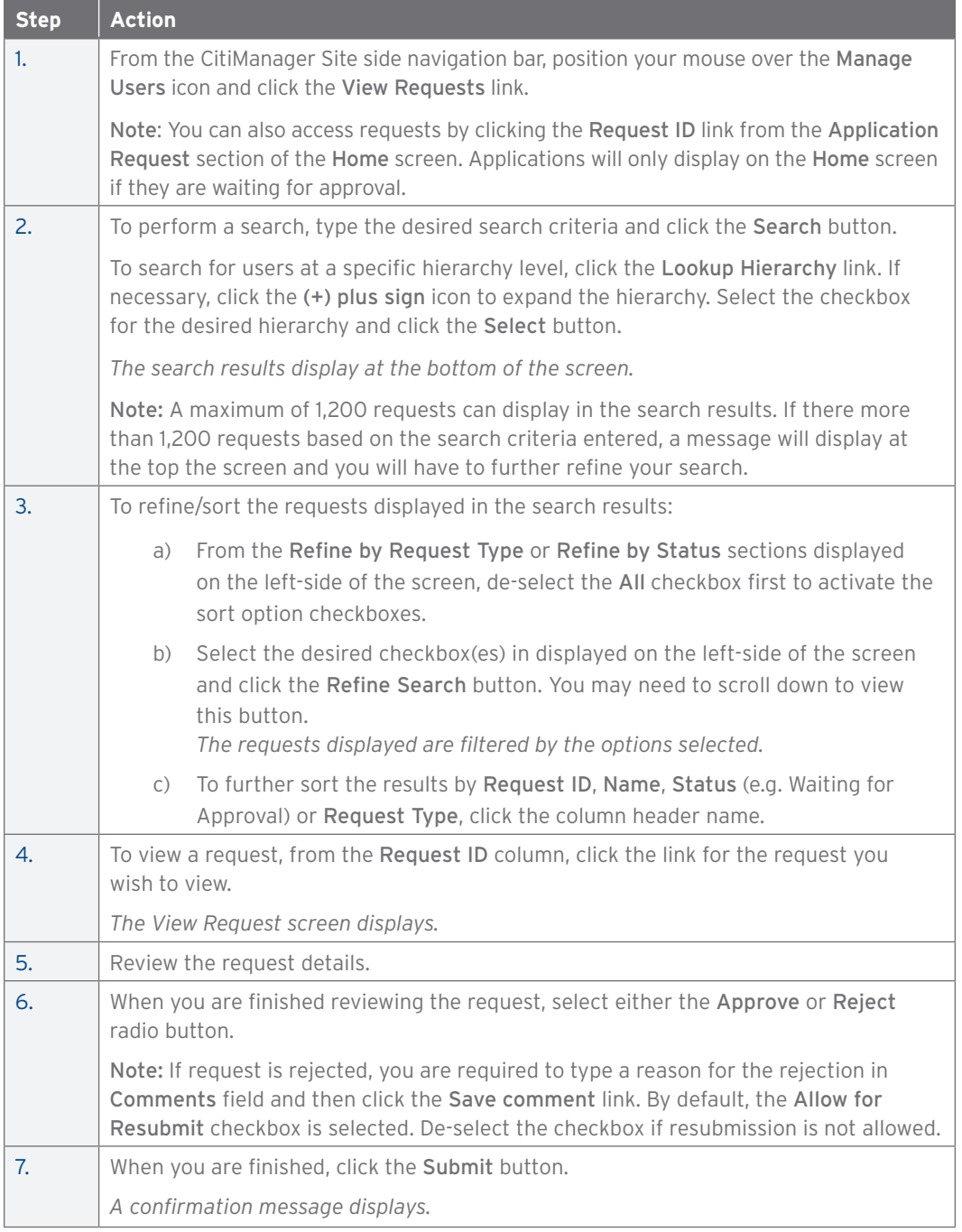

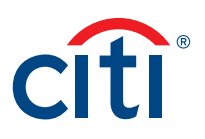

#### View the Maintenance Audit Log

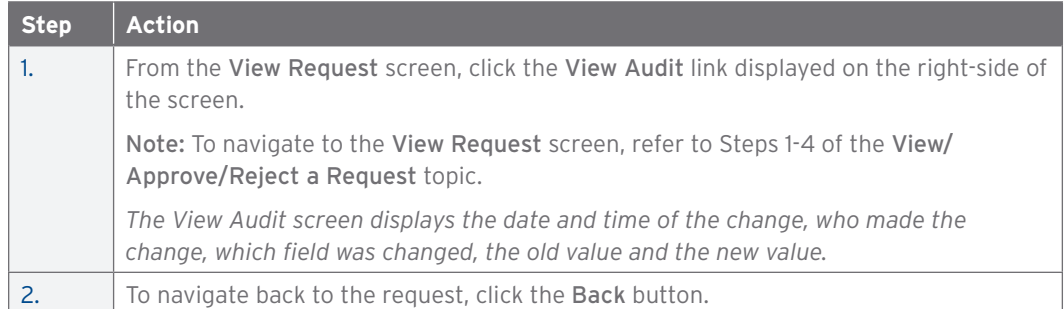

#### Download Applications

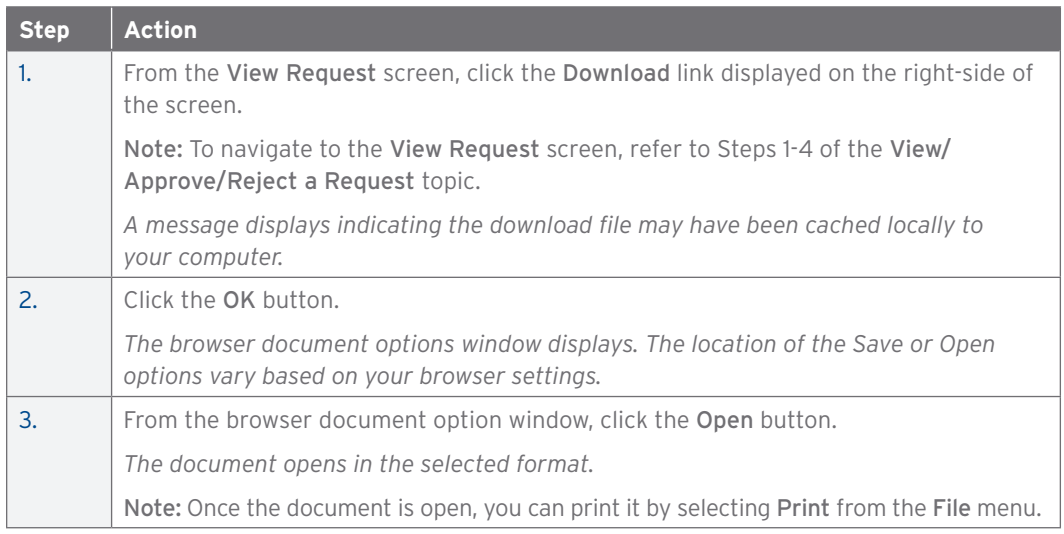

#### Override an Approval

Note: This functionality allows you to override an approval if your agency/organization is using Supervisor workflow with online applications. This function is only available if you have been entitled to override approvals.

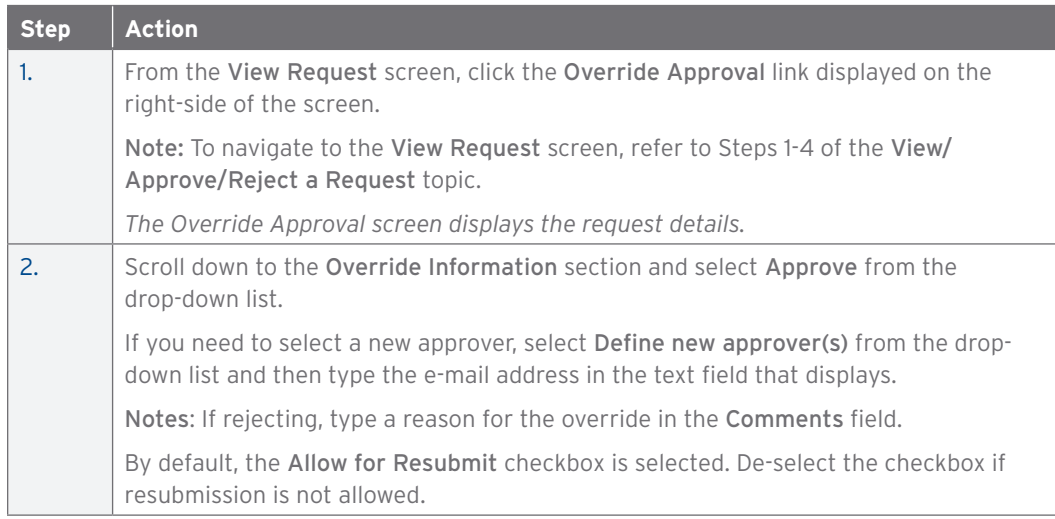

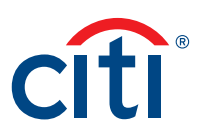

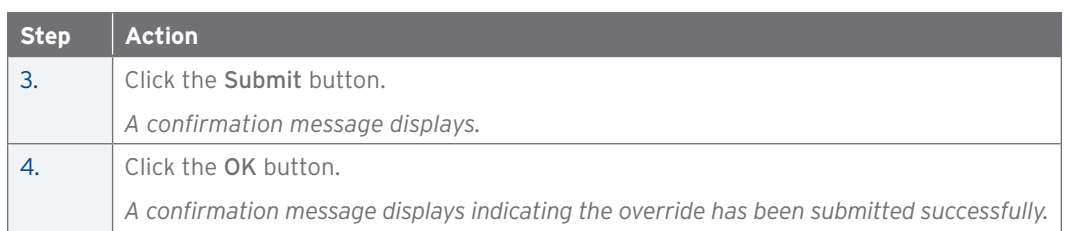

Delete Application Request

Note: This function is only available if you have been entitled to delete application requests. You can only delete requests if they have not been sent to the processor.

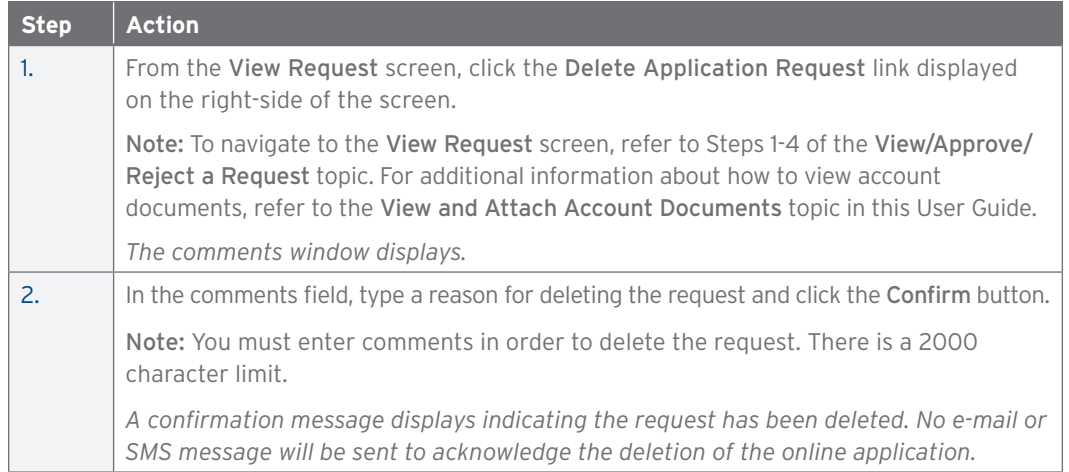

## Search for User and View Details

#### **Key Concepts**

You can search for users (Cardholder and Non-cardholder) and then view their account details such as:

- Card details
- Contact details
- User roles
- User entitlements
- Hierarchy details

From the User Details screen you can also use the links that display on the right-hand side to:

- Reset a user's password
- Deactivate a user
- Update a user
- Assign/Unassign companies
- Assign/Unassign applications

Note: Users are created in CitiManager — Transaction Management.

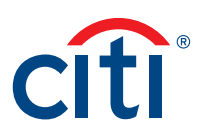

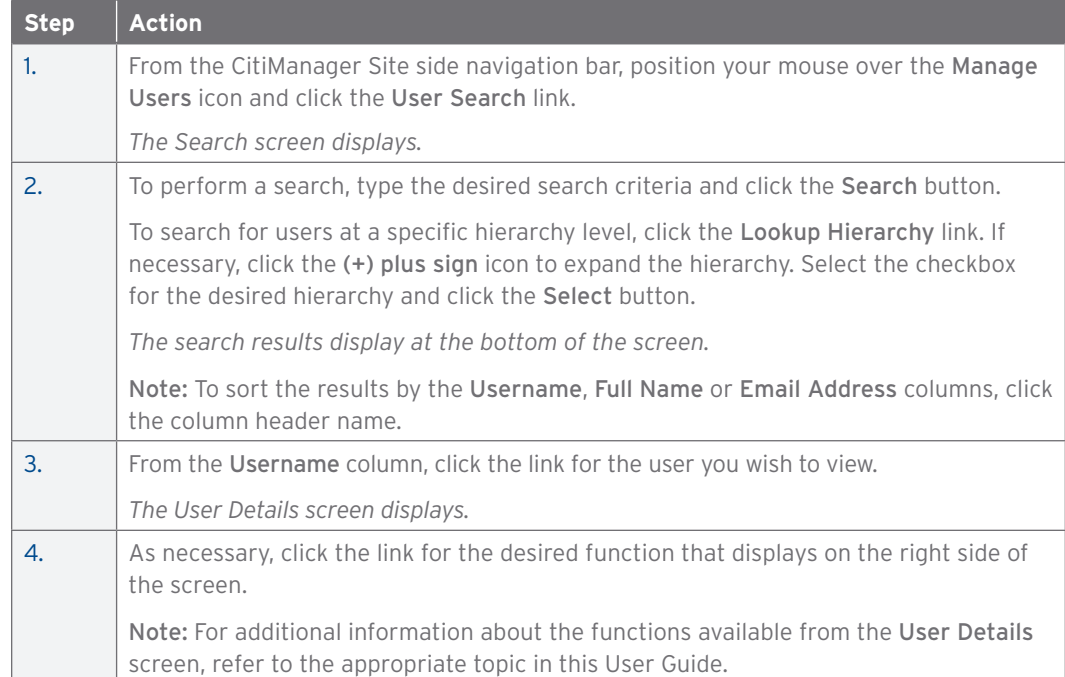

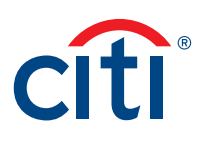

# Reset Registration Details

#### **Key Concepts**

If a user has not completed the registration process and has a Pending/Expired status, you can re-send the registration details to them.

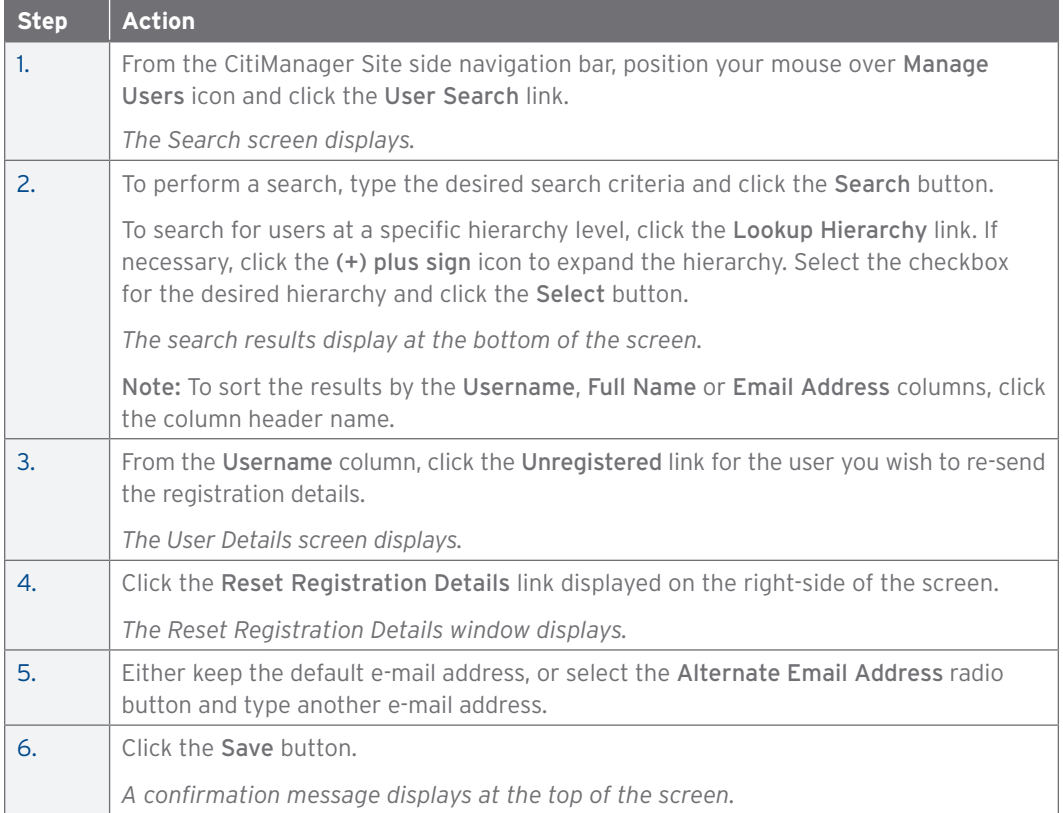

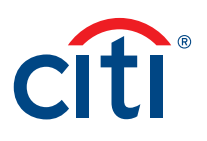

## Reset a User's Password

## **Key Concepts**

You can initiate a password reset for a user's profile. Once you initiate the reset process, an automated message is sent to the e-mail associated with the profile that will allow the user to reset their password.

Note: This function is only available if you have been entitled to reset passwords.

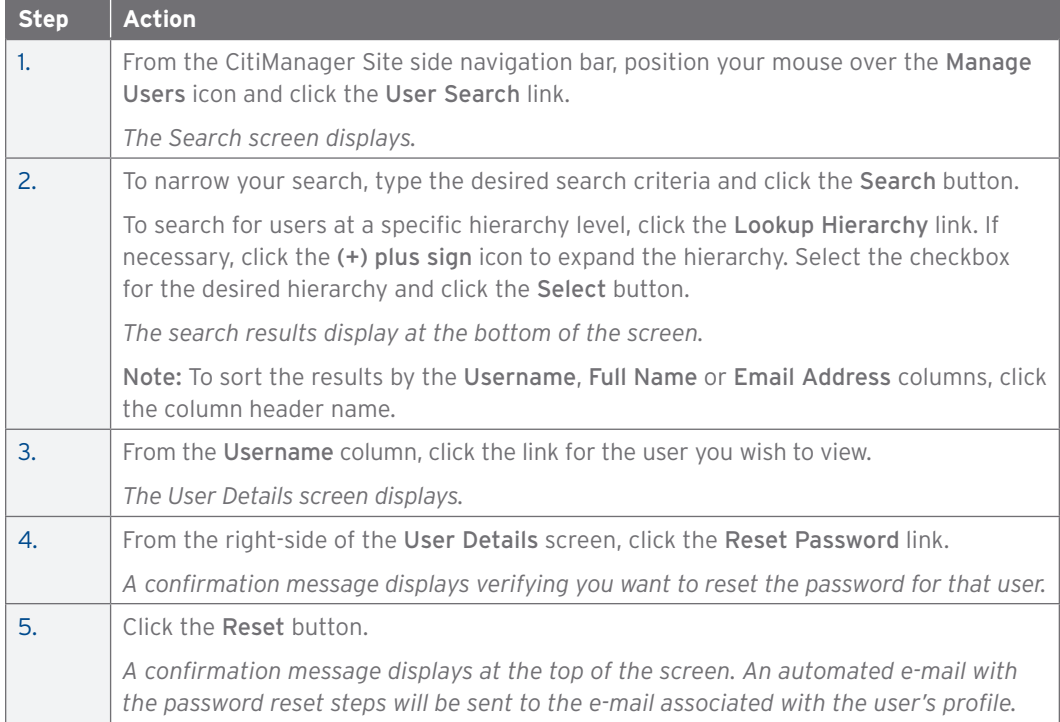

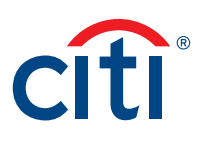

## Activate/Deactivate User

#### **Key Concepts**

You can activate an existing user that was deactivated due to lack of use or you can manually deactivate an existing user if they left your organization or changed roles and no longer required access to the CitiManager Site. The activated/deactivated status indicates if the user can log into the CitiManager Site or not.

Usernames automatically deactivate if a user fails to log in for 100 consecutive days.

When manually activating or deactivating a user, you are required to enter the reason for activating or deactivating the username.

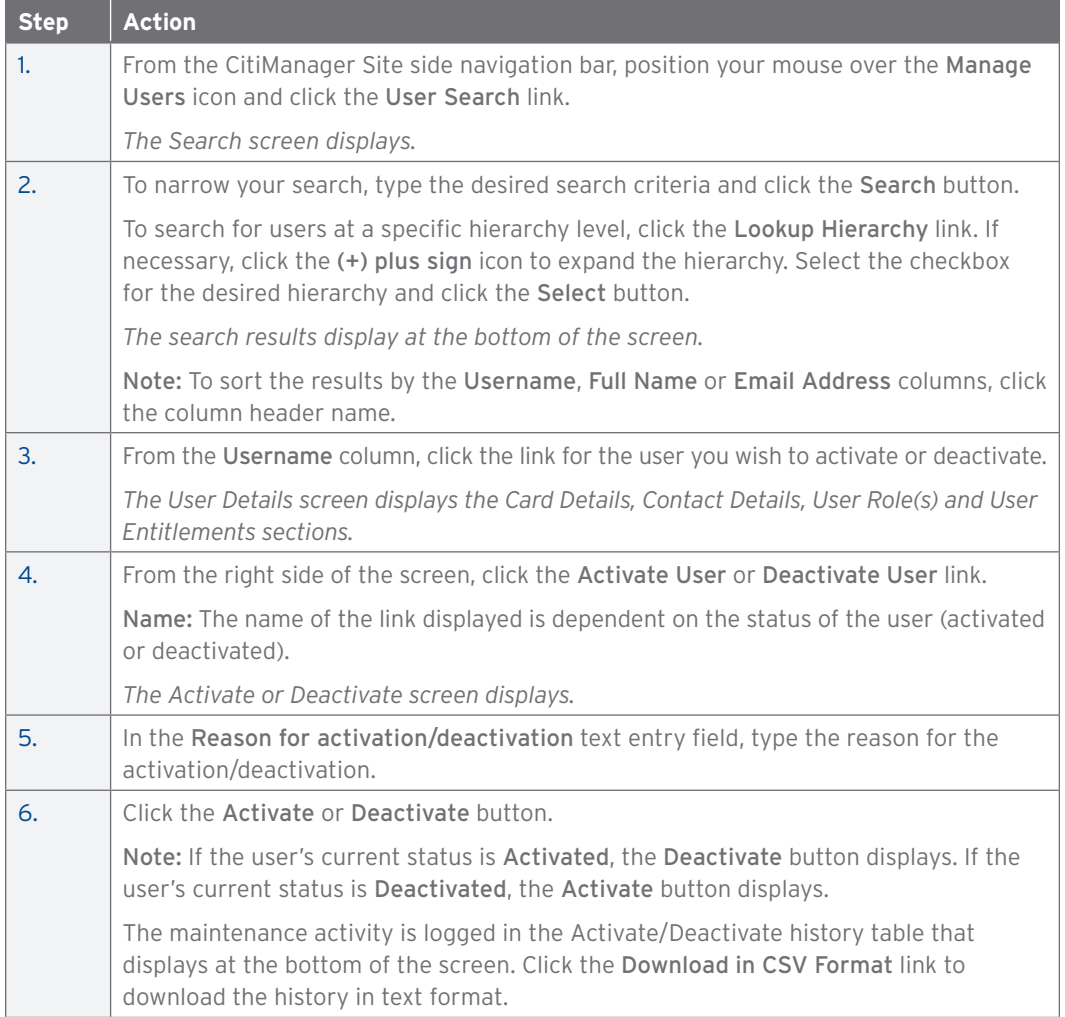

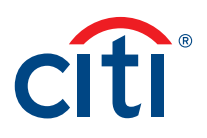

## Update User — Personal and Contact Details, User Roles, Hierarchy and Entitlements

#### **Key Concepts**

It is possible to update a user's personal details, contact details, their roles, hierarchy and the entitlements assigned to them. Details that can be updated include:

- Personal Details Username, first and last name
- Contact Details Address, phone number, e-mail address
- User Roles and Hierarchy Roles such as Cardholder and Non-cardholder and hierarchy assigned to the role.
- Entitlements Entitlements assigned to the user

You can only assign additional entitlements to another user if you are already entitled yourself. You cannot change your own entitlements.

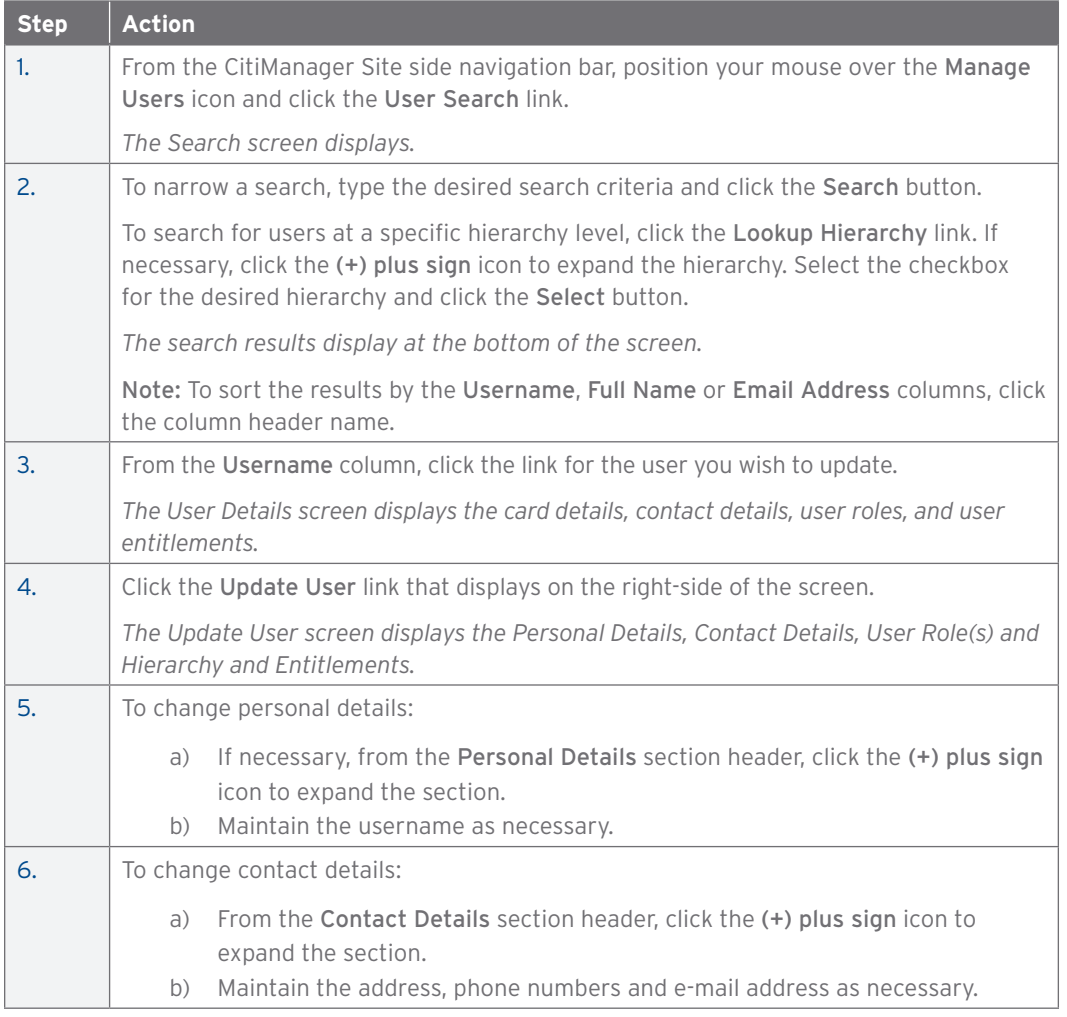

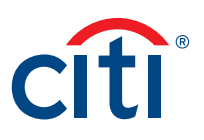

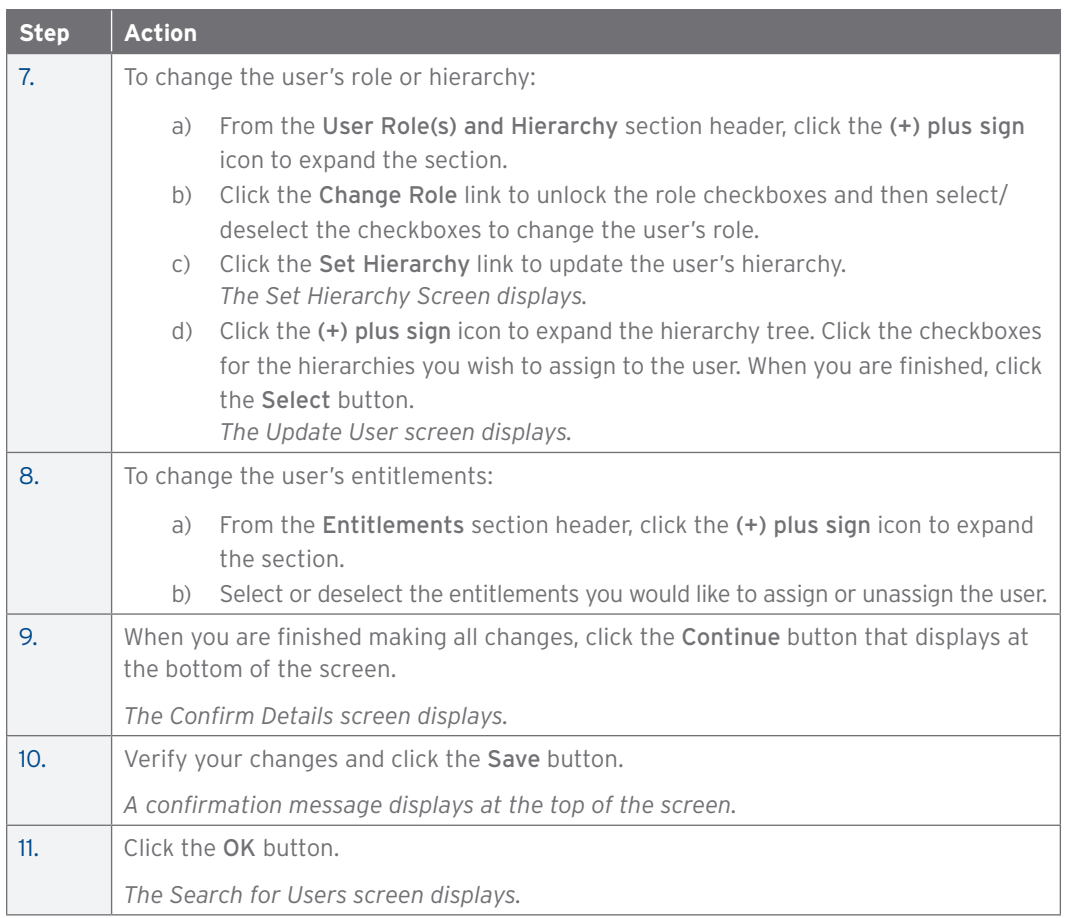

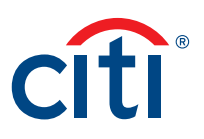

# Assign/Unassign Companies (Agency/Organizations)

#### **Key Concepts**

You can assign a user to another agency/organization so they can manage accounts that reside in another hierarchy that is not currently attached to their username.

You can only assign agencies/organizations for existing or pending users and for agencies/ organizations you are entitled to.

#### **Step-by-Step Instructions**

Assign an Agency/Organization

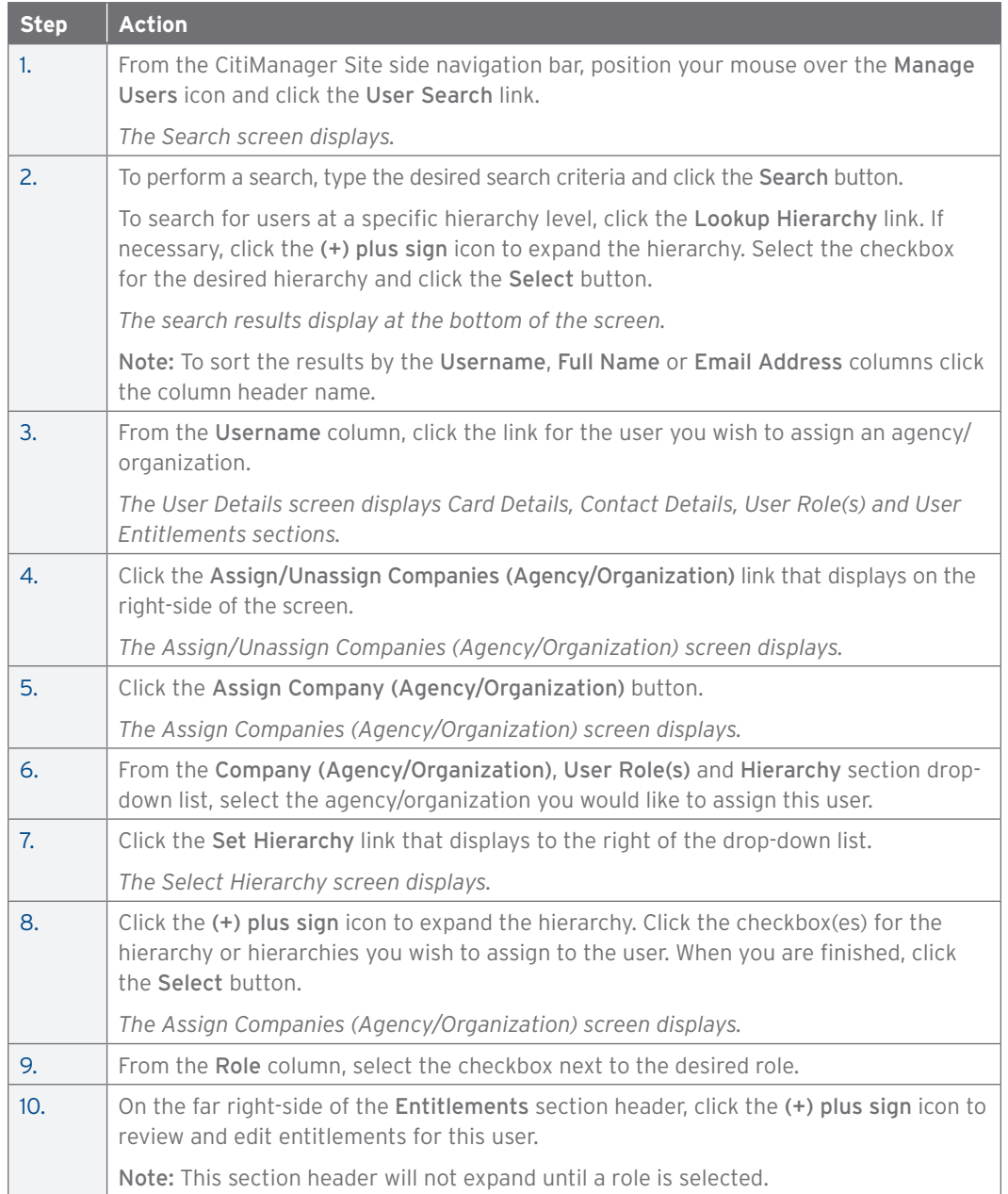

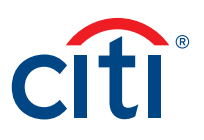

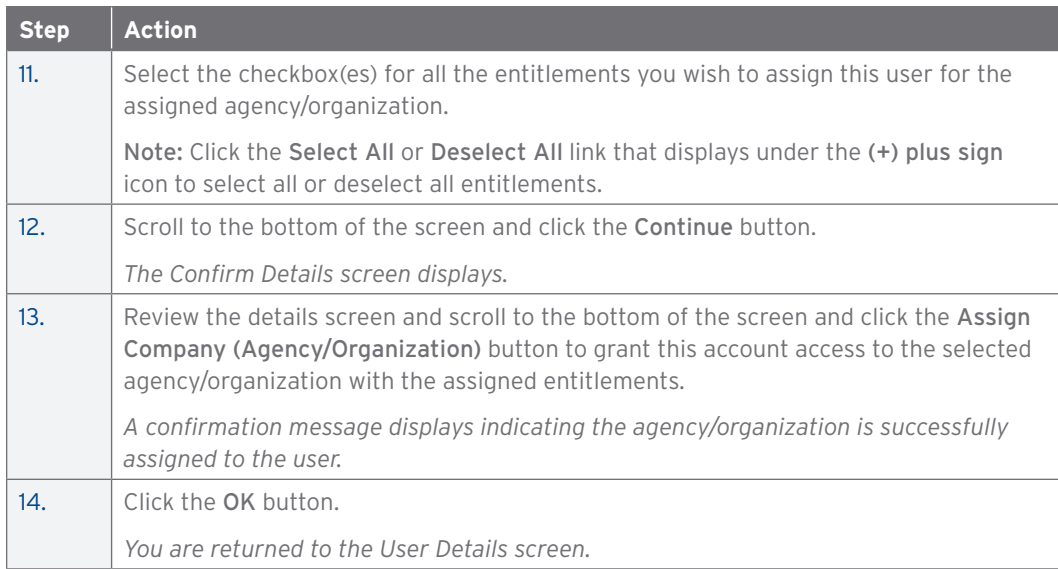

# Unassign a Company (Agency/Organization)

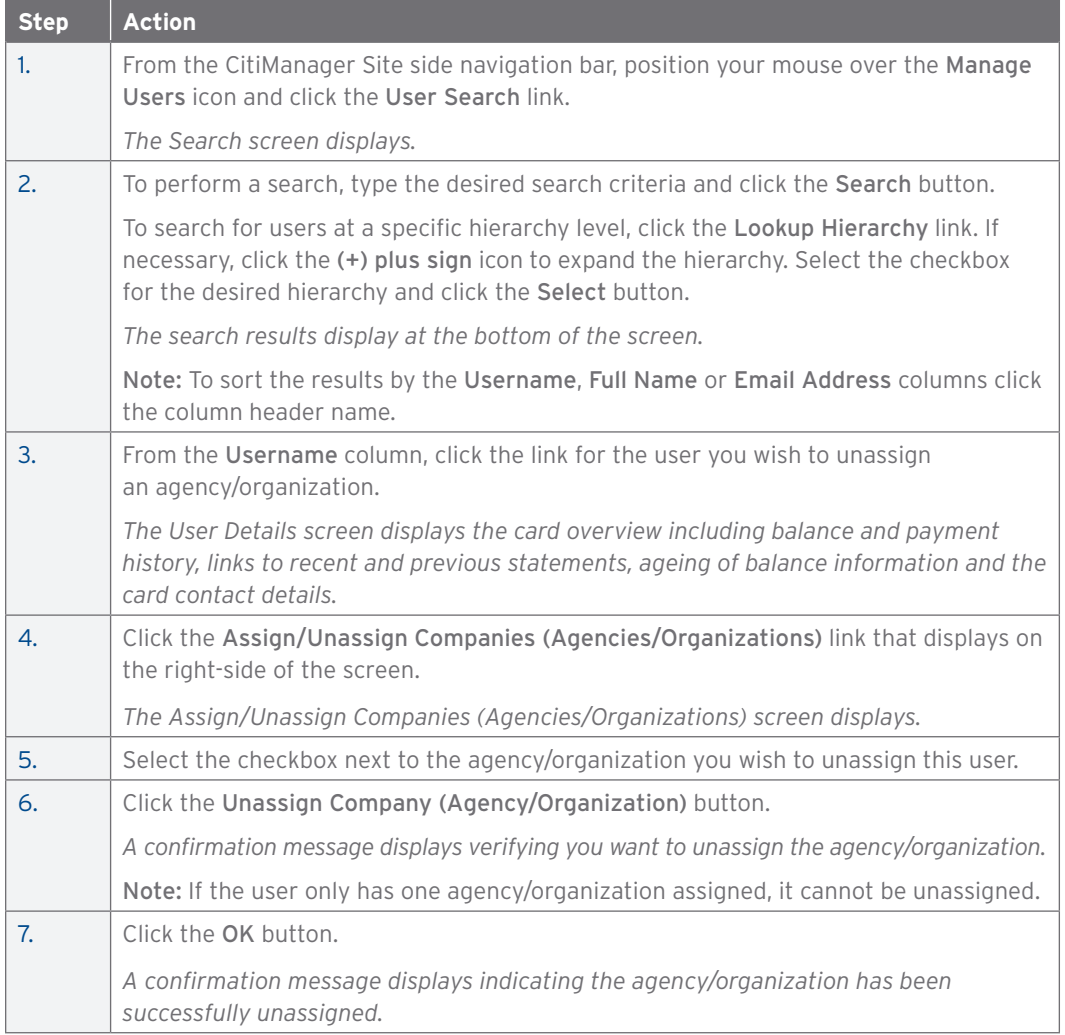

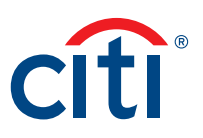

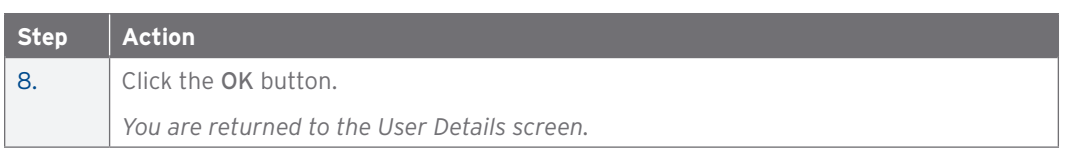

## Assign/Unassign CitiManager — Reporting

#### **Key Concepts**

It is possible to assign and unassign CitiManager — Reporting (Reporting) to a user's access.

You can only assign Reporting to another user if you are already entitled yourself. Access to Reporting will be available to the user within 24 hours.

When assigning Reporting, you will have three different roles to from which to assign. These roles determine the type of access the user will have for the Organizational Shared folders.

- Read Only The user will be able to run any report templates from Shared Reports and save report templates as their own. However, they do not have access to save the report as a shared template.
- Read/Write The user will be able to run any report template from Shared Reports and save report templates as their own or shared with other A/OPCs.
- Read/Write/Delete The user will be able to run any report template from Shared Reports and save report templates as their own or shared with other A/OPCs. In addition, they can delete shared report templates from the Organizational Shared folders.

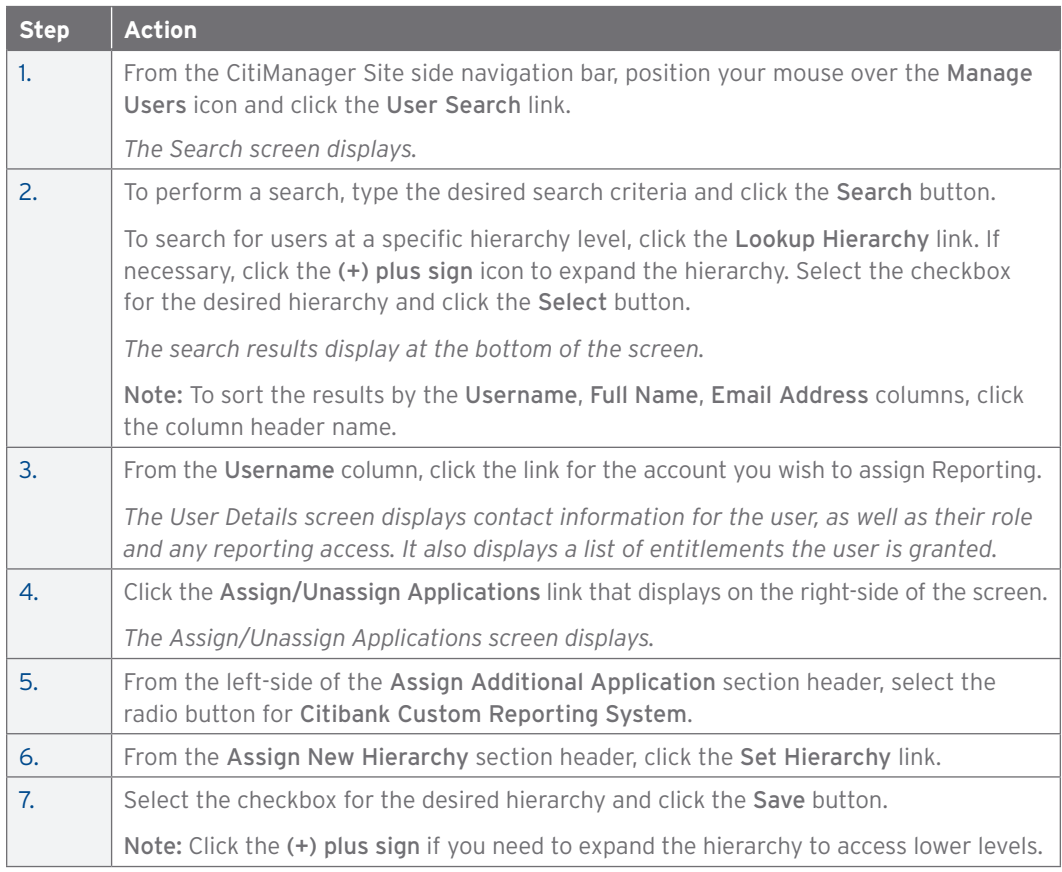

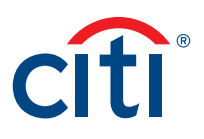

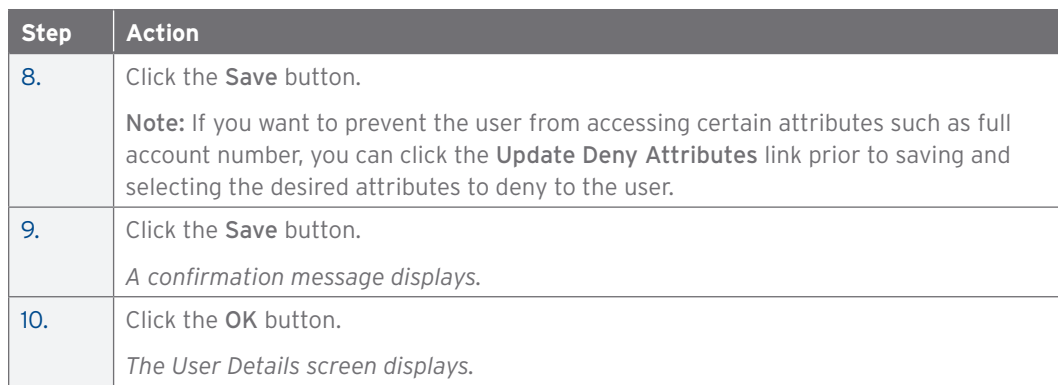

## Unassign CitiManager — Reporting

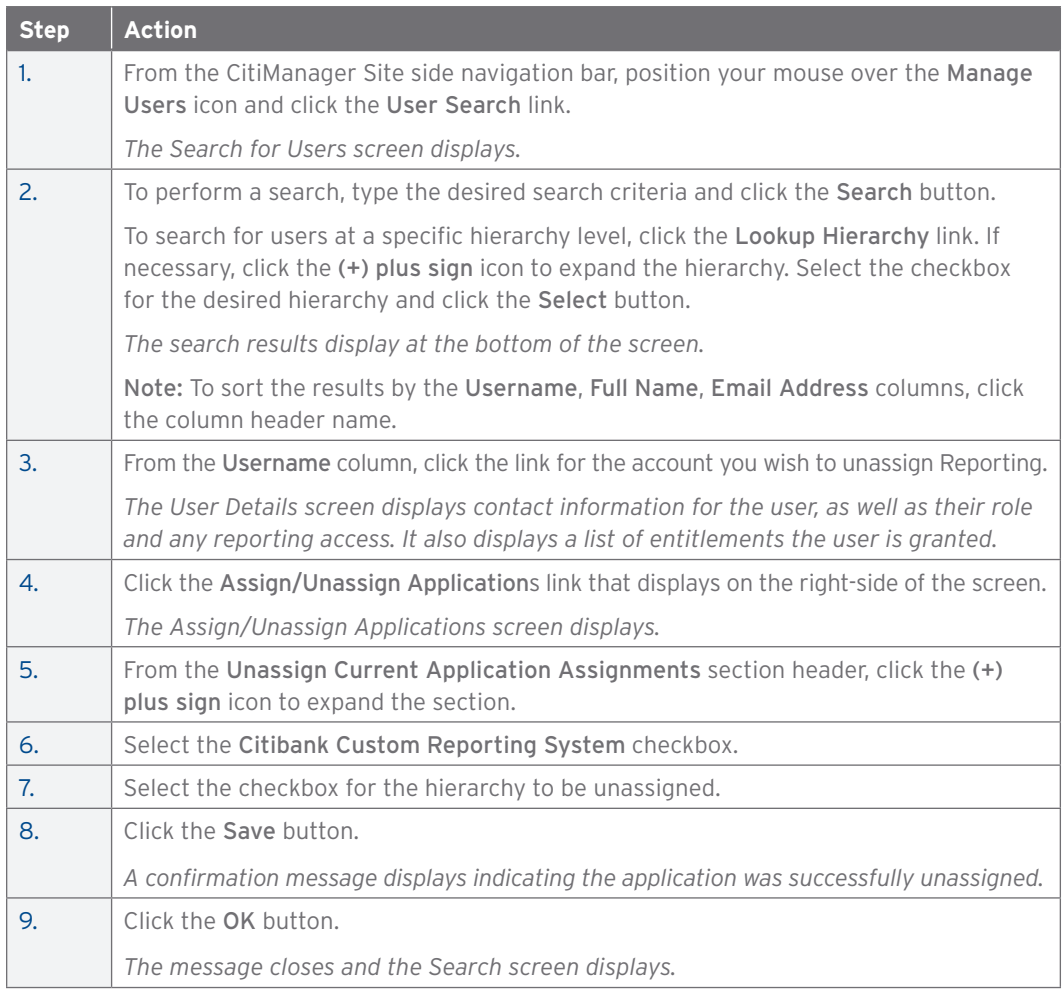

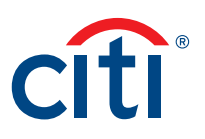

#### Print Multiple Statements

#### **Key Concepts**

You can download and print multiple Cardholder statements from previous months. You can download statements for individually or centrally billed accounts.

Once the PDF document is open, you can print it by selecting Print from the File menu.

#### **Step-by-Step Instructions**

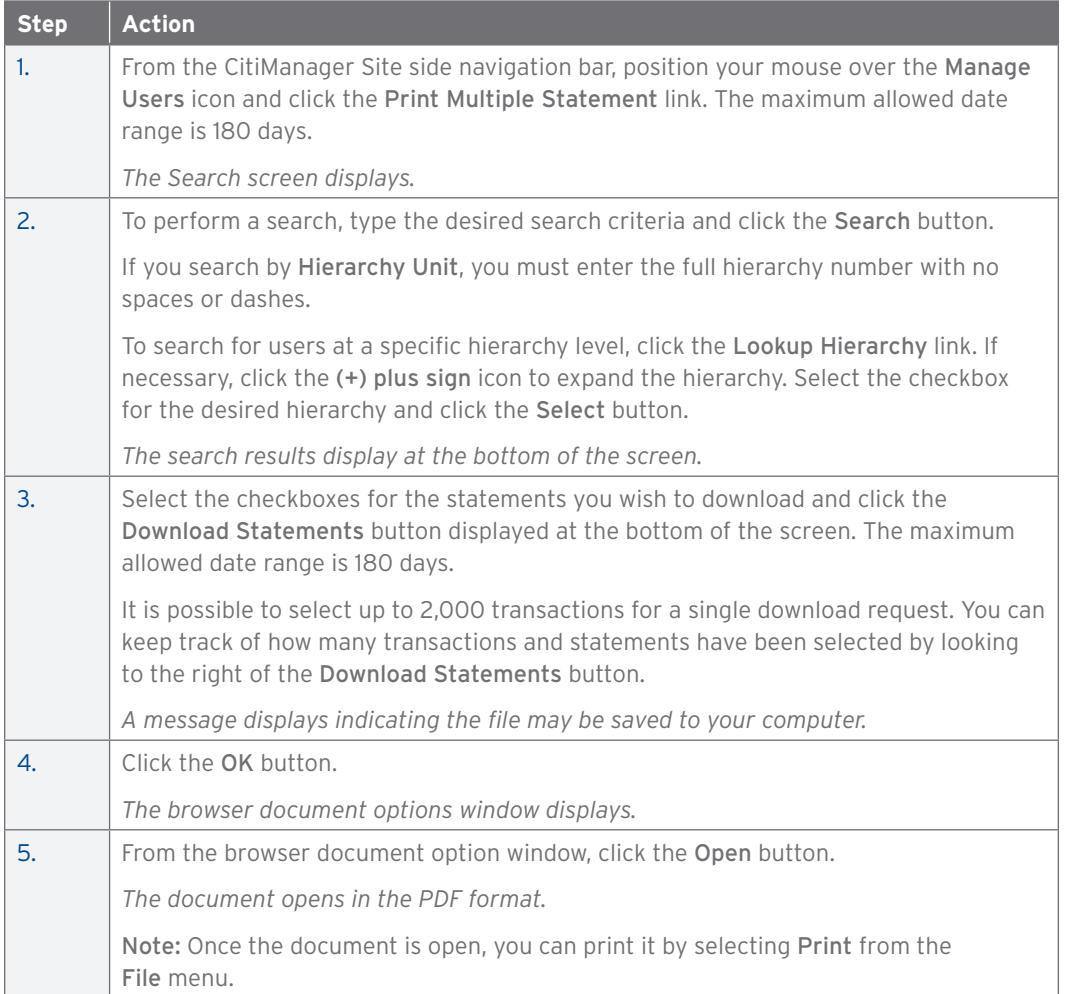

## Notify Citi of Lost or Stolen Card

#### **Key Concepts**

Lost or stolen cards may be reported to Citi Customer Service. You may also initiate a card replacement in the CitiManager Site when a card has been lost, stolen, never received or damaged. Refer to the Replace Lost/Stolen/Never Received/Damaged Card topic in the User Guide for additional information. Please visit us online to see a full list of support numbers by card program, region and country.

<https://www.citibank.com/tts/about/contact/>

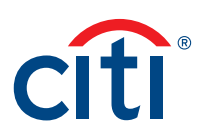

# 4. Manage Card Program

## Create New Account Application

## **Key Concepts**

If your agency/organization uses the New Account Application process to initiate and process a card application for a potential Cardholder, complete the following steps:

- Assign the card account to a hierarchy in your organization.
- Complete and submit the New Account Application form.

#### **Step-by-Step Instructions**

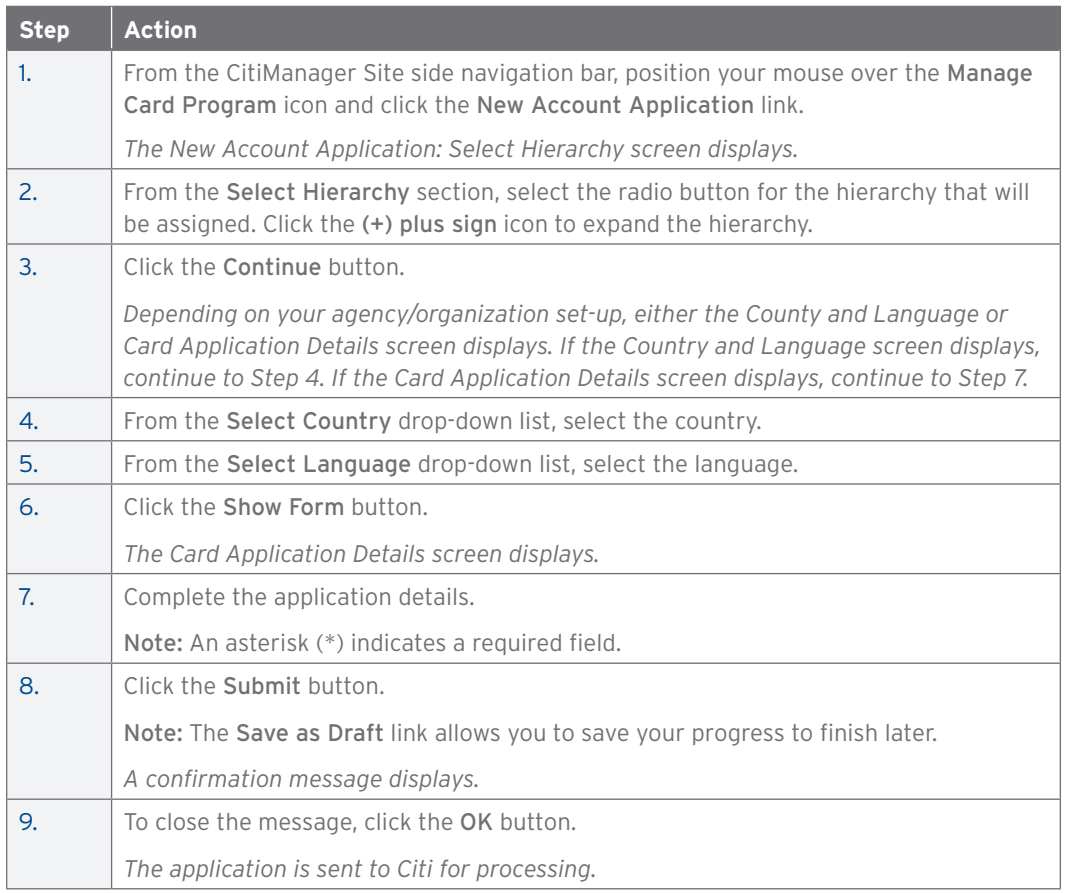

## Run Reports

#### **Key Concepts**

Depending on your agency/organization's setup, it is possible to run the following reports from the CitiManager Site:

- CitiManager Non-cardholder Self Registration Pending Report
- CitiManager User Registration Status Detailed Report
- CitiManager User Registration Status Summary Report
- CitiManager Bulk Online Applications (BOLA) Portfolio Report
- CitiManager Bulk Online Maintenance (BOLM) Portfolio Report
- CitiManager Online Applications (OLA) Ageing Report
- CitiManager Online Applications (OLA) Approved Card Report

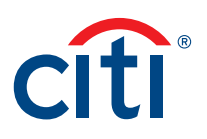

- CitiManager Online Maintenance (OLM) Ageing Report
- CitiManager Online Maintenance (OLM) Approved Maintenance Report
- CitiManager Dispute Ageing Report

#### **Step-by-Step Instructions**

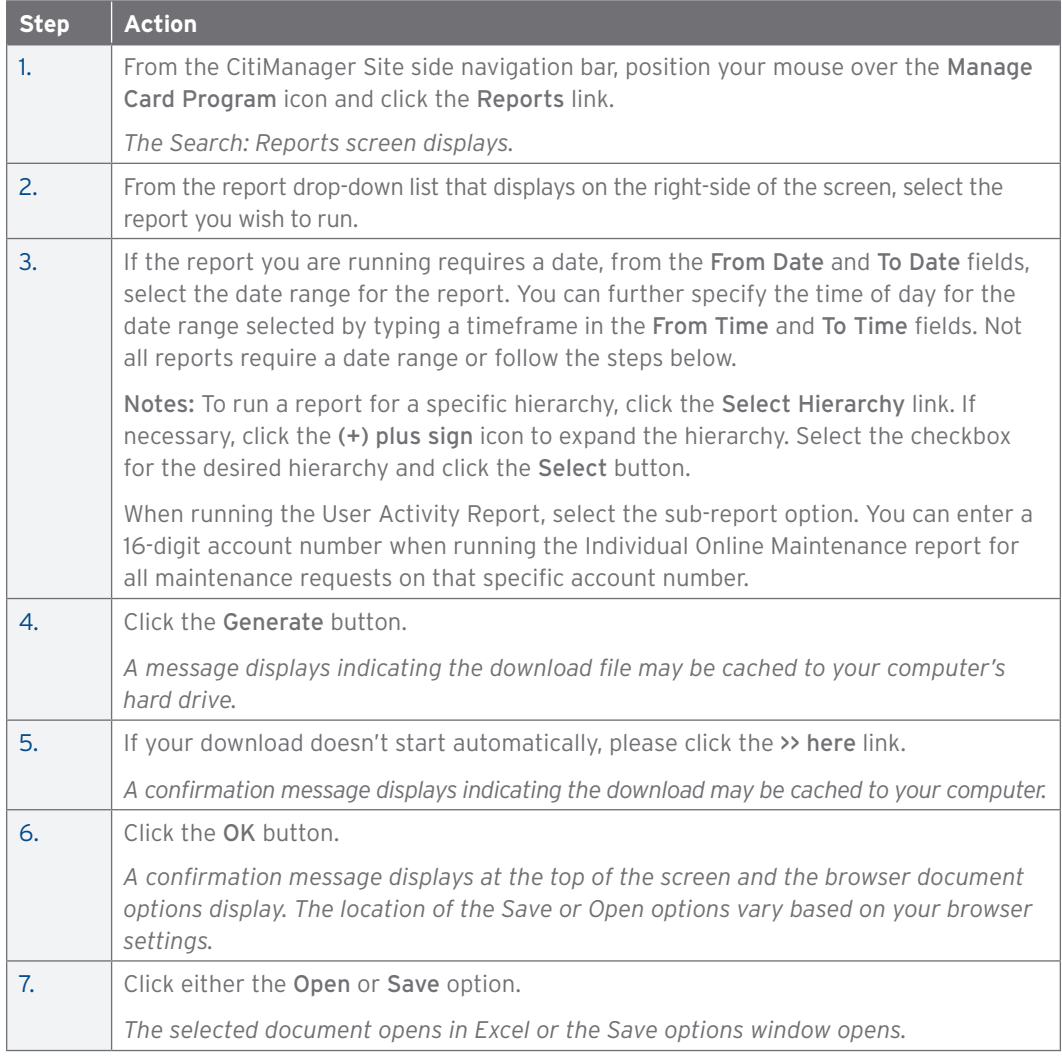

## Set Passcode and Pre-fill Application Form Data

#### **Key Concepts**

Once the application criteria for your agency/organization has been determined and the application has been created, Citi will attach the application to the appropriate card programs and business units within your agency/organization in the CitiManager Site.

In order for applications to process, the A/OPC needs to set up a security passcode for online applications initiated by a Cardholder. This passcode is sent to each card applicant by the Noncardholder. The card applicant will also be sent the inviter's e-mail address, which is required to access the application. The inviter's e-mail address must be an e-mail address for a user who has the required hierarchy level and the entitlement to approve applications. In order to approve applications, the user must be active, have the Approve Requests entitlement and sit at or above the hierarchy at which the application is attached.

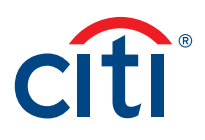

Non-cardholders can also set pre-filled fields on the application so the data will be consistent for all Cardholders.

Application passcodes can be created with or without an expiration date. If an expiration date is used, a new passcode must be entered once the expiration date has been reached. The same passcode can be reused.

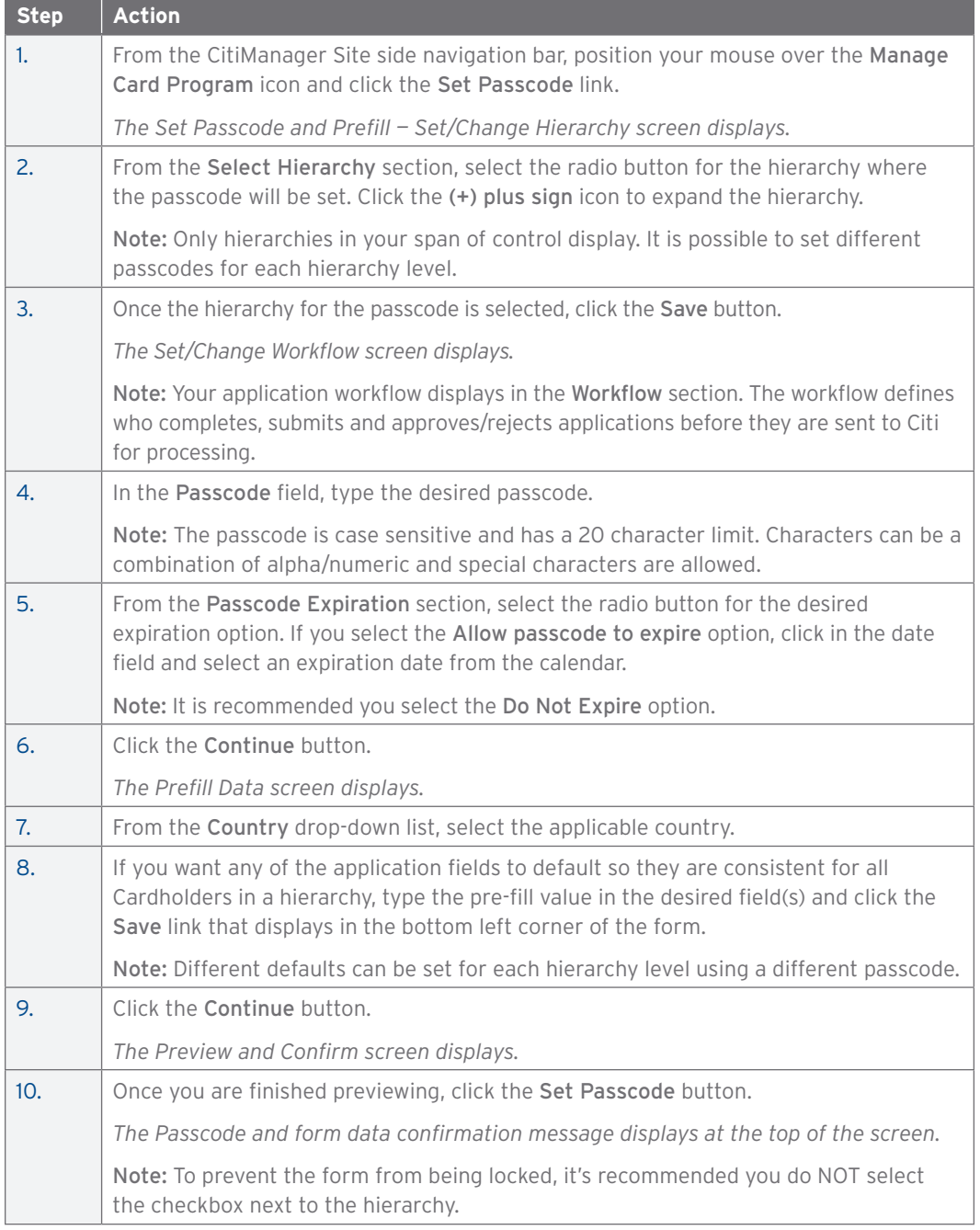

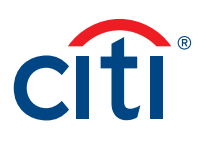

#### Transfer Hierarchy (Single and Bulk)

#### **Key Concepts**

As a Non-cardholder you can transfer Cardholder accounts (single or in bulk) from one hierarchy to another, provided they are within your span of control. The hierarchy the Cardholder accounts are being transferred from as well as the one they are being transferred to must be within your span of control.

When multiple Cardholder accounts are transferred from a hierarchy with the same billing date, the accounts will be visible to the gaining unit on the next business day as long as there are no recent transactions. Otherwise, the accounts will be visible to the gaining unit one day following the close of the losing unit's billing cycle.

When multiple Cardholder accounts are transferred from a hierarchy with a different billing date, the accounts will be visible to the gaining unit one day following the close of the losing unit's billing cycle.

For a newly created business unit, Citi must transfer at least one account into the unit before an account can be transferred using this procedure.

You can also transfer a single Cardholder using the steps in the View/Transfer Cardholder Hierarchy topic in this User Guide.

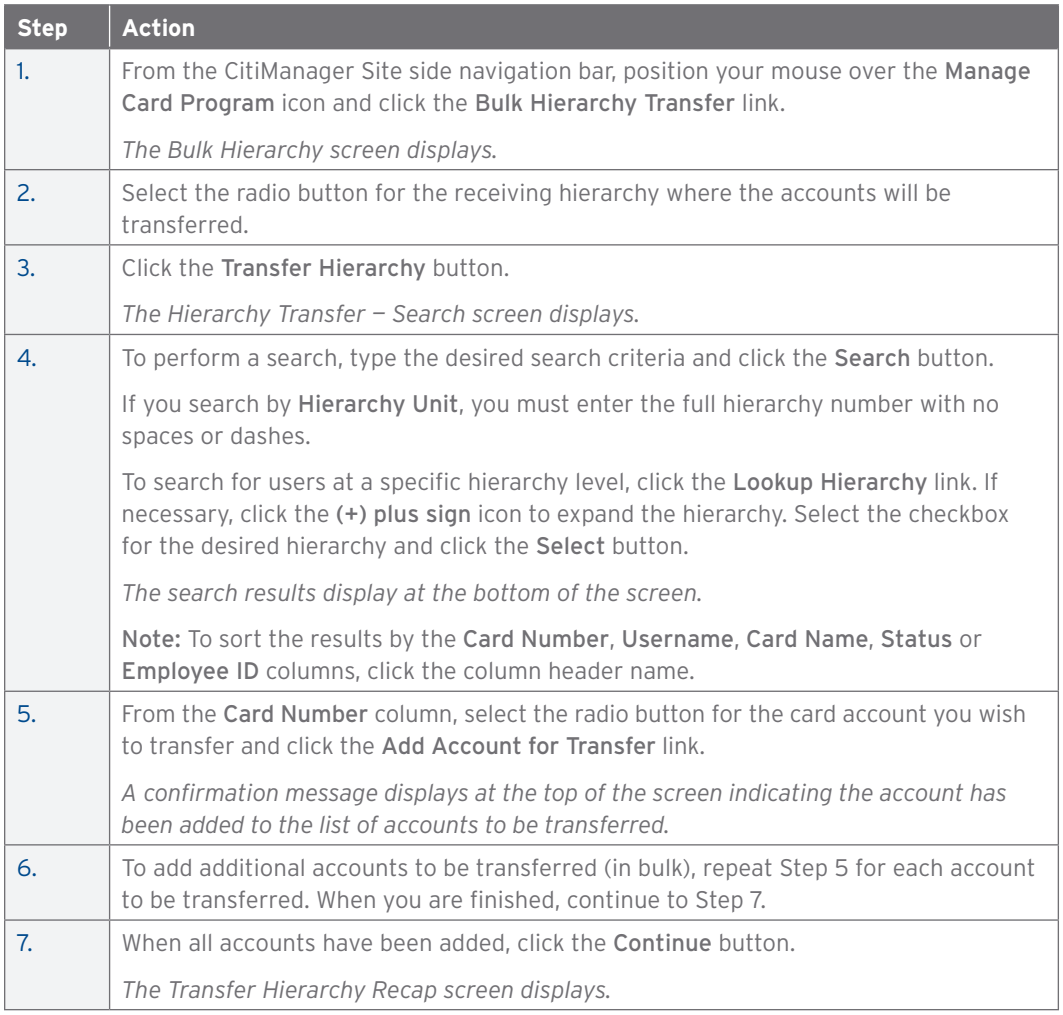

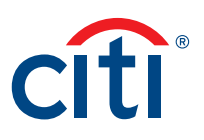

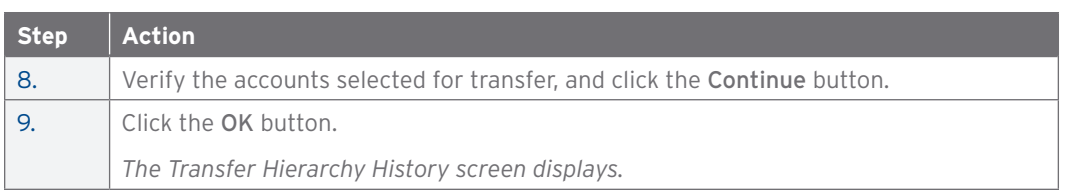

## Download/Upload Bulk Online Applications (BOLA)

#### **Key Concepts**

Bulk Online Applications (BOLA) allows A/OPCs to initiate a large number of Cardholder Applications in bulk using a file upload process. When initiating applications in bulk, cardholders do not need to complete their application manually through the CitiManager Site.

When uploading applications using BOLA:

- Only use the BOLA Form Template downloaded from the correct hierarchy in the CitiManager Site. Copy the hierarchy displayed in the downloaded form to all records in the BOLA Form Template. It's best practice to use one form per one hierarchy.
- Required fields may vary depending on your agency/organization's setup.
- Do not reorder or delete columns because it will cause your entire spreadsheet to fail.
- You can hide columns you do not use or color code (highlight) them to suit your needs to ensure they are completed. You do not have to make the columns visible or remove the highlights for the spreadsheet to process.
- Addresses minimally require Address Line 1, City, State and Zip Code in the United States and Address Line 1 City, Province and Canadian Postal Code for Canadian accounts.
- Country designations in North America are either USA (United States) or CAN (Canada).
- Use a new BOLA Form Template for each bulk upload; do not create a new tab in the same document.
- No more than 2,000 records can be added to the Excel spreadsheet.
- BOLA files process between 8:00 A.M. and 6:00 P.M. EST, Monday through Friday. File cut off times still apply because files that begin at the cut off time must be given time to complete prior to our nightly processing. Processing time for a file is determined by file size and is volume dependent.
- Once you have completed the spreadsheet, it must be uploaded to the CitiManager Site. After it is uploaded, monitor the status and verify if any rows were rejected.
- For U.S. Federal Government clients, individual liability accounts that require an opt-out of credit worthiness assessment, most agency/organizations are utilizing our individual Online Application (IOLA) process through CitiManager. BOLA can be used, however, an application will not process until the Cardholder consents to the credit-worthiness check.

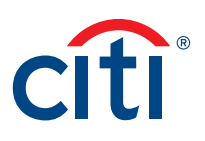

## **Step-By-Step Instructions**

Download the Bulk Online Application Form Template

Note: It is recommended you download the Bulk Online Application Form Template each time to ensure you use the most current version.

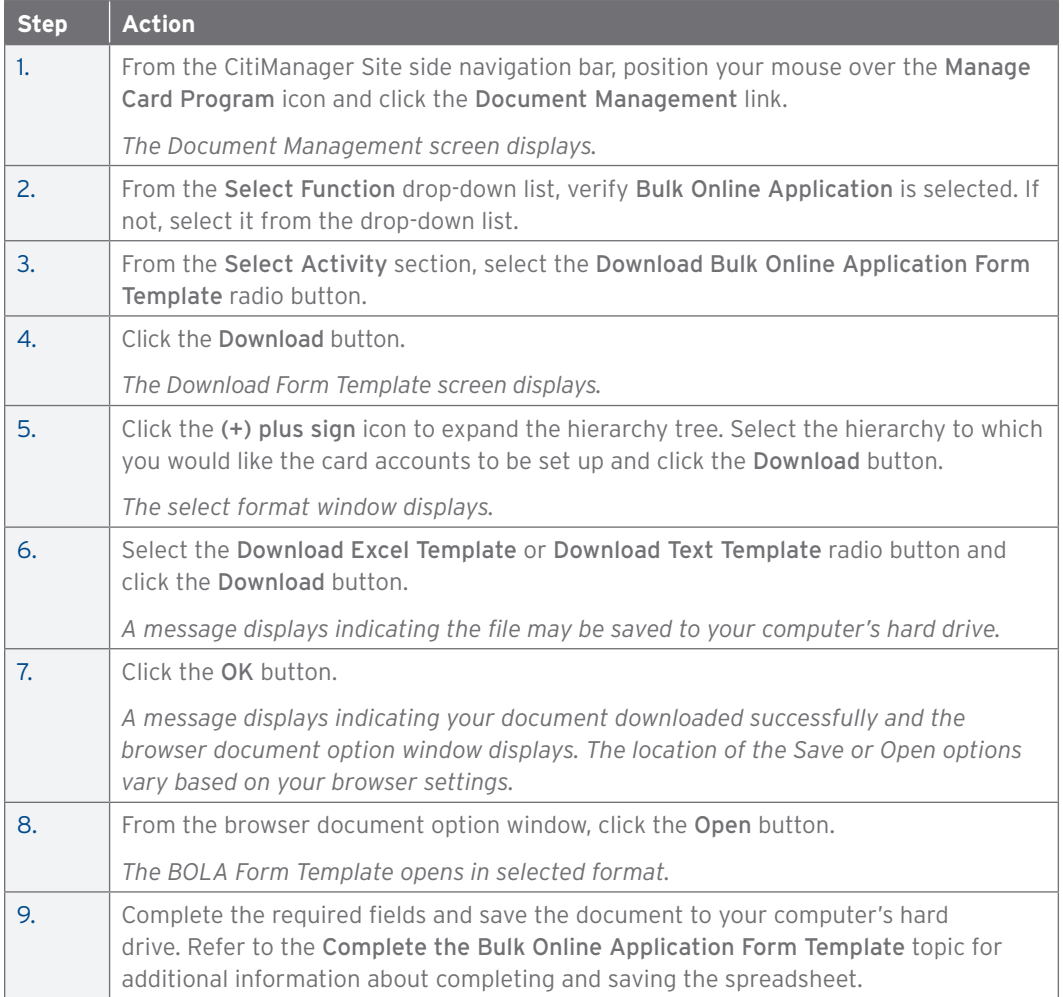
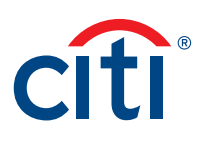

Complete the Bulk Online Application Form Template

Note: You can make formatting changes, such as hiding unneeded columns or highlighting mandatory fields. Do not change the text in the headers or delete or move any columns.

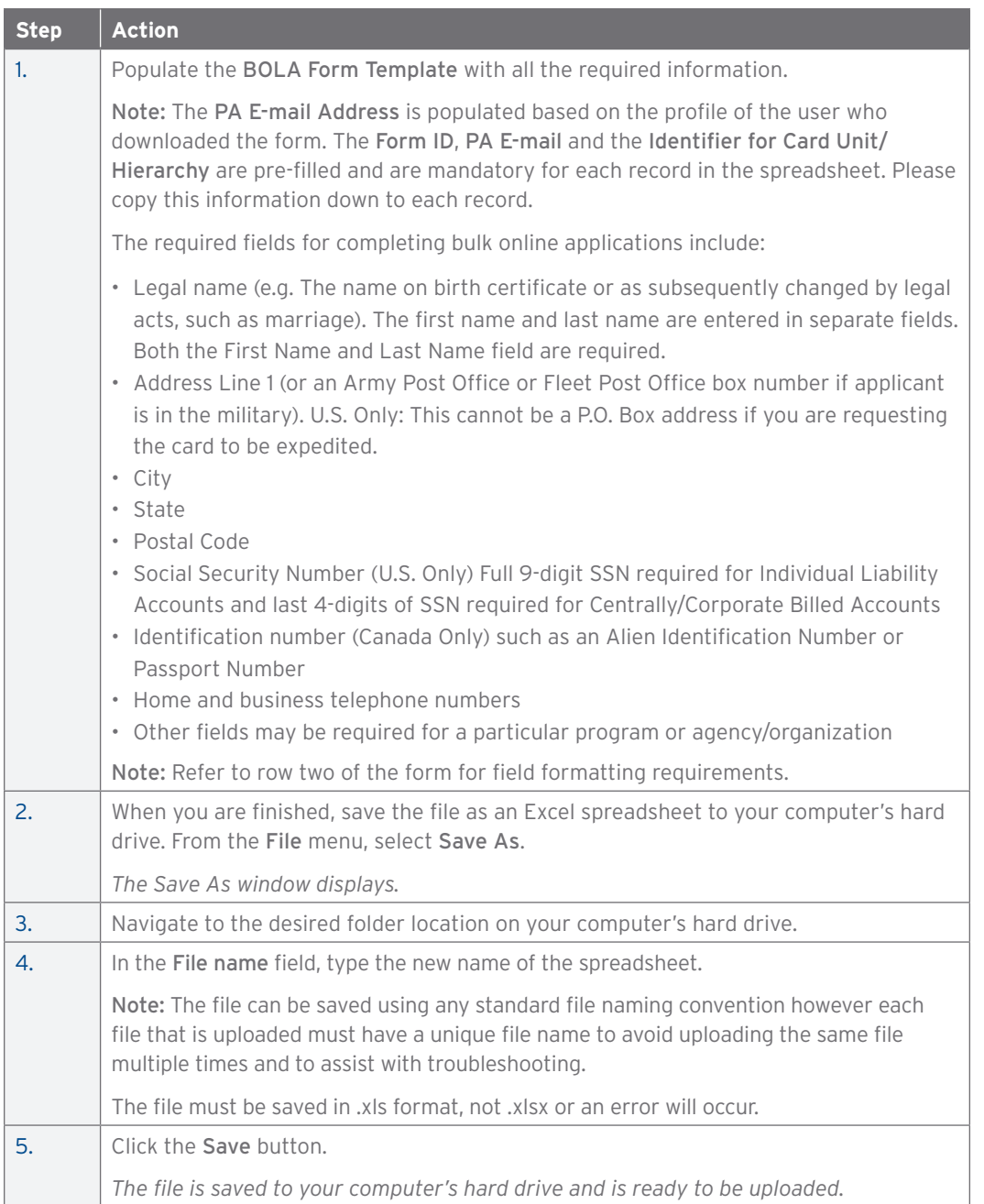

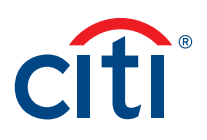

Upload the Completed Bulk Online Application Form

Once you have completed the Bulk Online Application Form Template, it should be uploaded to the CitiManager Site.

Exceptions may occur during processing due to incorrect formatting of fields or the omission of mandatory fields. View the Download Bulk Online Application History to view the errors and download the file to remediate them.

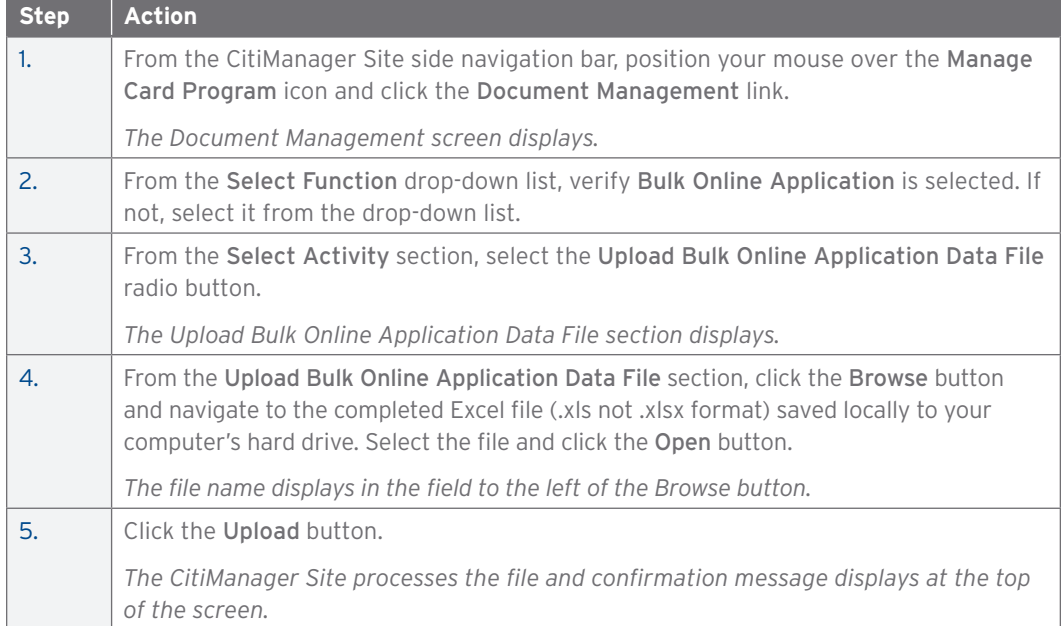

Review/Remediate the Status of Records Submitted in the BOLA File

Successful Excel files will process without further action. Exceptions that occur will not generate an e-mail and must be reviewed in the Error Description file. Any record found in the error file has not been transmitted to Citi for processing. You can resubmit the rejected applications by downloading the Original Error File (\_ERR.xls) and using that Excel file to remediate the errors and resubmit them. Only include the rejected applications from this file when resubmitting, not the ones that already processed.

Only the failed Excel files display in the Original Error File column. If there is no file listed, then there were no errors associated with that Excel file. However, in cases where the Citimanager Site cannot process the uploaded file (e.g. BOLA uploaded under the BOLM flow or a column was deleted or changed) the entire file will fail and this will be reflected in the Error Description File but an Original Error File will not be generated because that template cannot be used.

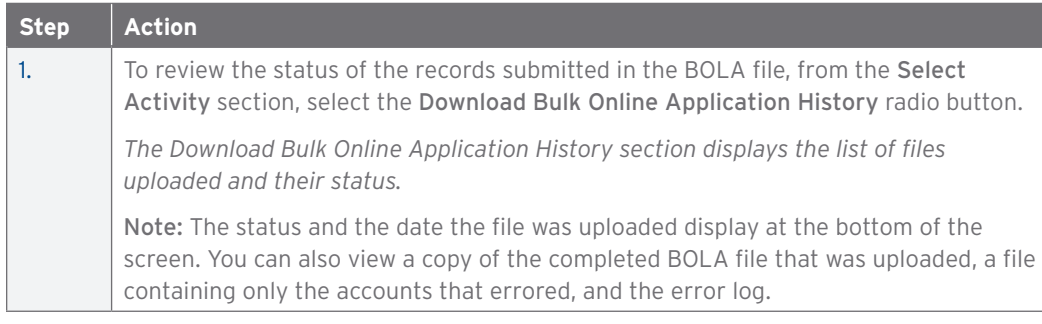

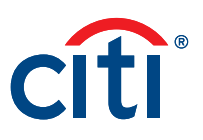

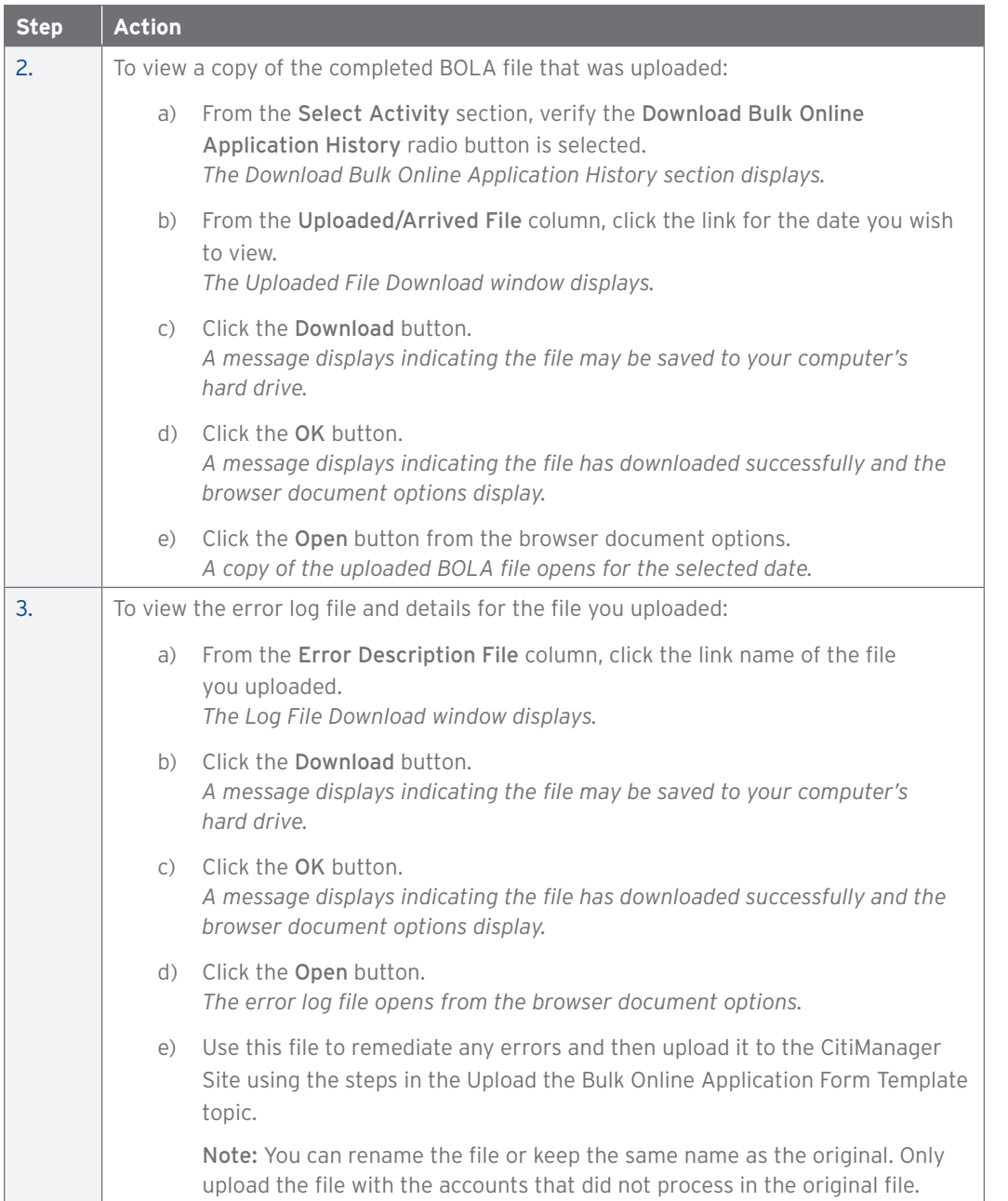

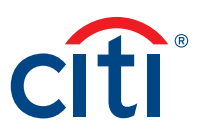

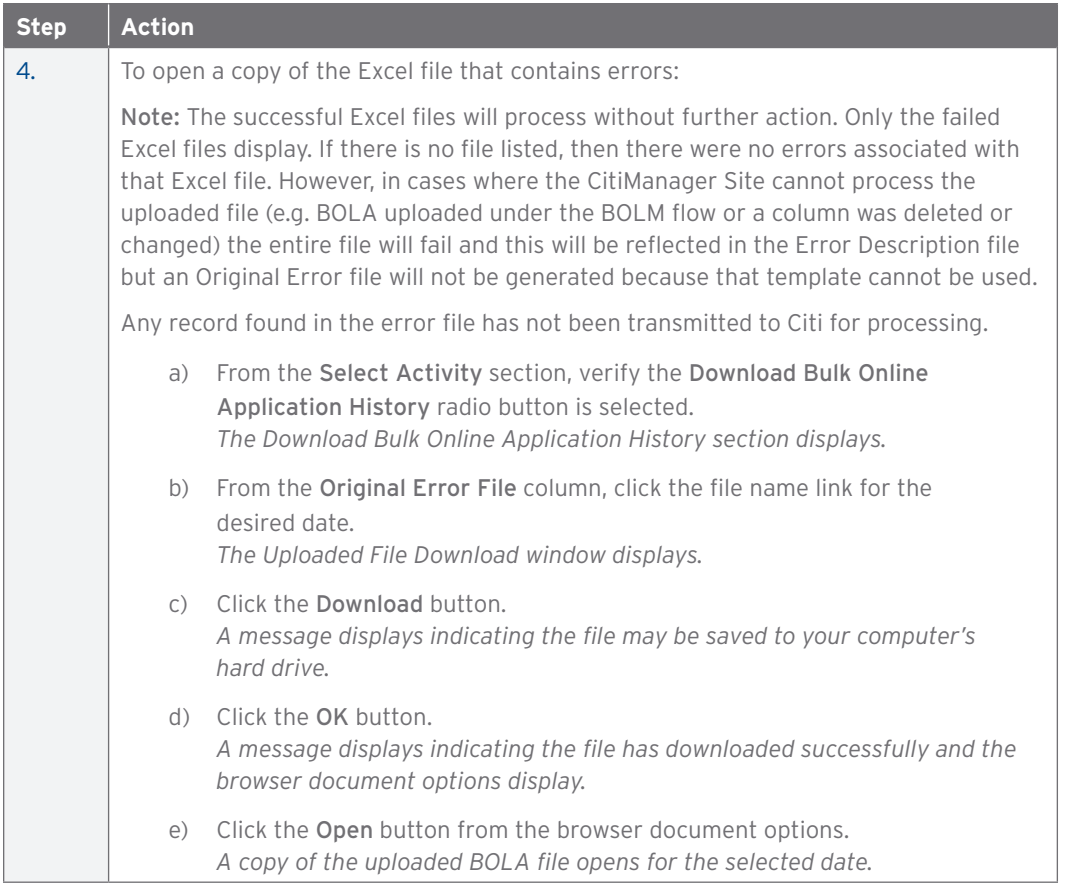

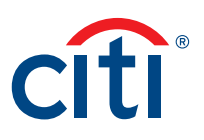

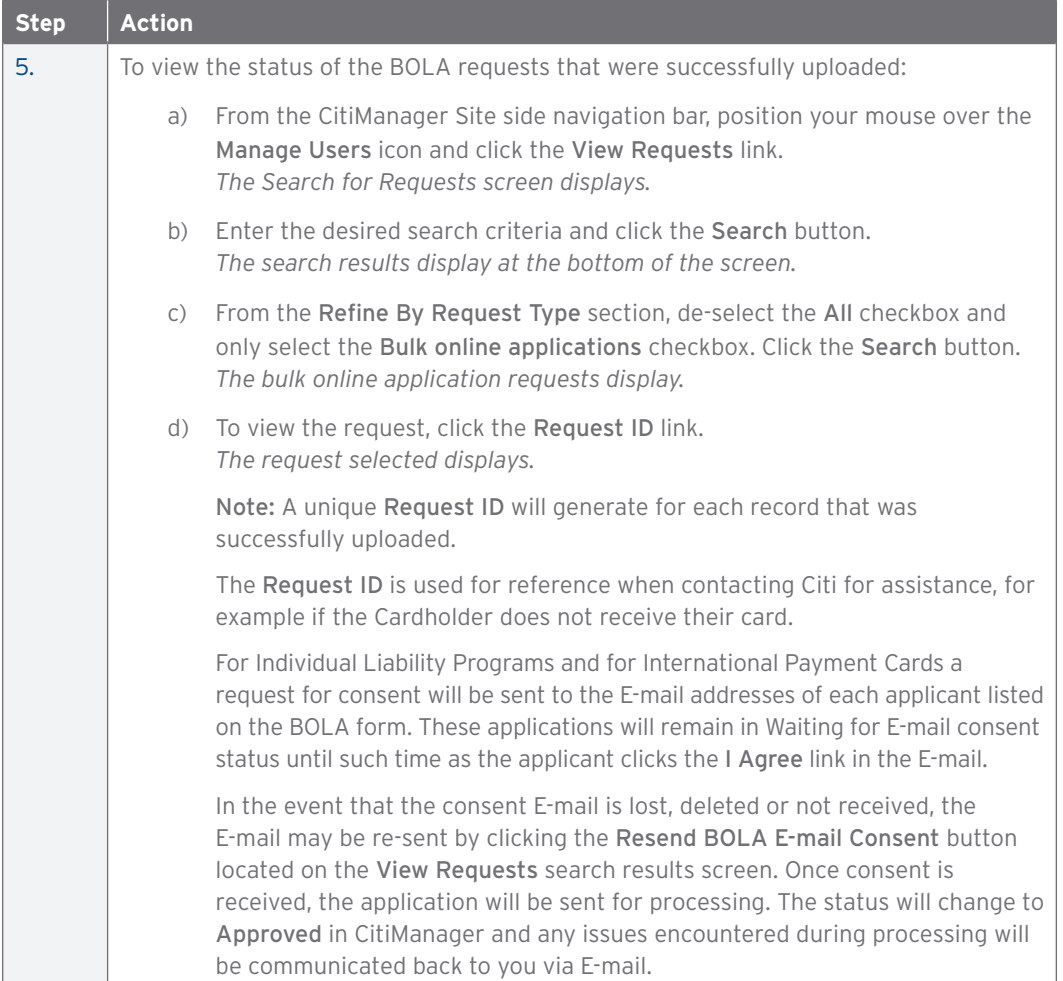

## Update PA E-mail Address for Status E-mails

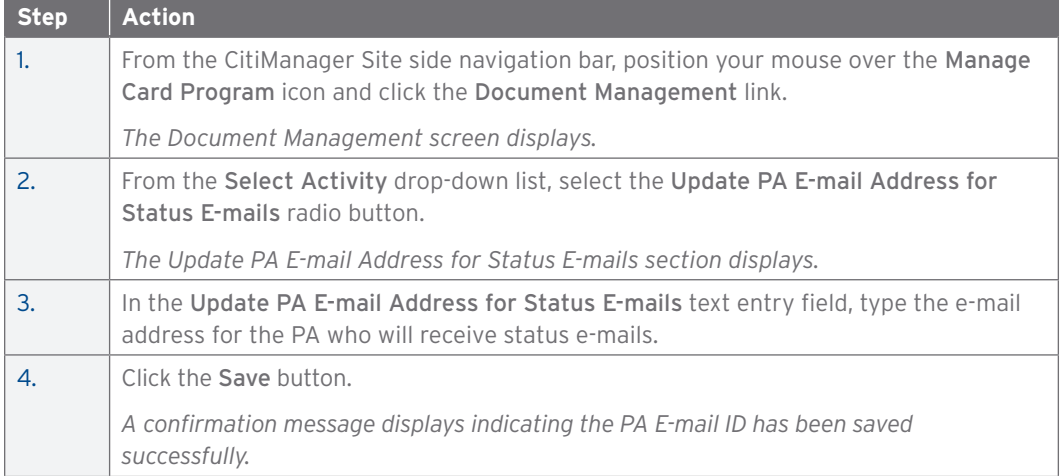

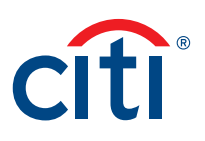

#### Download/Upload Bulk Online Maintenance (BOLM) Requests

#### **Key Concepts**

Bulk Online Maintenance (BOLM) allows A/OPCs to initiate a large number of Cardholder Maintenance requests in bulk using a file upload process.

For individuality billed accounts, an A/OPC is not permitted to perform account maintenance on their own account.

When uploading BOLM requests:

- Only use the BOLM Form Template downloaded from the correct hierarchy in the CitiManager Site. Copy the Form ID displayed in the downloaded form to all records in the BOLM Form Template.
- Required fields include the Form ID, the 16-digit account number, Employee ID, or Social Security number (if applicable) as well as any fields that need to be changed. Required fields are dependent on the form.
- Do not reorder or delete columns because it will cause your entire spreadsheet to fail.
- You can hide columns you do not use or color code (highlight) them to suit your needs to ensure they are completed. You do not have to make the columns visible or remove the highlights for the spreadsheet to process.
- Addresses minimally require Address Line 1, City, State and Zip Code in the United States and Address Line 1 City, Province and Canadian Postal Code for Canadian accounts.
- Country designations in North America are either USA (United States) or CAN (Canada).
- Use a new BOLM Form Template for each bulk upload; do not create a new tab in the same document.
- No more than 2000 records can be added to the Excel spreadsheet.
- BOLM (and BOLA) files process between 8:00 A.M. and 6:00 P.M. EST, Monday through Friday. File cut off times still apply because files that begin at the cut off time have to be given time to complete prior to our nightly processing. Processing time for a file is determined by file size and is volume dependent.
- Once you have completed the spreadsheet, it must be uploaded to the CitiManager Site. After it is uploaded, monitor the status and verify if any rows were rejected.

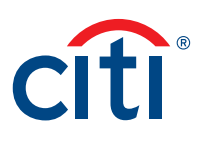

#### **Step-By-Step Instructions**

Download the Bulk Online Maintenance Form Template

Note: It is recommended you download the Bulk Online Maintenance Form Template each time to ensure you use the most current version.

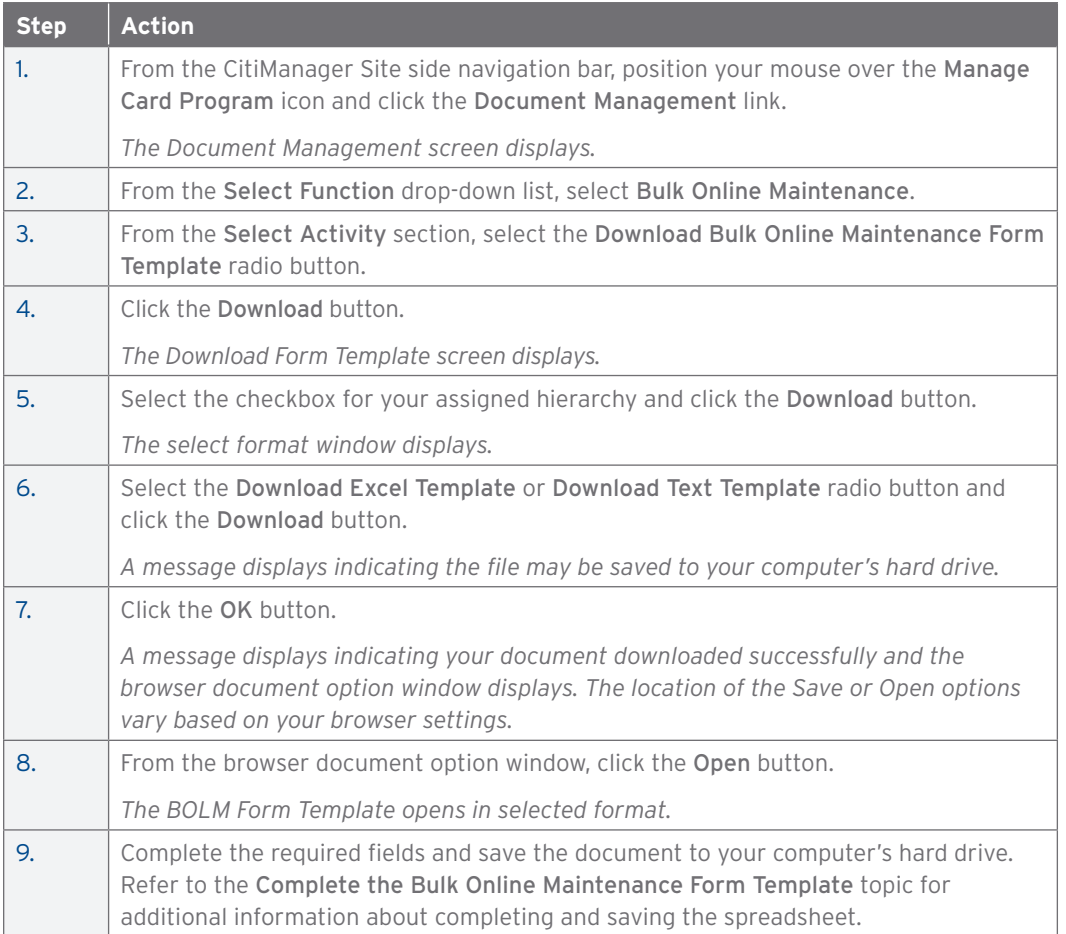

Complete the Bulk Online Maintenance Form Template

Note: You can make formatting changes, such as hiding unneeded columns or highlighting mandatory fields. Do not change the text in the headers or delete or move any columns.

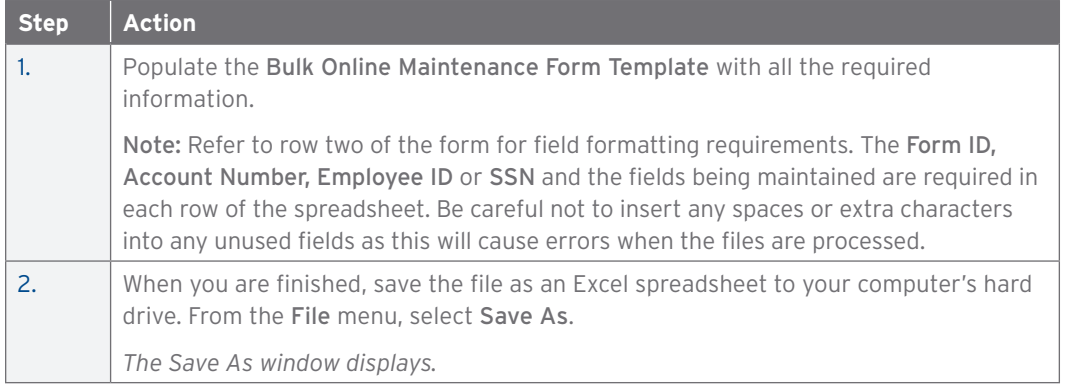

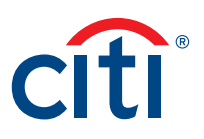

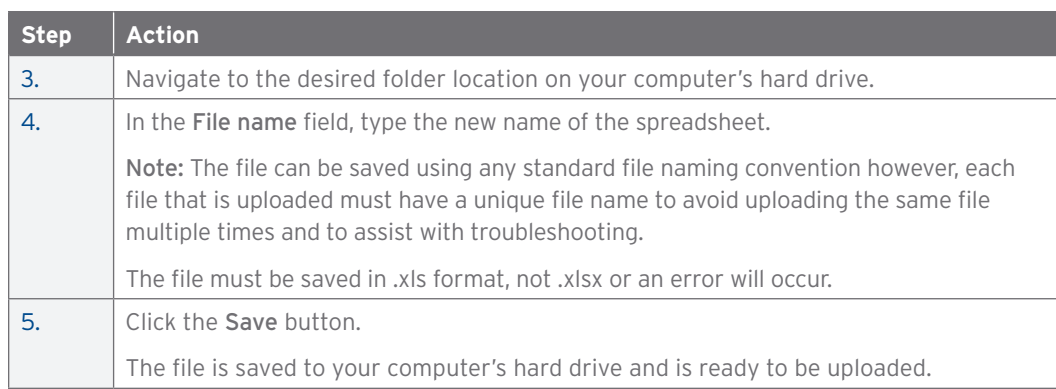

## Upload the Completed Bulk Online Maintenance Form

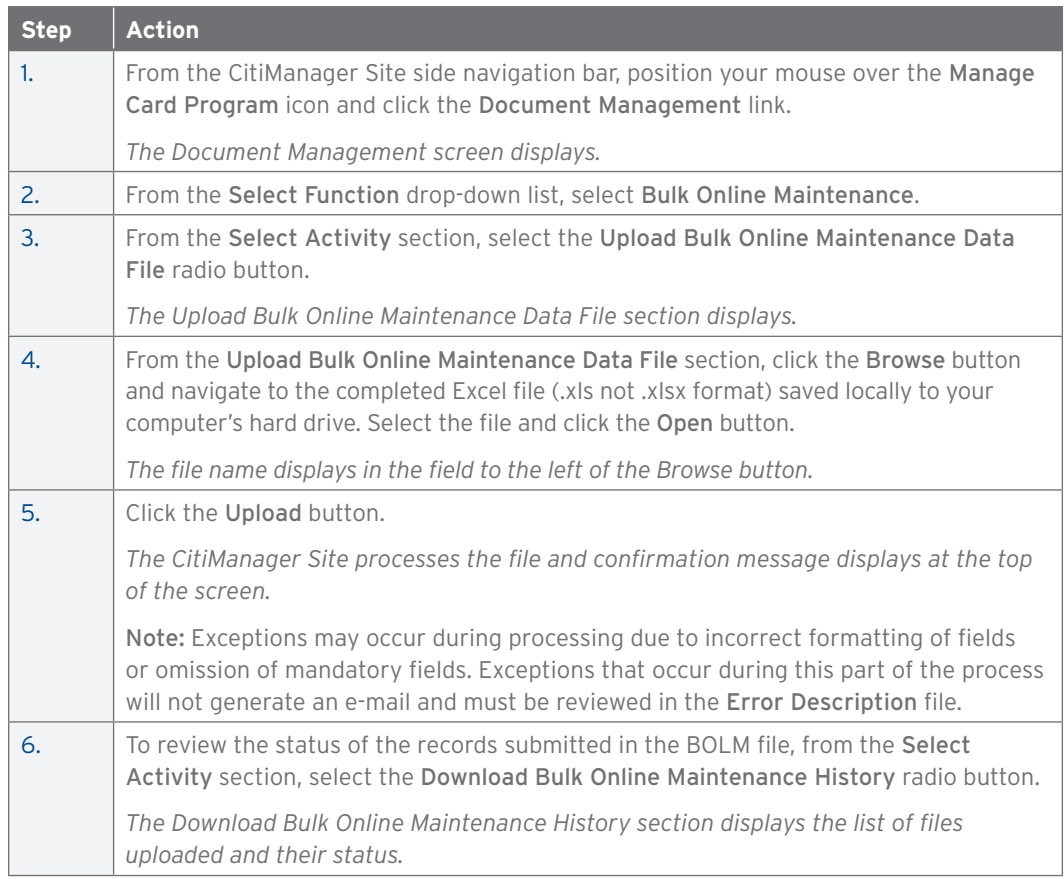

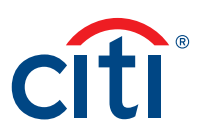

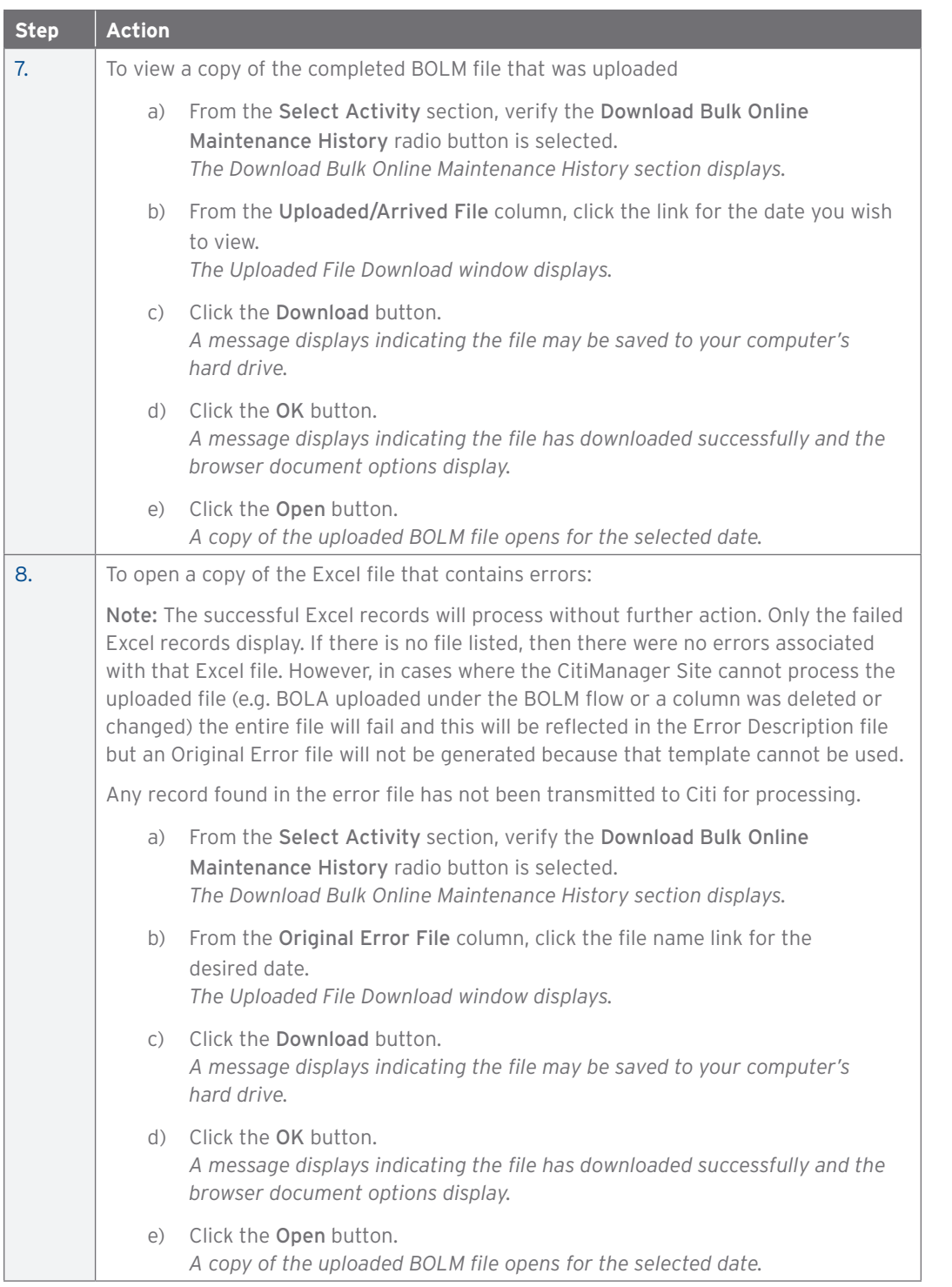

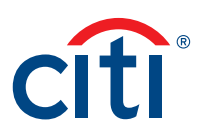

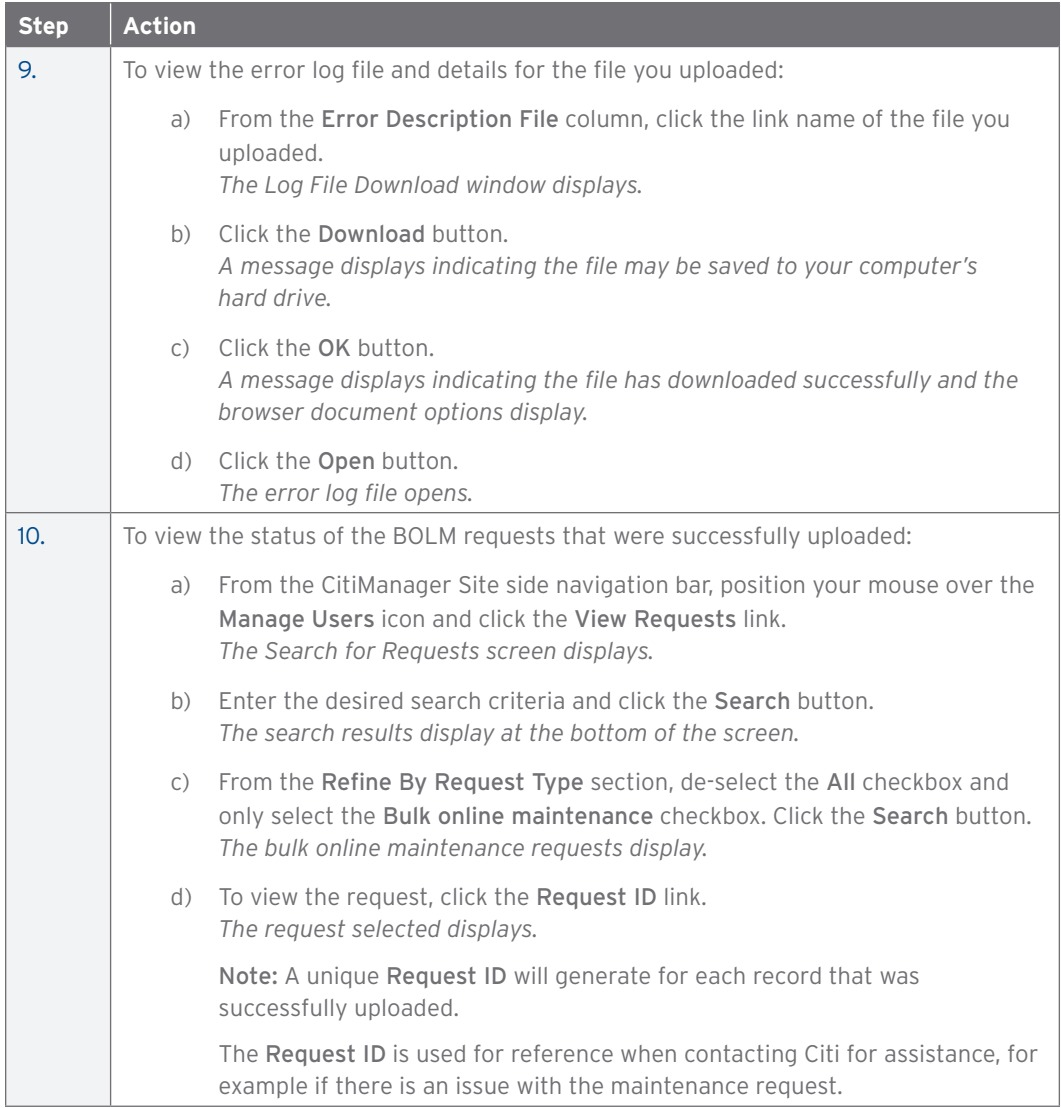

## Update (A/OPC) E-mail Address for Status E-mails

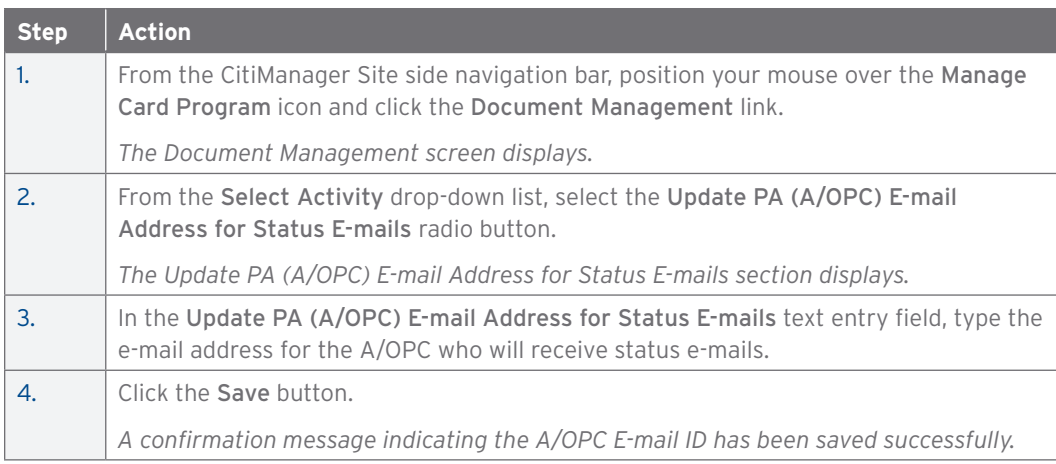

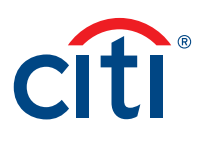

#### Download/Upload the Supervisor List

#### **Key Concepts**

If your agency/organization requires Supervisors as a secondary approver for card applications you can upload the list of Supervisors who are designated within your agency/organization to approve card applications into the CitiManager Site.

The Supervisor List is available only to companies that use the Card Applicant > Supervisor > Non-cardholder > Citi online application approval workflow.

The Supervisor List template can be downloaded from the CitiManager Site and a Non-cardholder can update the document with the required Supervisor information. Once the Supervisor list has been completed, the document should be saved to the Non-cardholder's computer and then it can be uploaded to the CitiManager Site.

Once the Supervisor List is successfully uploaded, it is immediately available in the CitiManager Site so Card Applicants can select the approving Supervisor.

When a Supervisor is selected for the first time during the application submission process by an applicant, the Supervisor will receive registration details from Citi. Once the Supervisor registers in the CitiManager Site and creates a log in, they will be able to access application requests submitted for Supervisor approval in the CitiManager Site.

#### **Step-by-Step Instructions**

Download the Supervisor List Template

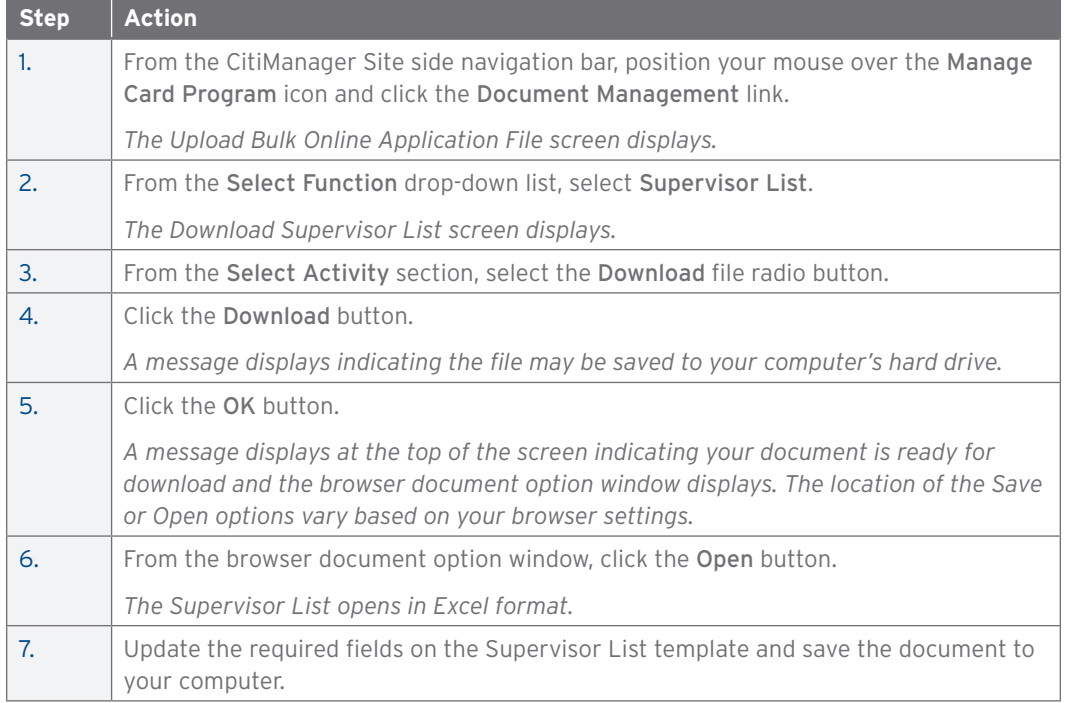

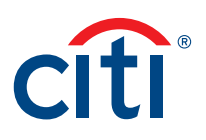

#### Upload the Supervisor List Template

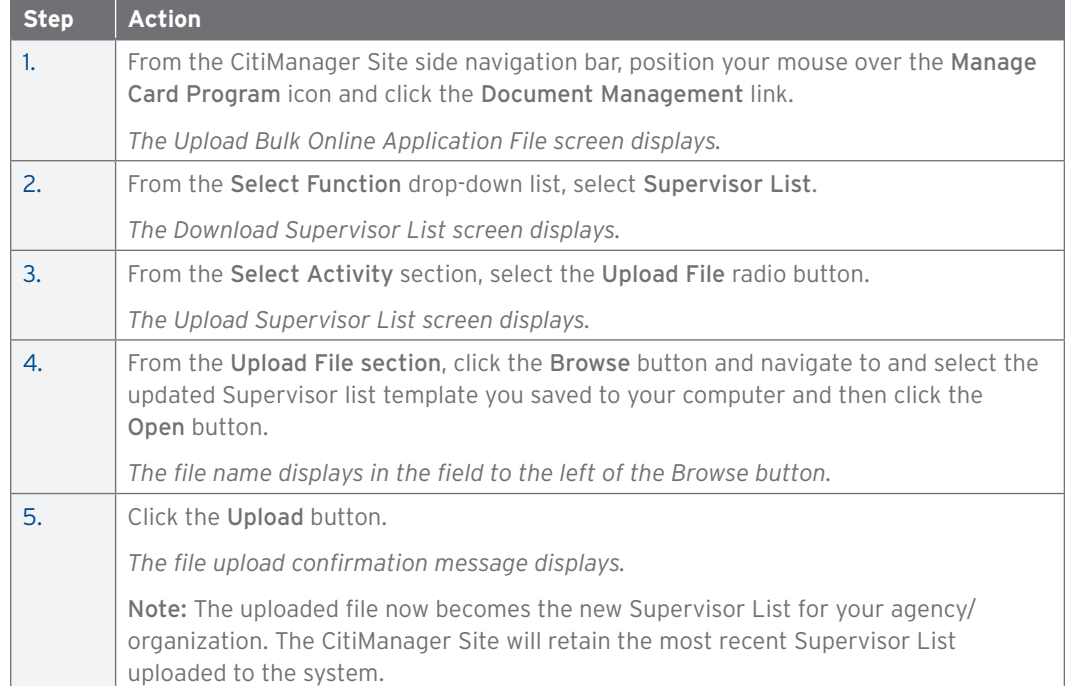

## View Your Hierarchy

#### **Key Concepts**

You can view hierarchies in your span of control. The following default hierarchy entitlement(s) information displays:

- Company Name (Agency/Organization): Name of the agency/organization to which you belong
- Unit Name: Name of the hierarchy to which you belong in the agency/organization
- Unit Number: Number/node of the hierarchy to which you belong in the agency/organization
- Full Hierarchy: Complete hierarchy to which you are associated

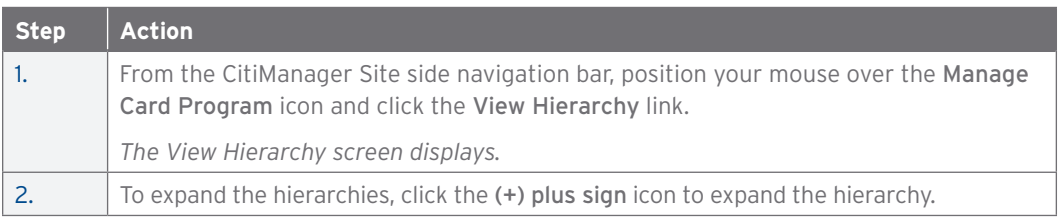

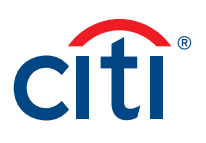

#### Set Alerts for a Specific Hierarchy

#### **Key Concepts**

In accordance with agency/organization policies you can set alerts that will be available to Cardholders in a specific hierarchy within your span of control. This does not select which alerts Cardholders will receive, but it does change which alert options are available to Cardholders. If a hierarchy level is selected and it has lower-level hierarchies attached to it, then all hierarchies that fall under the higher level hierarchy will also have those alerts available.

Setting alerts is entitlement driven, so you may not have access to this functionality if the entitlement has not been granted to you or turned on for your agency/organization.

There are two types of alerts you can set as defaults:

- Transactional Alerts An alert is sent when a defined condition or threshold is met, for example an alert is triggered when a payment is received or when a defined percentage of the credit limit is met.
- Account Alerts An alert is sent when there are status changes to the Cardholder account, for example when an address is changed or when a statement is available.

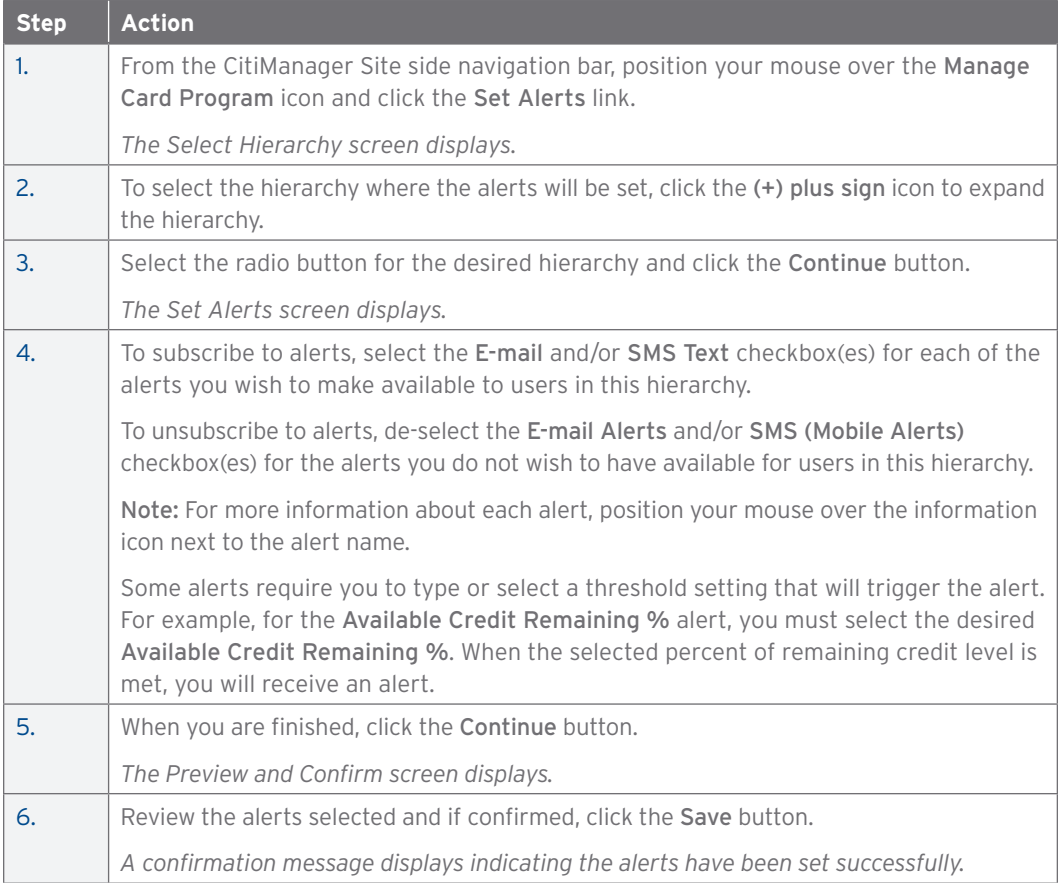

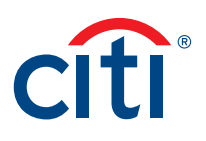

#### Manage MCCG Templates

#### **Key Concepts**

The CitiManager Site allows select A/OPCs to view Merchant Category Codes (MCCs) in a Merchant Category Code Group (MCCG), as well as create new MCCG templates from scratch or create a copy from an existing MCCG template.

The ability to manage MCCG templates must be enabled by Citi first. Once enabled, the entitlements can be assigned to anyone who needs to manage the MCCG templates.

The entitlements that can be assigned are:

- Create MCCG template
- Modify MCCG template

Note: Modification is specific to creating a copy of an existing MCCG, providing a new name and updating the MCCs as required. The new MCCG needs to be attached to Cardholders who need it to perform Account Maintenance.

Once requests are submitted, they go to Client Account Servicing (CAS) for processing which will take approximately 48 hours to complete. If this is an urgent request, please call CAS directly.

If a MCCG template needs to be deleted or an existing MCCG template needs to be maintained the request should be initiated through a dedicated CAS. These requests will be processed within 24-48 hours.

#### **Step-by-Step Instructions**

View a MCCG Template

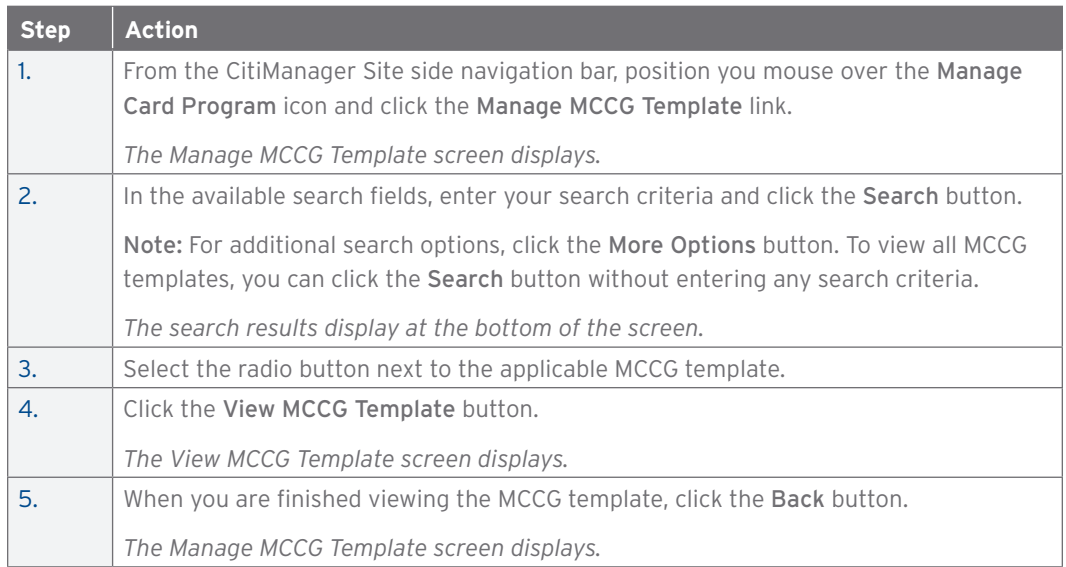

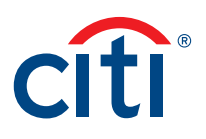

## Create a MCCG Template

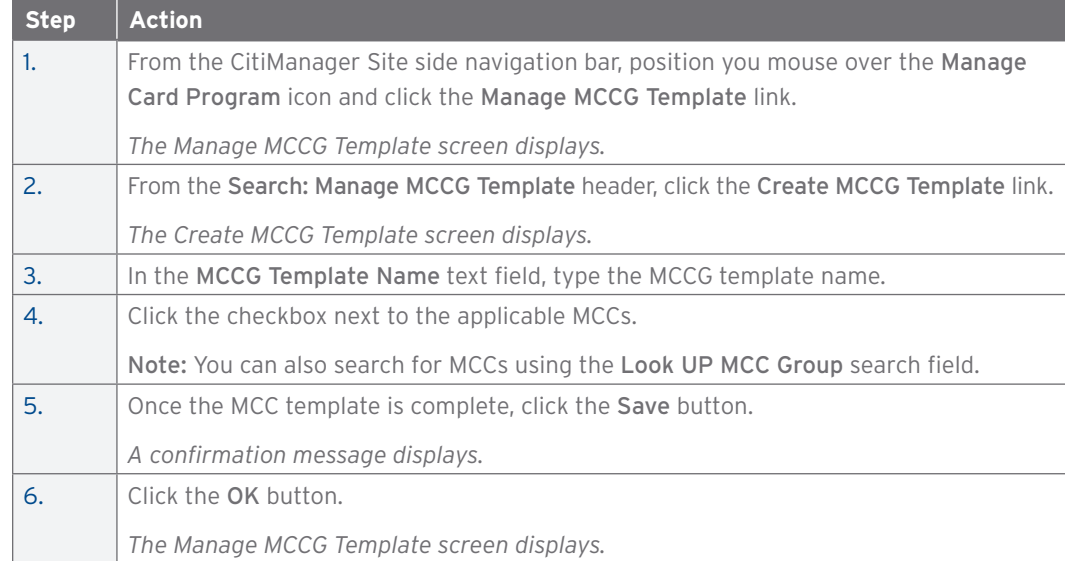

## Create a MCCG Template from Existing MCCG Template

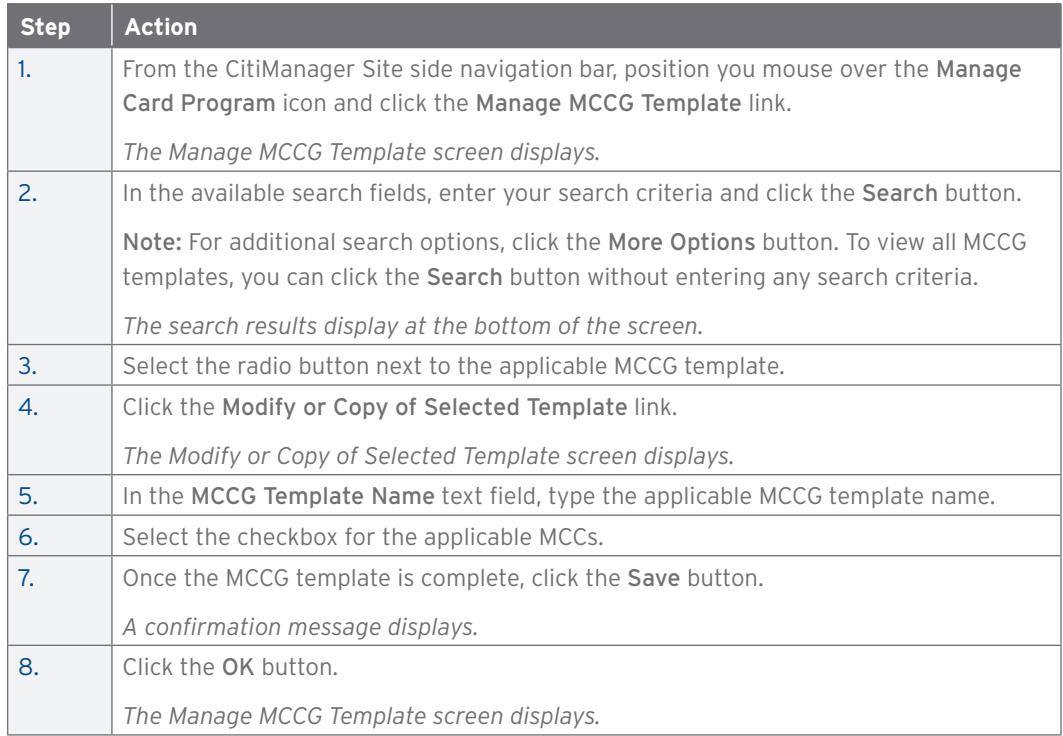

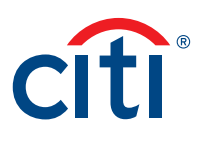

#### Create New Hierarchy Unit

#### **Key Concepts**

The CitiManager Site allows select A/OPCs to create new hierarchy units under the A/OPC's assigned hierarchy.

The ability to create new hierarchy sub-units must be enabled by Citi first. Once enabled, the New Hierarchy Setup Requests entitlement can be assigned to anyone who needs to create new hierarchy units.

Once requests are submitted, they go to Client Account Servicing (CAS) for processing which will take approximately 48 hours to complete. If this is an urgent request, please call CAS directly. Any hierarchy maintenance or deletion request need to go through CAS.

You can view request status on the View Additional Requests screen.

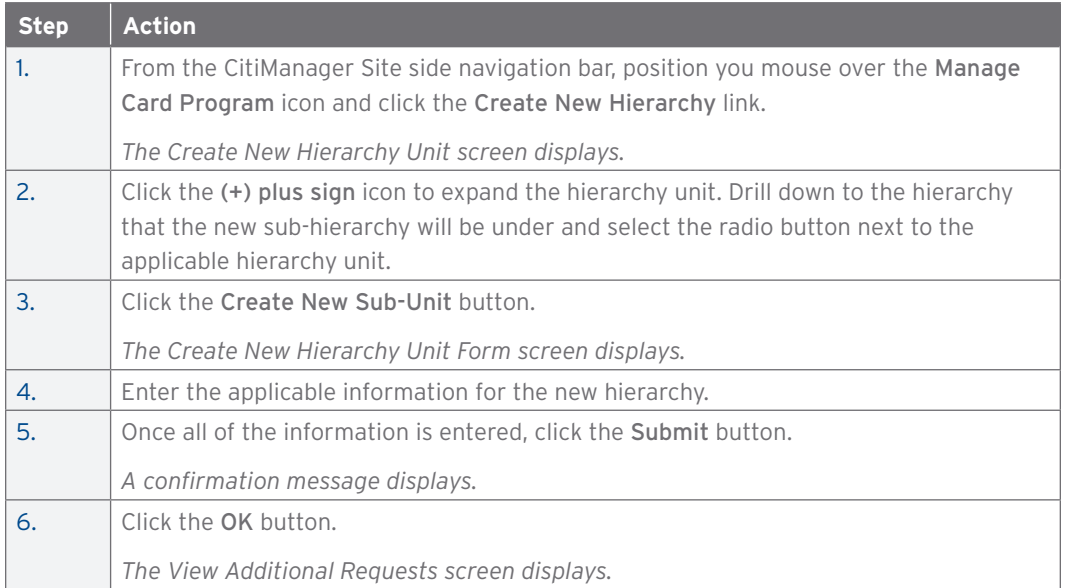

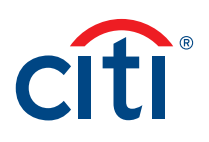

#### View Additional Requests

#### **Key Concepts**

You can view the audit information for requests such as when a new corporate account or hierarchy sub-unit is created. You can also view who created the request, the date it was last modified and by whom.

#### **Step-by-Step Instructions**

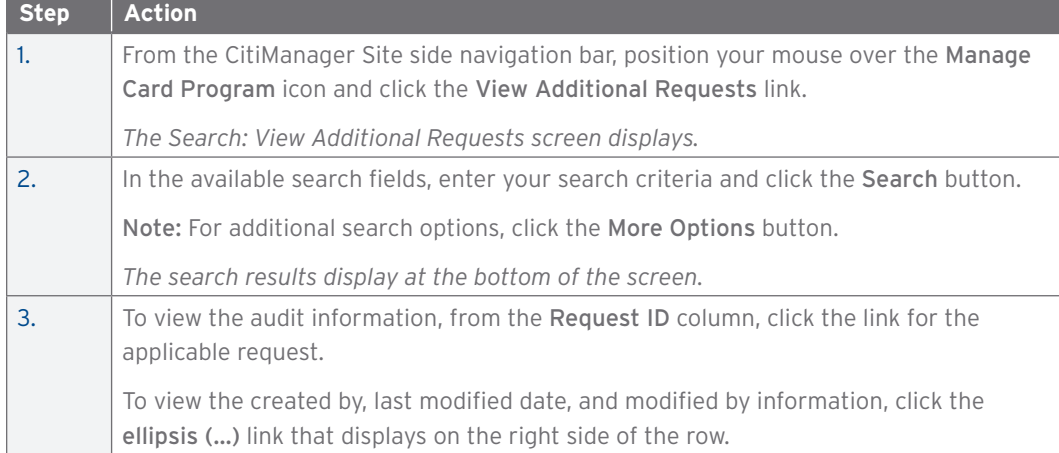

#### Create New Corporate Account

#### **Key Concepts**

The CitiManager Site allows select A/OPCs to create corporate accounts at their hierarchy level and below.

The ability to create corporate accounts must be enabled by Citi first. Once enabled, the Corporate Account Maintenance entitlement can be assigned to anyone who needs to create new corporate accounts.

Once requests are submitted, they go to Client Account Servicing (CAS) for processing which will take approximately 48 hours to complete. If this is an urgent request, please call CAS directly.

You can view request status on the View Additional Requests screen.

#### **Step-by-Step Instructions**

Create New Corporate Account

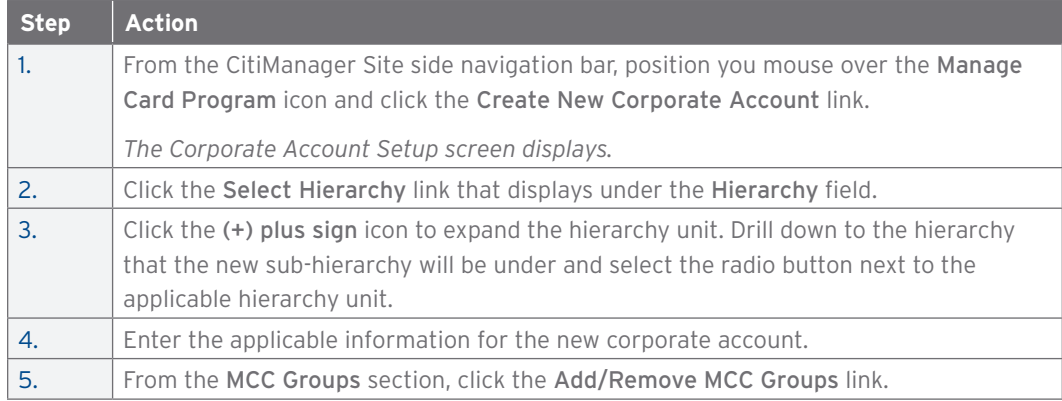

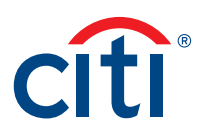

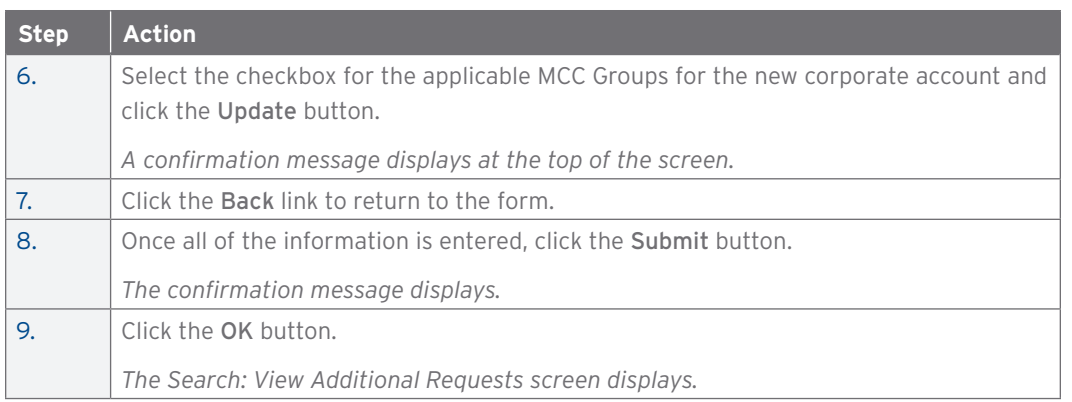

## Maintain Corporate Account

#### **Key Concepts**

The CitiManager Site allows select A/OPCs to maintain existing corporate accounts under their hierarchy level and below. Velocity limits, as well as temporary velocity limits on the corporate account can be maintained.

The ability to maintain corporate accounts must be enabled by Citi first. Once enabled, the Corporate Account Maintenance entitlement can be assigned to anyone who needs to create new corporate accounts.

Once requests are submitted, they go to Client Account Servicing (CAS) for processing which will take approximately 48 hours to complete. If this is an urgent request, please call CAS directly.

You can view request status on the View Additional Requests screen.

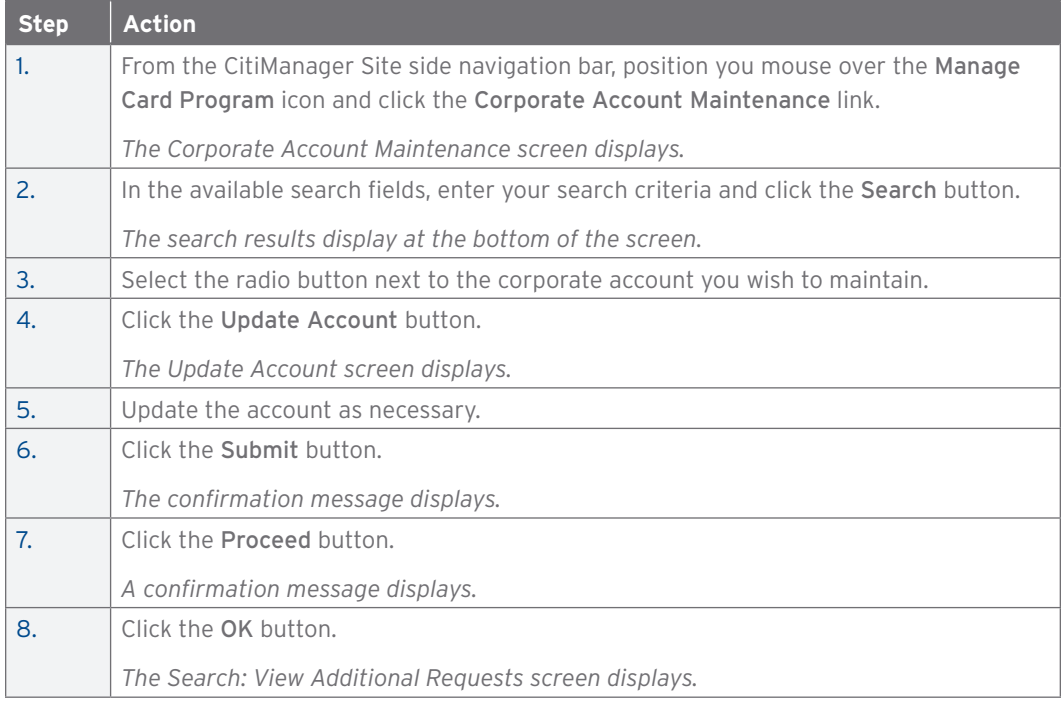

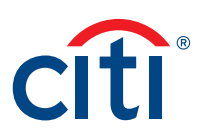

# 5. Resources

## View and Post Messages

#### **Key Concepts**

Citi periodically posts system update and maintenance information. This information is posted to the Message Board.

Additionally, it is possible to post a new message to a specific hierarchy within your span of control. Once the message is submitted, it will be sent to the Citi Helpdesk for approval.

#### **Step-by-Step Instructions**

#### View Messages

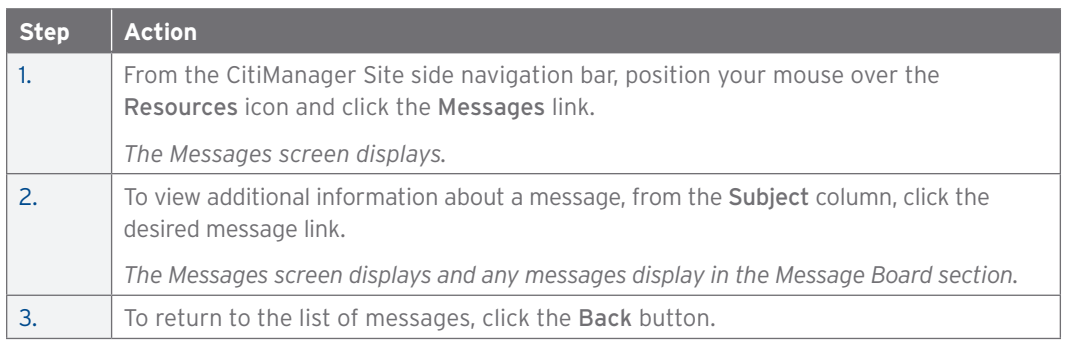

#### Post a New Message

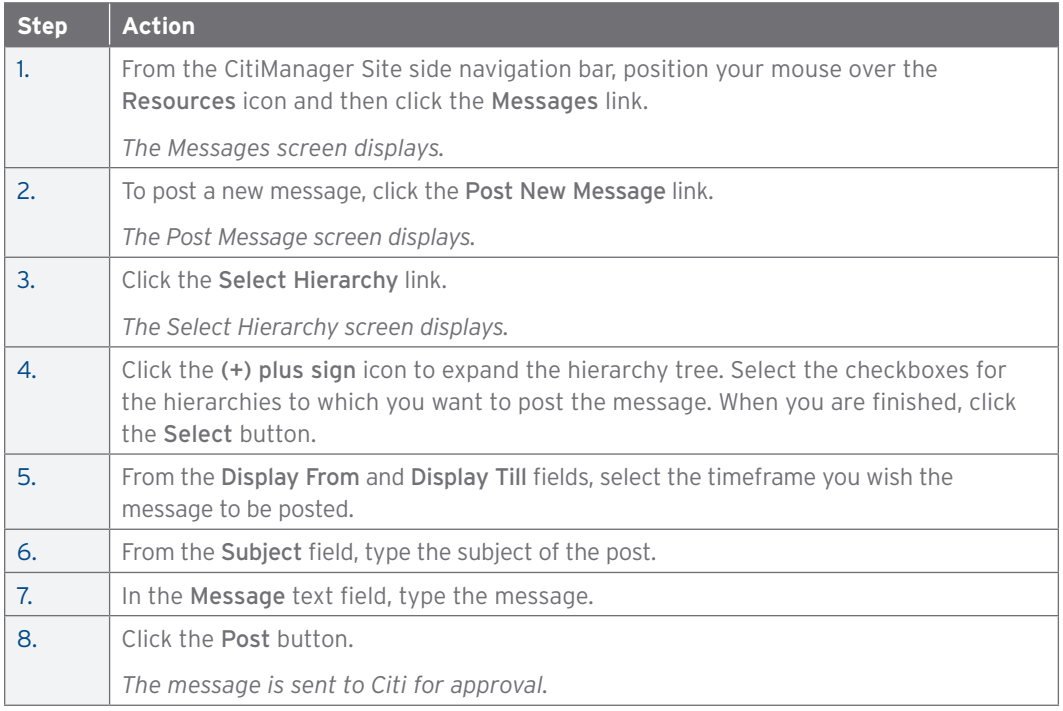

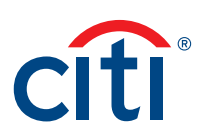

## Upload and Download Documents Using Library

#### **Key Concepts**

The Library allows you to securely share files with Citi.

Folder categories may include:

- Document Sharing
- File Delivery
- Program Reports
- Reference Material
- System Logs

The categories available are based on client requirements so all categories may not be visible to you.

You can download files from all folders categories. You can only upload files if this feature has been activated for your agency/organization and you have been granted the entitlement to upload files.

You can only upload documents to folders in the Document Sharing category.

#### **Step-by-Step Instructions**

Download a Document from the Library

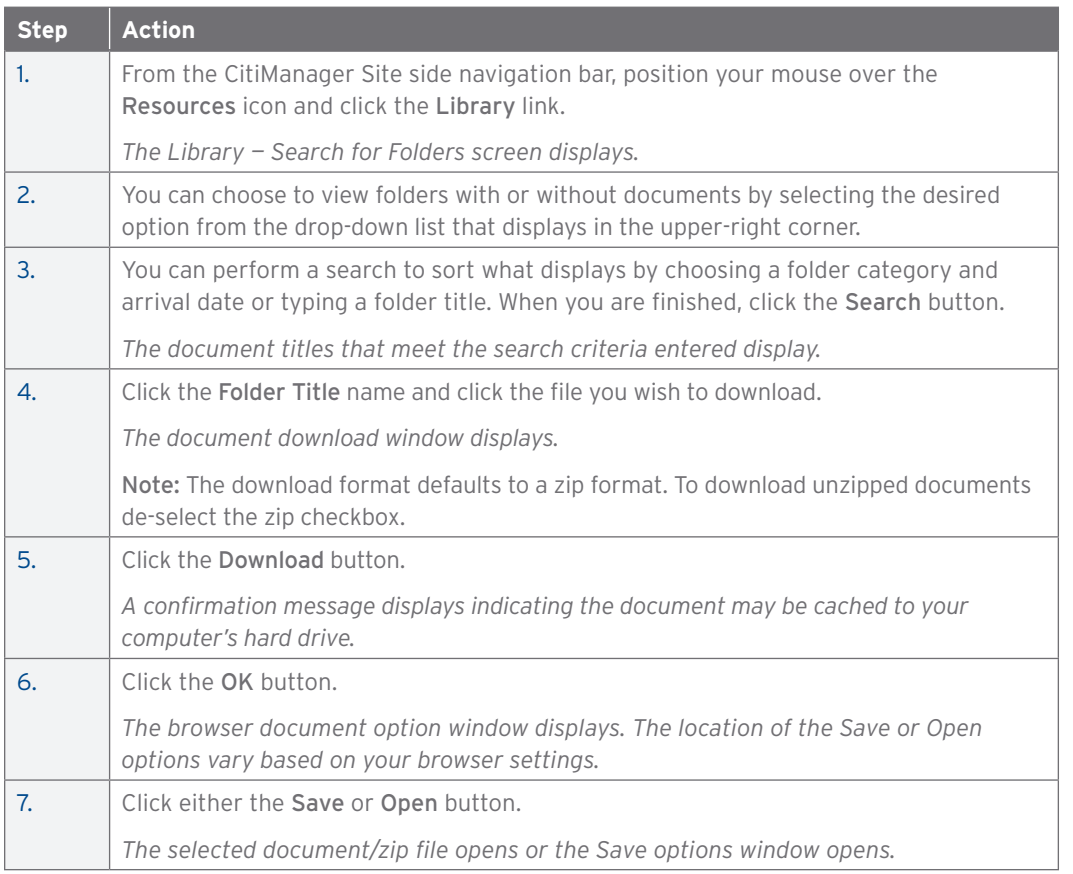

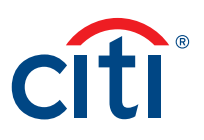

## Upload a Document to Library

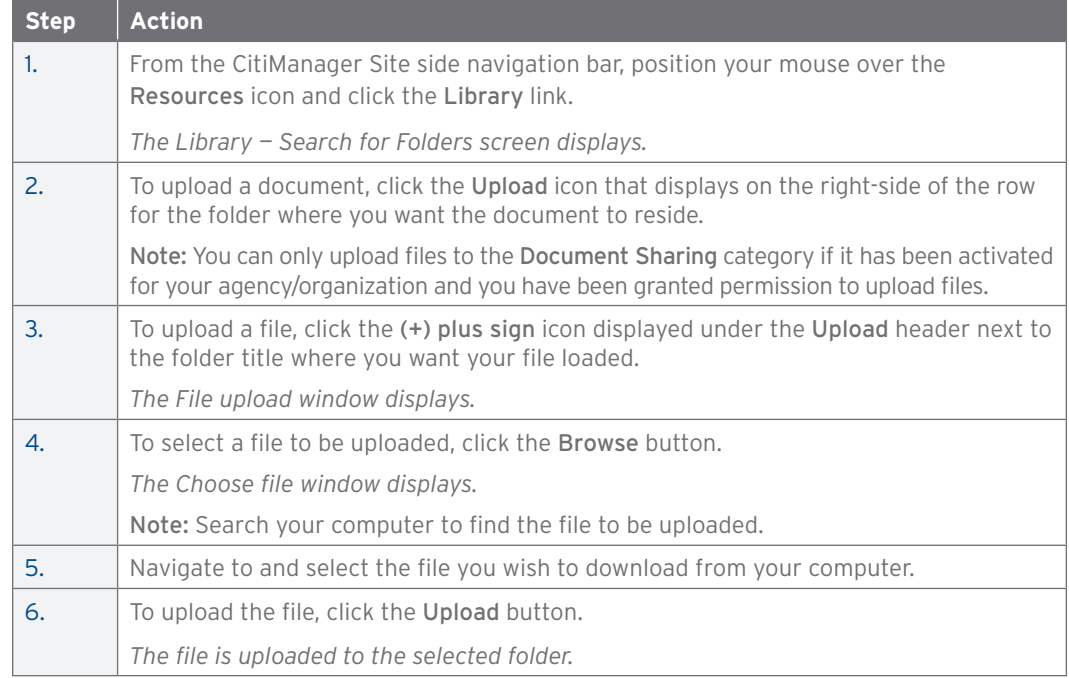

## Download the Export Log

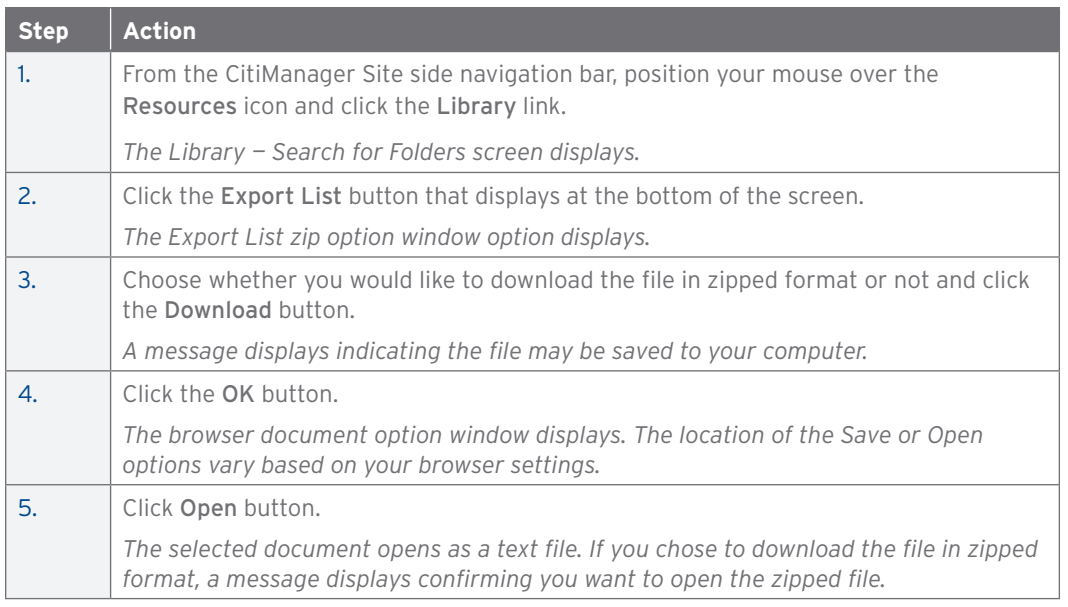

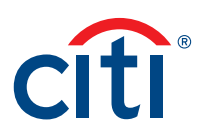

## Search for Non-cardholders

#### **Key Concepts**

You can search for Non-cardholders and view the following information:

- Hierarchy Name
- Role
- Full Name
- User Profile E-mail Address

#### **Step-by-Step Instructions**

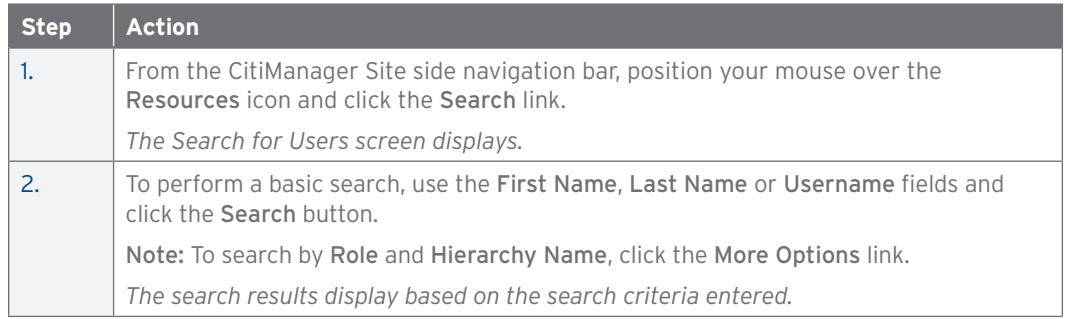

## View Frequently Asked Questions

#### **Key Concepts**

The CitiManager Site Frequently Asked Question (FAQ) documents contain answers to some of the most commonly asked questions. It includes information about registration, passwords, security questions, alerts and quick tips.

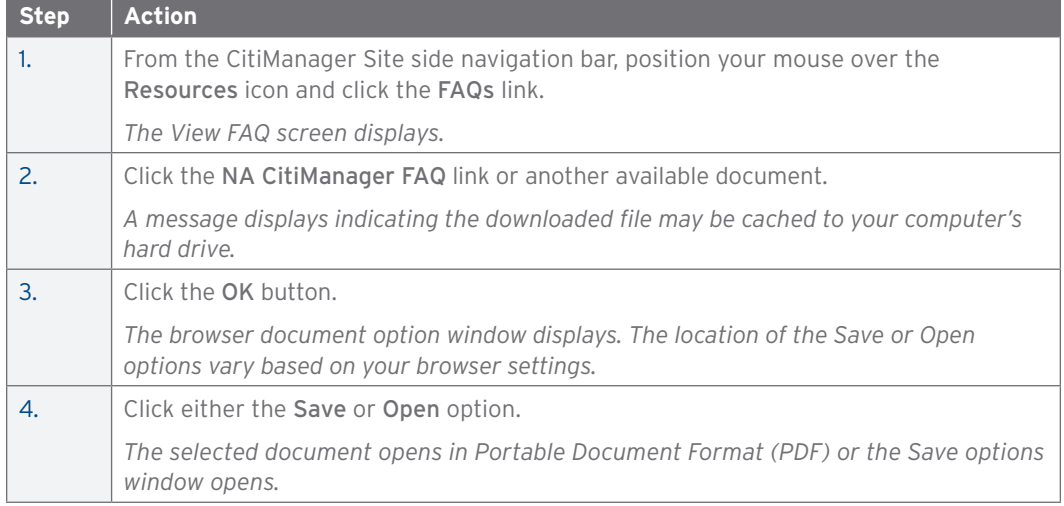

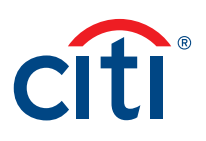

## Access Links and Help

#### **Key Concepts**

You can view additional reference material such as User Guides and access program support sites from the Links/Help screen.

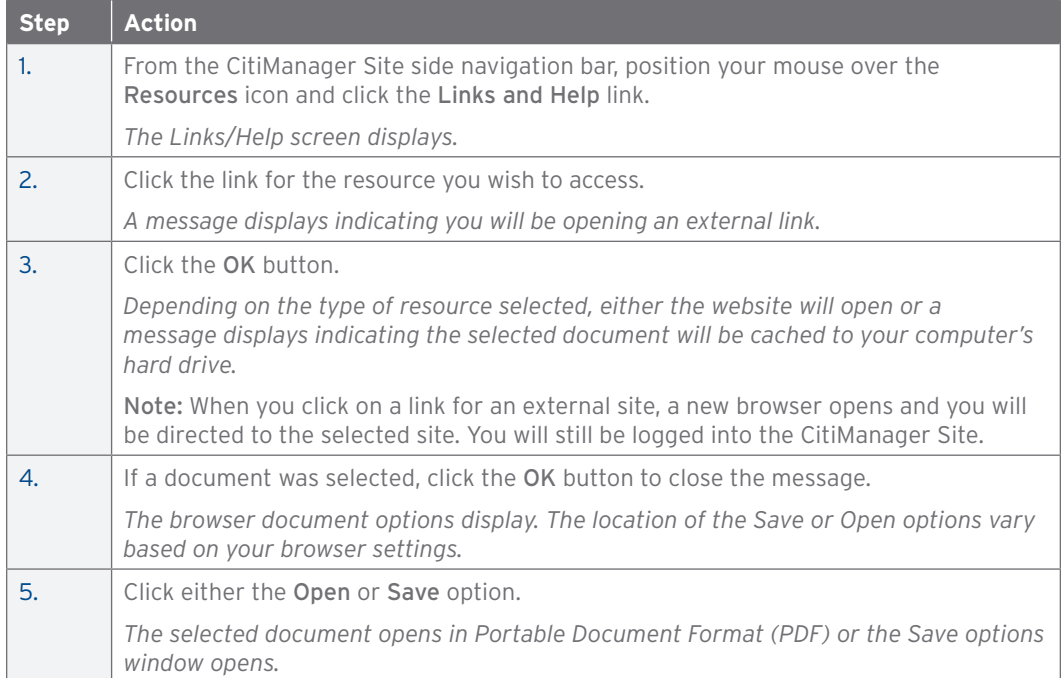

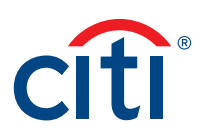

# 6. Web Tools

## Access Web Tools (Transaction Management, Reporting)

#### **Key Concepts**

The following tools may be accessed based on your entitlements and your agency/organization setup:

- Use Transaction Management to define and manage General Ledger codes and allocate/ reallocate transactions.
- Use Reporting to run reports using templates or to create custom reports.

#### **Step-by-Step Instructions**

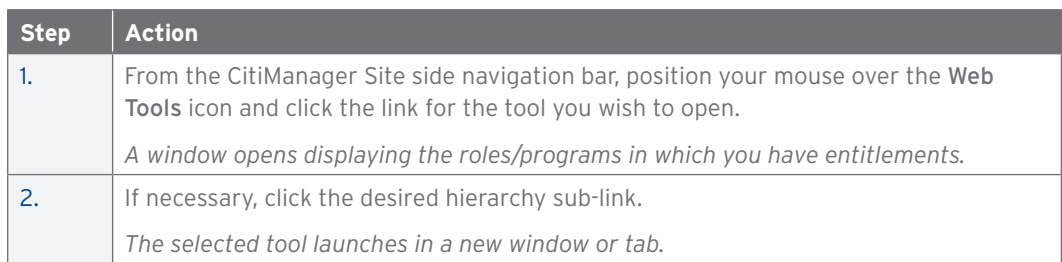

## Access the Learning Center

#### **Key Concepts**

The Learning Center is Citi's learning management system that can be accessed from the CitiManager Site.

The Learning Center provides on-demand, self-paced training so you can register for webinars, instructor-led training (ILT), complete computer-based training (CBT) courses and access reference documents 24/7. There are also complete end-to-end user guides and quick-start guides available.

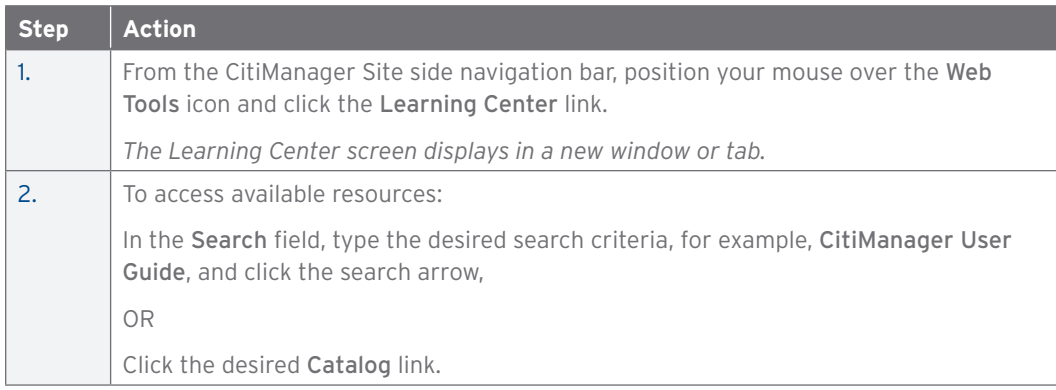

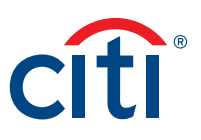

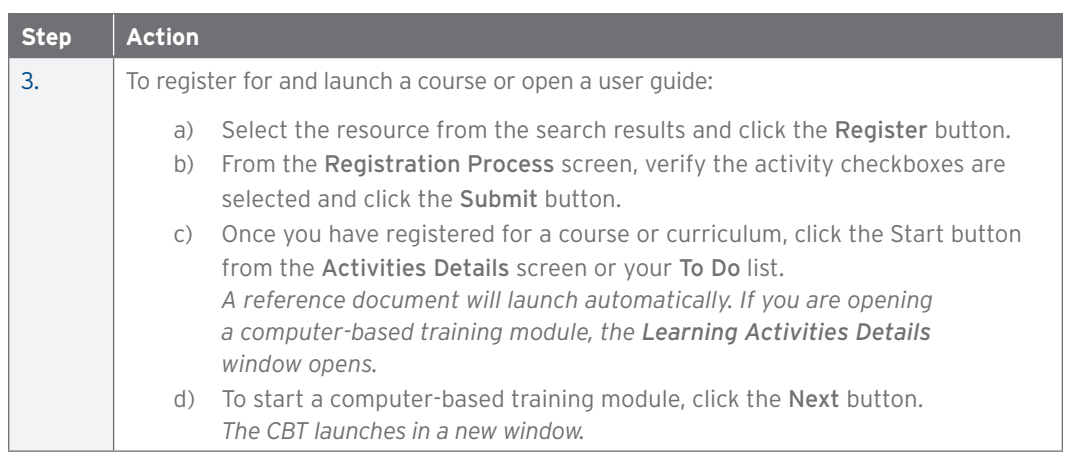

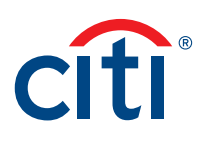

# 7. Alerts

## Set Your Personal Alert Subscriptions

## **Key Concepts**

As a Non-cardholder, you can set your personal alerts so e-mail notifications are automatically sent to you when certain selected activity occurs to Cardholder accounts in your hierarchy. For example, you can be notified when a transaction is declined.

For certain alerts, you can register to receive alerts from specific hierarchy levels. You will receive a copy of an alert. For the reports listed below, you will only receive the alert if the Cardholder also has the alert enabled:

- Account Over Threshold
- Cancelled Card Transaction
- Card Not Present at Transaction
- Credit Balance on Account
- Declined Transaction
- Payment Due
- Payment Past Due
- Payment Received

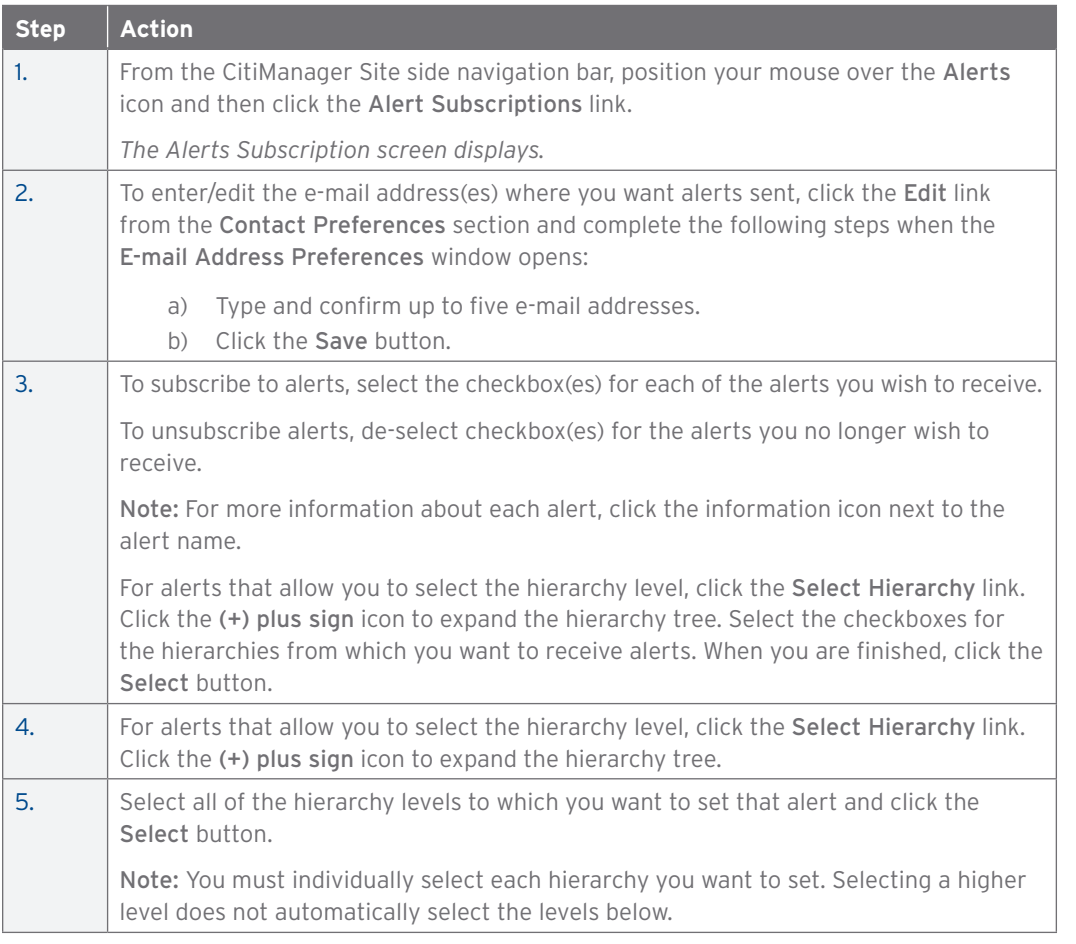

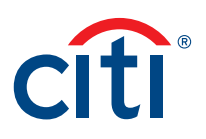

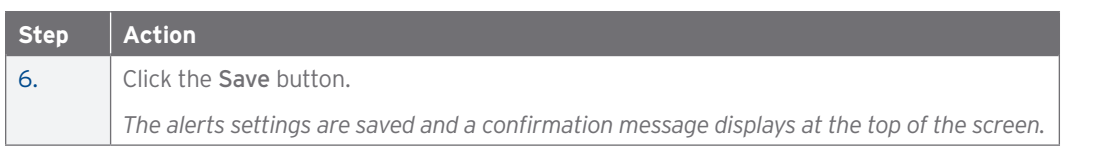

## View Alert Audit Log

#### **Key Concepts**

Use the Alert Audit Log to view changes that have been made to alerts. You can view the following:

- The date and time of the change
- Who made the change
- Name of the alert updated
- The previous status and the current status
- Indication that the alert was either an e-mail or mobile alert

#### **Step-by-Step Instructions**

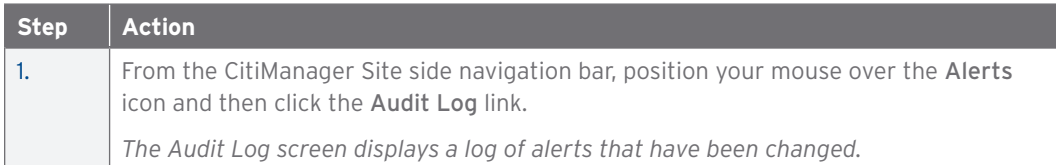

## View On-Demand Mobile Alert Commands

#### **Key Concepts**

Once your Cardholders have registered their mobile number to receive Citi Alerts, they will have full access to Citi's On-Demand Mobile Alerts. With Citi's On-Demand Mobile Alerts, they can request and receive information from Citi right when they need it.

To receive on-demand alerts from their registered mobile device, they will text the desired command (e.g., HELP) to GOCITI (462484). A list of available commands are available from the CitiManager Site.

For some on-demand mobile alerts the Cardholder is required to enter the last four digits of their account number after the command. For example, to receive account balance information, they would text BAL1234 to GOCITI (462484) where 1234 represents the last four digits of their account number.

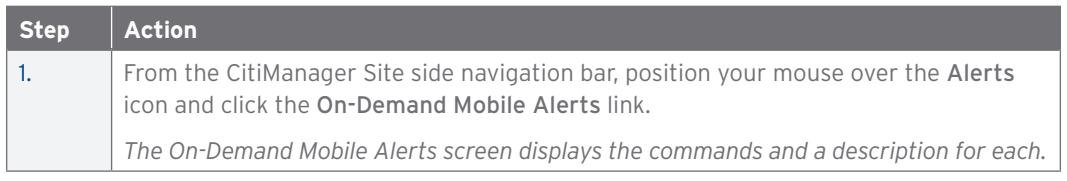

*IRS Circular 230 Disclosure: Citigroup Inc. and its affiliates do not provide tax or legal advice. Any discussion of tax matters in these materials (i) is not intended or written to be used, and cannot be used or relied upon, by you for the purpose of avoiding any tax penalties and (ii) may have been written in connection with the "promotion or marketing" of any transaction contemplated hereby ("Transaction"). Accordingly, you should seek advice based on your particular circumstances from an independent tax advisor.*

Any terms set forth herein are intended for discussion purposes only and are subject to the final terms as set forth in separate definitive written agreements. This presentation is not a commitment to lend, syndicate a financing, underwrite or purchase securities, or commit capital nor does it obligate us to enter into such a commitment, nor are we acting as a fiduciary to you. By accepting this presentation, subject to applicable law or regulation, you agree to keep confidential the information contained herein and the existence of and proposed terms for any Transaction.

Prior to entering into any Transaction, you should determine, without reliance upon us or our affiliates, the economic risks and merits (and independently determine that you are able to assume these risks) as well as the legal, tax and accounting characterizations and consequences of any such Transaction. In this regard, by accepting this presentation, you acknowledge that (a) we are not in the business of providing (and you are not relying on us for) legal, tax or accounting advice, (b) there may be legal, tax or accounting risks associated with any Transaction, (c) you should receive (and rely on) separate and qualified legal, tax and accounting advice and (d) you should apprise senior management in your organization as to such legal, tax and accounting advice (and any risks associated with any Transaction) and our disclaimer as to these matters. By acceptance of these materials, you and we hereby agree that from the commencement of discussions with respect to any Transaction, and notwithstanding any other provision in this presentation, we hereby confirm that no participant in any Transaction shall be limited from disclosing the U.S. tax treatment or U.S. tax structure of such Transaction.

We are required to obtain, verify and record certain information that identifies each entity that enters into a formal business relationship with us. We will ask for your complete name, street address, and taxpayer ID number. We may also request corporate formation documents, or other forms of identification, to verify information provided.

Any prices or levels contained herein are preliminary and indicative only and do not represent bids or offers. These indications are provided solely for your information and consideration, are subject to change at any time without notice and are not intended as a solicitation with respect to the purchase or sale of any instrument. The information contained in this presentation may include results of analyses from a quantitative model which represent potential future events that may or may not be realized, and is not a complete analysis of every material fact representing any product. Any estimates included herein constitute our judgment as of the date hereof and are subject to change without any notice. We and/or our affiliates may make a market in these instruments for our customers and for our own account. Accordingly, we may have a position in any such instrument at any time.

Although this material may contain publicly available information about Citi corporate bond research, fixed income strategy or economic and market analysis, Citi policy (i) prohibits employees from offering, directly or indirectly, a favorable or negative research opinion or offering to change an opinion as consideration or inducement for the receipt of business or for compensation; and (ii) prohibits analysts from being compensated for specific recommendations or views contained in research reports. So as to reduce the potential for conflicts of interest, as well as to reduce any appearance of conflicts of interest, Citi has enacted policies and procedures designed to limit communications between its investment banking and research personnel to specifically prescribed circumstances.

Citi believes that sustainability is good business practice. We work closely with our clients, peer financial institutions, NGOs and other partners to finance solutions to climate change, develop industry standards, reduce our own environmental footprint, and engage with stakeholders to advance shared learning and solutions. Highlights of Citi's unique role in promoting sustainability include: (a) releasing in 2007 a Climate Change Position Statement, the first U.S. financial institution to do so; (b) targeting \$50 billion over 10 years to address global climate change: includes significant increases in investment and financing of renewable energy, clean technology, and other carbon-emission reduction activities; (c) committing to an absolute reduction in GHG emissions of all Citi owned and leased properties around the world by 10% by 2011; (d) purchasing more than 234,000 MWh of carbon neutral power for our operations over the last three years; (e) establishing in 2008 the Carbon Principles; a framework for banks and their U.S. power clients to evaluate and address carbon risks in the financing of electric power projects; (f) producing equity research related to climate issues that helps to inform investors on risks and opportunities associated with the issue; and (g) engaging with a broad range of stakeholders on the issue of climate change to help advance understanding and solutions.

Citi works with its clients in greenhouse gas intensive industries to evaluate emerging risks from climate change and, where appropriate, to mitigate those risks.

**efficiency, renewable energy & mitigation**

Treasury and Trade Solutions **citi.com/treasuryandtradesolutions**

© 2021 Citigroup Inc. Citi, Citi and Arc Design and other marks used herein are service marks of Citigroup Inc. or its affiliates, used and registered throughout the world. 2065664 GTS26822 12/21

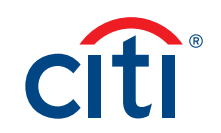